ΤΕΧΝΟΛΟΓΙΚΟ ΕΚΠΑΙΔΕΥΤΙΚΟ ΙΔΡΥΜΑ ΜΕΣΟΛΟΓΓΙΟΥ ΣΧΟΛΗ ΔΙΟΙΚΗΣΗΣ ΚΑΙ ΟΙΚΟΝΟΜΙΑΣ ΤΜΗΜΑ ΕΦΑΡΜΟΓΩΝ ΠΛΗΡΟΦΟΡΙΚΗΣ ΣΤΗ ΔΙΟΙΚΗΣΗ ΚΑΙ ΟΙΚΟΝΟΜΙΑ

## ΠΤΥΧΙΑΚΗ ΕΡΓΑΣΙΑ

« ∆ηµιουργία σελίδας για κατάστηµα ηλεκτρονικού εµπορίου µε τεχνολογίες ανοικτού κώδικα»

> Γούλα Αλεξάνδρα Μαρία Α.Μ.: 13731 Μπέλου Παναγιώτα Α.Μ.: 13843

Επιβλέπων: Τζήµας Γιάννης, Επίκουρος Καθηγητής

1

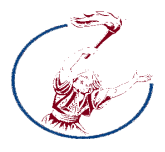

Τµήµα Εφαρµογών Πληροφορικής στη ∆ιοίκηση και Οικονοµία Σχολή ∆ιοίκησης και Οικονοµίας• ΤΕΙ Μεσολογγίου

Απαγορεύεται η αναπαραγωγή ολόκληρου ή τµήµατος του κειµένου χωρίς την έγγραφη άδεια του τµήµατος

# Περίληψη

Θέμα της πτυχιακής εργασίας είναι η δημιουργία ενός ιστότοπου για ένα ηλεκτρονικό κατάστημα ηλεκτρονικού εµπορίου. Μέσα από τον συγκεκριµένο ιστότοπο θα παρουσιάζονται όλα τα τελευταία νέα στον τομέα της τεχνολογίας. Η επίσημη ιστοσελίδα του καταστήματος δίνει την ευκαιρία στον ενδιαφερόµενο για ενηµέρωση και φυσικά για αγορά.Τα συστήµατα διαχείρισης περιεχοµένου µας παρέχουν πολλές εφαρµογές που µπορούν να προσαρµοστούν στην δικιά µας εργασία ώστε να έχουµε το επιθυµητό αποτέλεσµα. Στην παρούσα πτυχιακή εργασία θα προσπαθήσπουµε να αναλύσουµε και να περιγράψουµε όσο είναι δυνατόν τα προγράµµατα που χρησιµοποιήσαµε για την κατασκευή και το σύστηµα διαχείρισης Joomla .

#### ∆ ο µ ή Ε ρ γ α σ ί α ς

Η εργασία ακολουθεί της εξής δόµηση:

- Το 1ο κεφάλαιο παρέχει µια εισαγωγή στο ηλεκτρονικό εµπόριο και το διαδύκτιο
- Το 2ο κεφάλαιο ξεκινάµε να κάνουµε µια εισαγωγή στα Συστήµατα ∆ιαχείρισης Περιεχοµένου
- Το 3ο κεφάλαιο ασχολείται µε την ανάλυση των Συστηµάτων ∆ιαχείρισης Περιεχοµένου
- Το 4ο κεφάλαιο αναφέρεται στο joomla και στην ιστορία του
- Το 5ο κεφάλαιο παρουσιάζει τις τεχνολογίες ανοικτού και κλειστού Κώδικα CMS
- Το 6ο κεφάλαιο ασχολείται µε την εγκατάσταση του xampp και την λειτουργία του virtuemar
- Το 7ο κεφάλαιο παρουσιάζεται η εγκατάσταση και η λειτουργία του joomla και του virtuemart
- Το 8ο κεφάλαιο παρουσιάζονται τα συµπεράσµατα από την εκπόνηση της εργασίας
- Το 9ο κεφάλαιο αναφέρει τις πηγές από τις οποίες πάρθηκαν οι πληροφορίες για την εργασία

# Περιεχόµενα

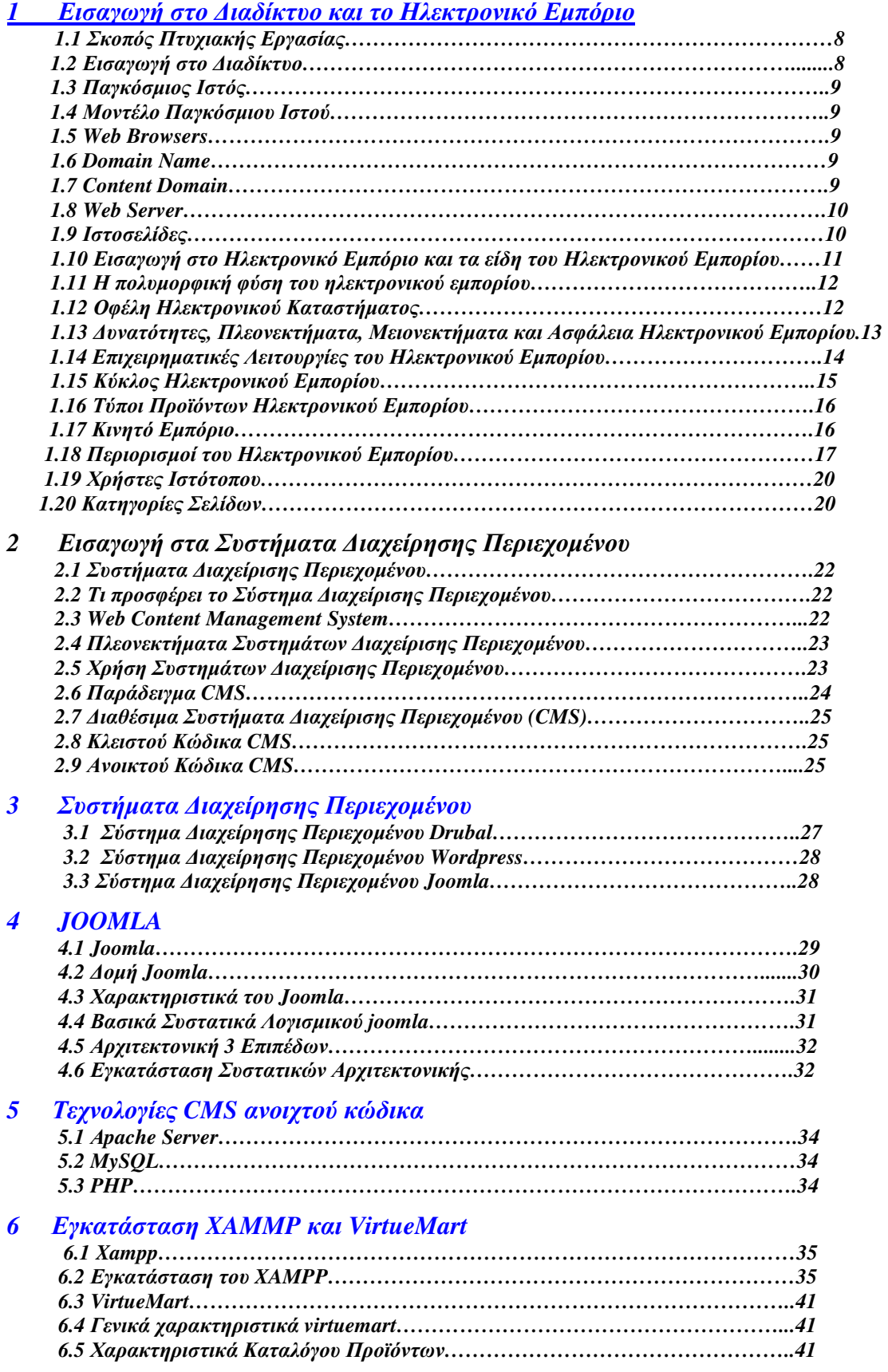

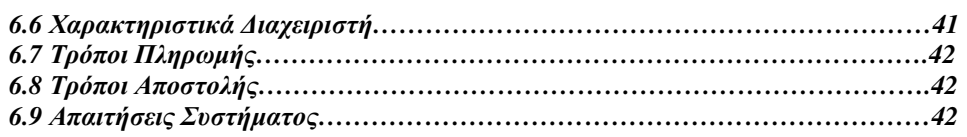

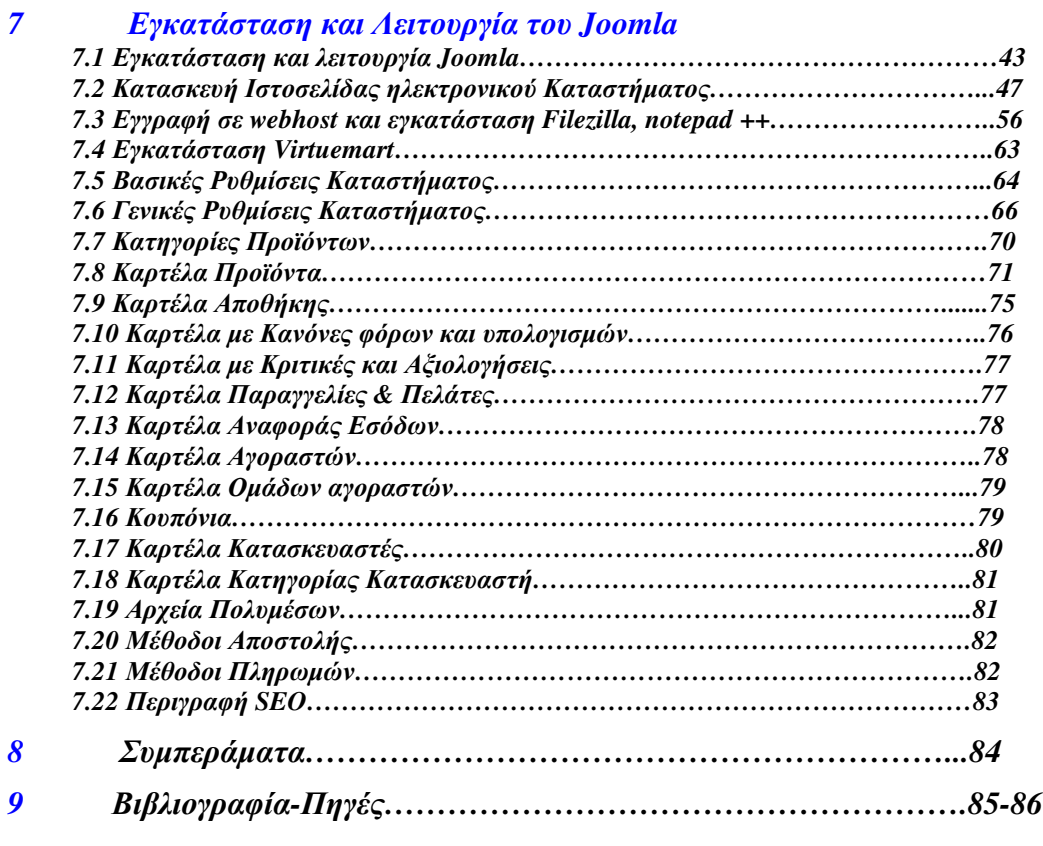

# Σχήµατα

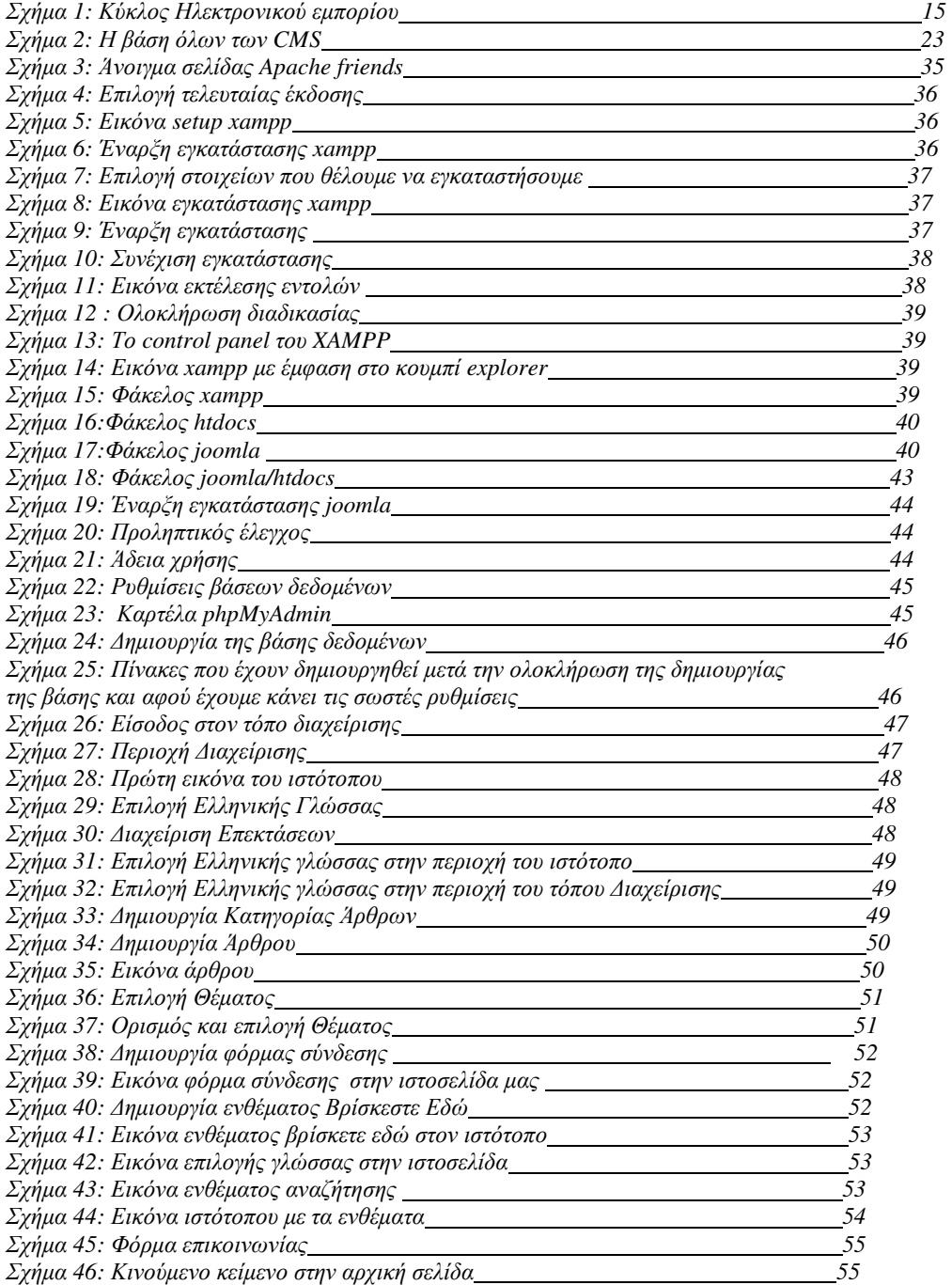

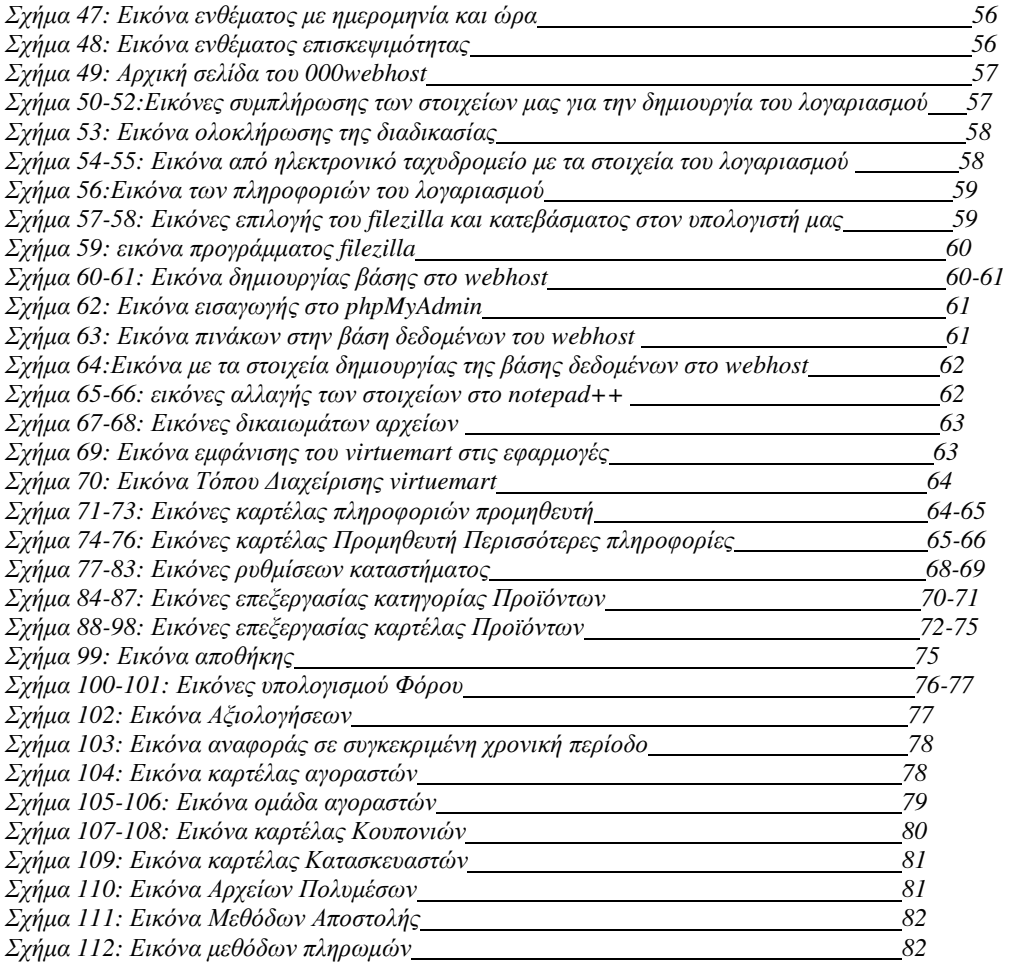

Κεφάλαιο

1

## Κεφάλαιο 1

#### 1.1 Σκοπός Πτυχιακής Εργασίας

Ο σκοπός της παρούσας πτυχιακής εργασίας είναι η δηµιουργία ενός ιστότοπου για ένα ηλεκτρονικό κατάστηµα ηλεκτρονικού εµπορίου. Η επίσηµη ιστοσελίδα δίνει την ευκαιρία στον ενδιαφερόµενο για ενηµέρωση, και την δυνατότητα αγοράς προϊόντων.

Τα συστήµατα διαχείρισης περιεχοµένου µας παρέχουν πολλές εφαρµογές που µπορούν να προσαρµοστούν στην δικιά µας εργασίαώστε να έχουµε το επιθυµητό αποτέλεσµα.

Επιπλέον θα προσπαθήσουµε να αναλύσουµε και να περιγράψουµε όσο είναι δυνατόν τα χρήσιµα εργαλεία, τα προγράµµατα που χρησιµοποιήσαµε για την κατασκευή και το σύστηµα διαχείρισης Joomla CMS.

Στο πρώτο κεφάλαιο αναλύουµε τον σκοπό δηµιουργίας της πτυχιακής, και κάνουµε µια εισαγωγή στο διαδίκτυο και το ηλεκτρονικό εµπόριο.

Στο δεύτερο κάνουµε εισαγωγή στα συστήµατα διαχείρισης περιεχοµένου, στα χαρακτηριστικά τους τα πλεονεκτήµατα τους τα κριτήρια επιλογής τα είδη.

Στο τρίτο κεφάλαιο επικεντρωνόµαστε στα τρία σηµαντικότερα CMS.

Στο τέταρτο κεφάλαιο αναφερόµαστε στο Joomla στην ιστορία του, τα χαρακτηριστικά του, τα συστατικά του.

Στο πέμπτο κεφάλαιο παρουσιάζουμε τις τεγνολογίες ανοικτού κώδικα.

Στο έκτο παρουσιάζουµε µε αναλυτικές εικόνες την εγκατάσταση και λειτουργία του πακέτου xampp και virtuemart.

Στο έβδοµο παρουσιάζεται η εγκατάσταση του joomla και η κατασκευή τηςιστοσελίδας.

Στο όγδοο κεφάλαιο θα αναφερθούµε στα συµπεράσµατα από την παρούσα πτυχιακή εργασία.

Στο ένατο κεφάλαιο αναφέρονται οι πηγές πληροφοριών.

#### 1.2 Εισαγωγή στο ∆ιαδίκτυο

Το ∆ιαδίκτυο είναι παγκόσµιο σύστηµα διασυνδεδεµένων δικτύων υπολογιστών,οι οποίοι χρησιµοποιούν καθιερωµένη οµάδα πρωτοκόλλων, η οποία αποκαλείται TCP/IP για να εξυπηρετεί εκατοµµύρια χρηστών καθηµερινά σε ολόκληρο τον κόσµο. Οι διασυνδεδεµένοι ηλεκτρονικοί υπολογιστές ανά τον κόσµο, οι οποίοι βρίσκονται σε ένα κοινό δίκτυο επικοινωνίας, ανταλλάσσουν µηνύµατα µε τη χρήση διαφόρων πρωτοκόλλων, τα οποία υλοποιούνται σε επίπεδο υλικού και λογισµικού. Το κοινό αυτό δίκτυο καλείται ∆ιαδίκτυο.

## 1.3 Παγκόσµιος Ιστός

 Παγκόσµιος Ιστός και internet συχνά θεωρούνται το ίδιο πράγµα. Η αντίληψη αυτή όµως είναι λανθασµένη, καθώς ο Ιστός ασποτελεί µια µόνο εφαρµογή του internet. Το internet έχει υλική υπόσταση ο ιστός δεν έχει µιας και αποτελείται από πακέτα. Είναι το µέσο µε το οποίο γίνεται η ανάκτηση των πληροφοριών µέσωτου web. Χρησιµοποιεί τα πρωτόκολλο HTTP.

#### 1.4 Μοντέλο Παγκόσµιου Ιστού

Ως Πληροφοριακό σύστηµα παρέχει συγκεκριµένο µοντέλο δεδοµένων το οποίο βασίζεται σε κόµβους και υπερσυνδέσμους. Το μοντέλο του Παγκόσμιο Ιστού παρέχει κόμβους άγκυρες και συνδέσμους. Οι κόµβοι είναι φορείς του περιεχοµένου ενώ οι άγκυρες είναι περιοχές του περιεχοµένου των κόµβων από όπου ξεκινούν ή καταλήγουν οι σύνδεσµοι. Οι σύνδεσµοι συνδέουν κόµβους.

#### 1.5 Web Browsers

Οι web browsers είναι τα προγράµµατα τα οποία µας επιτρέπουν να βλέπουµε σελίδες στο internet. Κάθε ένας browser έχει τις δικές του επεκτάσεις και δυνατότητες. Οι πίο δηµοφιλής είναι :

- **I**nternet explorer
- **Mozilla Firefox**
- Opera
- **Safari**
- Netscape Navigator

∆ιανέµονται δωρεάν και ο χρήστης µετά από δοκιµή µπορεί να εγκαταστήσει όποιον επιθυµεί προκειµένου να περιηγηθεί.

#### 1.6 Domain Name

Είναι η ταυτότητα του ιστοτόπου, όταν θέλουµε να καλέσουµε µια ιστοσελίδα µέσα από ένα web browser θα πρέπει στην γραµµή διεύθυνσης να γράψουµε το όνοµα της π.χ. www.joomla.org . Γράφοντας αυτό το όνοµα στην ουσία ο web ψάχνει να βρεί σε ποιο web server είναι αποθηκευµένη η συγκεκριµένη σελίδα. Εάν το domain name είναι σωστό και υπαρκτό τότε θα µας εµφανιστεί η σελίδα.

#### 1.7 Content Domain

Το Content Domain είναι το εύρος της πληροφορίας η οποία θα καταγραφεί, συνδυασθεί και εκδοθεί. Σχετίζεται άµεσα µε τους στόχους του CMS κάθε τέτοιο σύστηµα θα πρέπει να έχει ένα καλά οργανωµένο content domain. Συνήθως είναι µια φράση δυο-τριών γραµµών που θα πρέπει να δίνει µε σαφήνεια τι θα συµπεριλαµβάνεται στο περιεχόµενο του site και τι όχι.

#### 1.8 Web Server

Ένας ιστότοπος για να µπορέσει να λειτουργήσει θα πρέπει να είναι αποθηκευµένος σε κάποιο web server δηλαδή στην ουσία είναι ένας υπολογιστής, ο οποίος αναλαμβάνει να δημοσιεύσει την ιστοσελίδα στο διαδίκτυο. Υπάρχουν δύο κύριοι web server. Ο Apache που χρησιµοποιεί συνήθως λειτουργικό σύστηµα Linux και ο IIS που χρησιµοποιεί το λειτουργικό σύστηµα windows. Ο Joomla µπορεί να λειτουργήσει σε οποιαδήποτε web server αρκεί να υποστηρίζει την γλώσσσα PHP.

### 1.9 Ιστοσελίδες

Οι Ιστοσελίδες αποτελούν ένα είδος κειμένου του Παγκόσμιου Ιστού. Περιέγουν πληροφορίες, εικόνες, ήχο, υπερκείµενο και βίντεο. ∆ιακρίνονται σε Στατικές και ∆υναµικές, στην εµφάνιση τους δεν έχουν ιδιαίτερη διαφορά όµως έχουν ουσιώδη διαφορά στον τρόπο λειτουργία τους και στις δυνατότητες τους.

#### Στατικές Ιστοσελίδες:

Οι στατικές σελίδες είναι απλά κείμενα HTML, περιέχουν κείμενο, εικόνες και υπερσυνδέσμους. Το περιεχόµενο τους είναι συγκεκριµένο και αλλάζει µετά από επεξεργασία, µε ειδικό πρόγραµµα κατασκευής ιστοσελίδων. ∆εν διαθέτει κάποια ειδική περιοχή διαχείρισης, δεν χρειάζονται ειδικές γνώσεις για την κατασκευή της και είναι πολύ εύκολο να την αναζητήσουµε διαφοροποιηµένη βέβαια σε περισσότερους από ένα εξυπηρετητές. Επιπλέον δεν χρειάζονται ειδικό λογισµικό στον εξυπηρετητή ιστοσελίδων για την δηµοσίευση τους. Τέλος αξίζει να σηµειωθεί ότι δεν είναι εύκολη η διαπεραστικότητα µε τον χρήστη και η διαχείριση µεγάλου αριθµού στατικών ιστοσελίδων δεν είναι εύκολη χωρίς αυτόµατα εργαλεία.

#### ∆υναµικές Ιστοσελίδες :

Οι δυναµικέςιστοσελίδες, συµπεριλαµβάνουν προγραµµατισµό και ουσιαστικά είναι web εφαρµογές. Η κατασκευή δυναµικών ιστοσελίδων είναι προφανώς πιο πολύπλοκη και τους εξαρτάται φυσικά από τις λειτουργίες και τις δυνατότητες που περιλαµβάνει η εκάστοτε web εφαρµογή. Το περιεχόµενο της ιστοσελίδας, αποθηκεύεται και αντλείται δυναµικά από µία ή περισσότερες βάσεις δεδοµένων, ενώ διαθέτουν εκτός από το front end (user interface) και το back end (administration area) µέσω του οποίου γίνεται εύκολα η διαχείριση του περιεχοµένου τηςιστοσελίδας.∆εν απαιτούνται ιδιαίτερες υπολογιστικές γνώσεις για την συντήρηση υλικού, παρέχει εξοικονόµηση χρηµάτων και πόρων. Έχει την δυνατότητα άµεσης επέµβασης και τροποποίησης περιεχοµένου από τον χρήστη , δεν περιορισµό ως προς τον όγκο που θα καταλάβει ο ιστότοπος και οι πλατφόρµες που χρησιµοποιούνται είναι ανοικτού κώδικα συνήθως. Έτσι συνολικά η web εφαρµογή συναντάται συνήθως ως content managment system, δηλαδή σύστηµα διαχείρισης περιεχοµένου. Βέβαια είναι πιο δύσκολη η αντιµετώπιση τεχνικών προβληµάτων.

#### Κατηγορίες∆υναµικών Σελίδων:

Ανάλογα µε την λειτουργικότητα τους, τα δυναµικά websites µπορούν να κατηγοριοποιηθούν σε:

- Συστήµατα διαχείρισης περιεχοµένου
- Ηλεκτρονικά καταστήματα
- Forums
- Blogs

## 1.10 Εισαγωγή στο Ηλεκτρονικό Εµπόριο και τα είδη του Ηλεκτρονικού Εµπορίου

Το Ηλεκτρονικό Εµπόριο ή ευρέως γνωστό ως e-commerce, eCommerce ή e-comm, ορίζεται το εµπόριο παροχής αγαθών και υπηρεσιών που πραγµατοποιείται εξ αποστάσεως µε ηλεκτρονικά µέσα, βασιζόµενο δηλαδή στην ηλεκτρονική µετάδοση δεδοµένων, χωρίς να καθίσταται αναγκαία η φυσική παρουσία των συµβαλλόµενων µερών, αγοραστή-πωλητή.

 Το Hλεκτρονικό Eµπόριο έχει αυξηθεί σηµαντικά τα τελευταία χρόνια, περιλαµβάνοντας για την πραγµατοποίησή του ειδικές κάρτες αγορών.Υπάρχουν διαφορετικοί τρόποι σύµφωνα µε τους οποίους το ηλεκτρονικό µπορεί να κατηγοριοποιηθεί. Αρχικά πρέπει να εξετάσουµε τη φύση των συµµετεχόντων στις ηλεκτρονικές συναλλαγές. Ανάλογα µε αυτό το κριτήριο έχουµε έχουν δηµιουργηθεί τα παρακάτω µοντέλα:

- Επιχείρηση προς Καταναλωτή (Business to consumer)
- Επιχείρηση προς Επιχείρηση (Business to Business)
- Καταναλωτής προς καταναλωτή (Consumer to Consumer)

#### Επιχείρηση προς Καταναλωτή:

Η κατηγορία αυτή περιλαµβάνει συναλλαγές αποκλειστικά µεταξύ επιχείρησης και καταναλωτή. Γενικά εστιάζει στις λιανικές πωλήσεις προϊόντων και στις υπηρεσίες από επιχειρήσεις σε απλούς καταναλωτές. Χαρακτηριστικά παραδείγµατα είναι οι επιχειρήσεις Amazon.com και Etrade.com.

#### Επιχείρηση προς Επιχείρηση:

Επιτρέπει σε επιχειρήσεις να βελτιώσουν τη µεταξύ τους συνεργασία, απλοποιώντας τις διαδικασίες και το κόστος των προµηθειών, την ταχύτερη αποστολή των προµηθειών και τον αποτελεσµατικότερο έλεγχο του επιπέδου αποθεµάτων. Επιπλέον, καθιστά ευκολότερη την αρχειοθέτηση των σχετικών εγγράφων και ποιοτικότερη την εξυπηρέτηση πελατών. Η δυνατότητα ηλεκτρονικής σύνδεσης µε προµηθευτές και διανοµείς, καθώς και η πραγµατοποίηση ηλεκτρονικών πληρωµών βελτιώνουν ακόµη περισσότερο την αποτελεσµατικότητα: οι ηλεκτρονικές πληρωµές περιορίζουν το ανθρώπινο σφάλµα, αυξάνουν την ταχύτητα και µειώνουν το κόστος των συναλλαγών. Το ηλεκτρονικό εµπόριο προσφέρει τη δυνατότητα αυξηµένης πληροφόρησης σχετικά µε τα προσφερόµενα προϊόντα είτε από τους προµηθευτές είτε από ενδιάµεσους οργανισµούς που προσφέρουν υπηρεσίες ηλεκτρονικού εµπορίου.

#### Καταναλωτής προς καταναλωτή:

Σε αυτή την κατηγορία ο καταναλωτής πουλά απευθείας σε άλλους καταναλωτές. Παράδειγµα αποτελούν τα άτοµα που κάνουν πωλήσεις µέσω καταχωρηµένων αγγελιών, δικτυακοί τόποι δημοπρασιών, όπου ο οποιοσδήποτε μπορεί να πουλήσει οτιδήποτε. Τέλος, πολλά άτομα κάνουν γρήση ενδοεταιρικών δικτύων για να διαφημίσουν αντικείμενα, προϊόντα ή υπηρεσίες.

#### 1.11 Η πολυµορφική φύση του ηλεκτρονικού εµπορίου

Το ηλεκτρονικό εµπόριο ανήκει σε πολλά επιστηµονικά πεδία:

- Το Μάρκετινκ : Πολλά θέµατα του παραδοσιακού µάρκετινκ είναι συναφή µε το ηλεκτρονικό εµπόριο, για παράδειγµα οι στρατηγικές διαφήµισης και η µείωση που προκύπτει στο κόστος των διαφηµίσεων
- Η ∆ηµόσια Οικονοµία: Οι οικονοµικές αγορές και τράπεζες αποτελούν τους βασικούς χρήστες το ηλεκτρονικού εµπορίου. Επιπλέοναποτελούν βασικό κοµµάτι των ηλεκτρονικών συναλλαγών. Θέµατα όπως η χρήση διαδικτύου ως υποκατάστατου ενός χρηµατιστηρίου µετοχών και η απάτη στος online συναλλαγές µετοχών είναι ένα από τα πολλά παραδείγµατα που χαρακτηρίζουν τον τοµέα.
- Η Οικονομική Επιστήμη: Το ηλεκτρονικό εμπόριο δέχεται επιδράσεις από τις οικονομικές δυνάμεις και έχει αναμφισβήτητα μεγάλο αντίκτυπο στις παγκόσμιες και εθνικές οικονομίες. Ακόµα θεωρίες της µικροοικονοµικής θα πρέπει να ληφθούν υπόψιν στον σχεδιασµό του καθώς και ο οικονοµικός αντίκτυπος του ηλεκτρονικού εµπορίου στις επιχειρήσεις.
- Λογιστική και Ελεκτική: Πολλοί από τους κανόνες και τις αρχές της παραδοσιακής λογιστικής βρίσκονται πίσωαπό τις ηλεκτρονικές συναλλαγές
- ∆ιοικητική Επιστήµη:Η διαχείριση των ενεργειών που αφορούν το ηλεκτρονικό εµπόριο απαιτεί εξειδικευµένες γνώσεις και µεγάλη προσοχή. Η πολυµορφικότητα που χαρακτηρίζει το ηλεκτρονικό εµπόριο επιβάλλει την ανάπτυξη νέων θεωριών και προσεγγίσεων.
- Επιχειρησιακή Νοµοθεσία και Θέµατα Ηθικής: Νοµικά ζητήµατα και θέµατα ηθικής δεοντολογίας είναι ιδιαίτερα σηµαντικά στο ηλεκτρονικό εµπόριο ιδιαίτερα στα πλαίσια του παγκόσµιου επιχειρείν. Ένας µεγάλος αριθµός σχεδίων νόµου βρίσκεται σε εκκρεµότητα και πολλά θέµατα ηθικής δεοντολογίας βρίσκονται σε άµεση εξάρτηση µε νοµικά ζητήµατα όπως είναι η ιδιωτικότητα και η πνευµατική ιδιοκτησια.

#### 1.12 Οφέλη Ηλεκτρονικού Καταστήµατος

Ένα ηλεκτρονικό κατάστηµα είναι ουσιαστικά ένα αυτοµατοποιηµένο σύστηµα ηλεκτρονικών πωλήσεων. Κάνει την ίδια δουλεία µε το παραδοσιακό κατάστηµα δηλαδή παρουσιάζει και πουλάει τα προϊόντα. Η µόνη διαφοροποίηση είναι ότι οι πωλήσεις πραγµατοποιούνται µέσω ηλεκτρονικών µηχανισµών. Προσφέρει στρατηγικά πλεονεκτήµατα σε µια επιχείρηση και επιπλέον το µέγεθος της δεν παίζει σηµαντικό ρόλο. Μεγάλες και µικρές επιχειρήσεις έχουν την ίδια πρόσβαση στους πελάτες και µπορούν να δηµιουργήσουν παρόµοια παρουσία στο διαδίκτυο. Ακόµα και η έδρα της επιχείρησης δεν παίζει κανέναν ρόλο, όπου και να βρίσκεται οι πελάτες µπορούν να έχουν πρόσβαση στον δικτυακό τόπο της. Ένα ηλεκτρονικό κατάστηµα επιτρέπει όχι µονο τη διεύρυνση της πελατείας αλλά και την υπέρβαση των περιορισµών σταωράρια λειτουργίας, µε εξυπηρέτηση των πελατών όλο το 24ωρο και σε όλο τον κόσµο και πολλές άλλες επιπλέον δυνατότητες που θα αναφέρονται παρακάτω.

## 1.13 ∆υνατότητες, Πλεονεκτήµατα, Μειονεκτήµατα και Ασφάλεια Ηλεκτρονικού Εµπορίου

∆υνατότητες :

- Αναζήτηση προϊόντων ανά κατηγορία ή είδος.
- Καλάθι αγορών.
- Ο συνεργάτης µας έχει τη δυνατότητα να καταχωρεί τα στοιχεία του και µε τη χρήση κωδικού και username να βλέπει το αρχείο των παραγγελιών.
- ∆ιαφορετικά είδη συναλλάγµατος.
- Υπολογισµός φόρων µε βάση διάφορα στοιχεία (βάρος, περιοχή, κ.α.).
- Υπολογισµός εξόδων αποστολής µε βάση διάφορα στοιχεία (βάρος, περιοχή, κ.α.).

#### Πλεονεκτήµατα:

- **Εισαγωγή σε νέες αγορές.**
- Απόκτηση νέων πελατών.
- Αύξηση παραγωγικότητας
- Ασφαλείς συναλλαγές τοις μετρητοίς
- Ανταγωνιστικά πλεονεκτήµατα

#### Μειονεκτήµατα:

- ∆εν υπάρχει εµπιστευτικότητα και ασφάλεια όσον αφορά το περιεχόµενο κάποιων πληροφοριών.
- ∆εν υπάρχει ακεραιότητα, ώστε να προφυλάσσεται το υποκείµενο των πληροφοριών που διακινούνται.
- Συνεπώς, το ηλεκτρονικό εµπόριο ελλοχεύει κινδύνους για τον ανυποψίαστο χρήστη.

Πλεονεκτήµατα του ηλεκτρονικού εµπορίου για τον καταναλωτή:

- Εξυπηρέτιση όλο το 24 ωρο σε όλα τα είδη από κατι απλό όπως ένα αεροπορικό εισητήριο µέχρι κάτι πιο σύνθετο όπως υλικά κατασκευών.
- Το κόστος των αγαθών είναι ελαχιστοποιηµένο αφού η αγορά του ηλεκτρονικά είναι απαλλαγµένη από ένα µεγάλο µέρος του λειτουργικου κόστους.
- Η αγορά του διαδικτύου είναι παγκόσµια πράγµα το οποίο δίνει την δυνατότητα σε έναν χρήστη που είναι στην Ελλάδα να αγοράσει το προϊόν που επιθυµεί και βρίσκεται στο εξωτερικό
- Η συναλλαγή είναι γρήγορη και άµεση, η παραγγελία ολοκληρώνεται το αργότερο σε 3-4 ηµέρες ακόµα και αν εκείνη τη στιγµή το προϊόν βρισκόταν στην άλλη άκρη του πλανήτη.

Πλεονεκτήµατα του ηλεκτρονικού εµπορίου για την εταιρία:

- Κάθε επιχείρηση που διαθέτει τα προϊόντα της online µπορεί και αποκτά πελάτες σε περιοχές που βρίσκονται µακριά από την έδρα της, ακόµα και στο εξωτερικό. Με άλλα λόγια, κάθε επιχείρηση που έχει ένα ηλεκτρονικό κατάστηµα, είναι σαν να έχει υποκαταστήµατα σε πολλές περιοχές και µάλιστα µε ελάχιστο λειτουργικό κόστος.
- Κάθε εταιρία που χρησιμοποιεί τις νέες τεχνολογίες γίνεται εξ ορισμού πιο ανταγωνιστική, αφού µπορεί να ενηµερώνεται πιο εύκολα για τις τρέχουσες εξελίξεις στο χώρο της.
- Κάθε εταιρία μέσω των ηλεκτρονικών συναλλαγών μπορεί να συλλέξει πολλά στοιχεία για τις συνήθειες, τις ανάγκες και τα γούστα των καταναλωτών και σύµφωνα µε αυτά να αναπροσαρµόσει την πολιτική της προς το θετικότερο.
- Τέλος, γνωρίζοντας τις συγκεκριµένες ανάγκες των πελατών τους, οι εταιρίες µπορούν να προχωρήσουν στη δηµιουργία συγκεκριµένων προϊόντων είτε ανταποκρινόµενων σε έναν καταναλωτή, είτε σε µια οµάδα καταναλωτών που χρειάζονται ένα νέο προϊόν το οποίο δεν υπάρχει ακόµα στην αγορά.
- Για την ασφάλεια των ηλεκτρονικών συναλλαγών χρησιµοποιούνται ευρέως τα firewalls. Το firewall αποτελεί λογισµικό η υλικό που επιτρέπει µόνο στους εξωτερικούς χρήστες που έχουν τα κατάλληλα δικαιώµατα να προσπελάσουν το προστατευόµενο δίκτυο. Αντιθέτως στους εσωτερικούς χρήστες επιτρέπει την πλήρη πρόσβαση στις παρεχόµενες υπηρεσίες ενώ οι εξωτερικοί χρήστες πρέπει να πιστοποιηθούν. Υπάρχουν πολλοί τύποι firewalls καθένας από τους όποιους παρέχει διαφορετικά επίπεδα προστασίας. Η ασφάλεια του ηλεκτρονικού εµπορίου βασίζεται κατεξοχήν στην κρυπτογράφηση δηλαδή στην κωδικοποίηση του µεταδιδόµενου κείµενου κατά τέτοιο τρόπο ώστε να µπορεί να αποκρυπτογραφηθεί µόνο µε τη χρήση του ειδικού κλειδιού αποκρυπτογράφησης. Η κρυπτογράφηση συνοδεύεται πολλές φορές και από την ψηφιακή υπογραφή του αποστολέα έτσι ώστε ο παραλήπτης να µπορεί να βεβαιωθεί για την ταυτότητα του πρώτου.

### 1.14 Επιχειρηµατικές Λειτουργίες του Ηλεκτρονικού Εµπορίου

Οι βασικές επιχειρηµατικές λειτουργίες του ηλεκτρονικού εµπορίου είναι οι εξής:

- Ηλεκτρονική ∆ιαπραγµάτευση: Αναφέρεται σε όλες τις µορφές επικοινωνίας µεταξύ δύο επιχειρήσεων οι οποίες έχουν σαν τελική κατάληξη την σύναψη εµπορικής σχέσης. Αυτού του είδους η επικοινωνία δεν έχει σνήθως εφαρµογή στις σχέσεις των επιχειρήσεων µε τους καταναλωτές. Σκοπός της ανταλλαγής είναι η τροφοδότηση των εφαρµογών πληροφορικής µε τα στοιχεία εκέινα που είναι απαραίτητα για οποιαδήποτε επικοινωνία µεταξύ των δύο µερών.
- Ανταλλαγή πληροφοριών προϊόντος: Η εφαρµογή αυτή αναφέρεται στην επικοινωνία µεταξύ επιχειρήσεων προκειμένου να αναζητηθούν στοιχεία για τα αγαθά και τις υπηρεσίες που παρέχουν. Βασικές υποστηρικτικές τεχνολογίες για την εφαργογή αυτή είναι το ηλεκτρονικό ταχυδροµείο , οι ηλεκτρονικές έρευνες κ.α. Από την άλλη το διαδίκτυο χρησιµποποιείται ως τηλεπικοινωνιακή πλατφόρµα για την εφαρµογή αυτή, οι ηλεκτρονικές φόρµες, οι ηλεκτρονικοί

κατάλογοι και οι εφαρµογές πολυµέσων είναι οι πιο αποδοτικοί µέθοδοι προσέλκυσης πελατών.

- Ηλεκτρονική παράδοση αγαθών: Η ηλεκτρονική παράδοση είναι εφικτή µονο για προϊόντα που έχουν από τη φύση τους ηλεκτρονική υφή ή µπορούν να µετασχηµατιστούν σε τέτοια π.χ. λογισµικό. Για την παράδοση τους µπορεί να χρησιµοποιηθεί είτε κάποιος τρόπος άµεσης ηλεκτρονικής µεταφοράς αρχείων όπως υπηρεσίες www και FTP.
- Ηλεκτρονική Πληρωµή: Θεωρείται η πιο δύσκολη εφαρµογή ηλεκτρονικού εµπορίου και οι βσικότεροι λόγοι που συντελούν σε αυτή την δυσκολή είναι η µη ύπαρξη κατάλληλης εναρµόνισης σε πολλές εθνικές νοµοθεσίες, οι αυξηµένες απαιτήσεις ασφαλείας που υπάρχουν και η ανυπαρξία µέχρι σήµερα κάποιου παγκόσµια αποδεκτού προτύπου για τέτοιου είδους πληρωµές.
- Ηλεκτρονική ∆ιαφήµιση: Το διαδίκτυο δηµιούργησε νέα επιστηµονική περιοχή στο χώρο του Marketing που ασχολείται με την ηλεκτρονική διαφήμιση και προώθηση προϊόντος. Το internet λόγω του γραφικού περιβάλλοντος που παρέχει µέσα από το world wide web της εύκολης πρόσβασης του και του οικονοµικού τρόπου παγκόσµιας παρουσίας επιτρέπει τη διείσδυση των επιχειρήσεων στις παγκόσµιες και τοπικές αγορές.

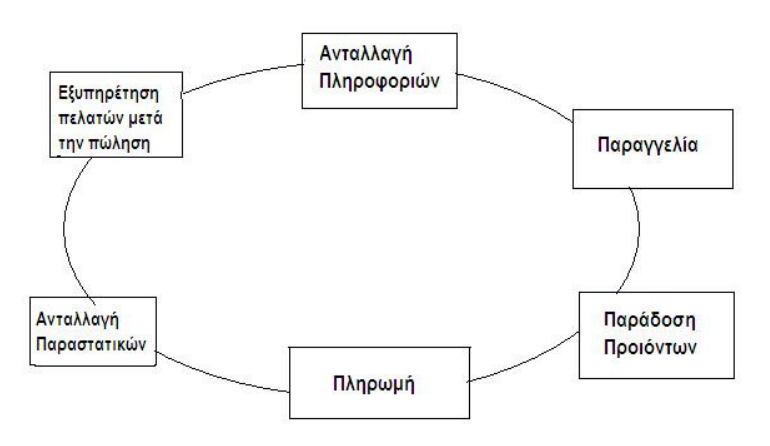

#### 1.15 Κύκλος Ηλεκτρονικού Εµπορίου

σχήµα 1: Κύκλος ηλεκτρονικού εµπορίου

- Ανταλλαγή Πληροφοριών: Με το ηλεκτρονικό εµπόριο είναι δυνατόν να επιτευχθούν δύο στόχοι ταυτόχρονα. Χρησιµοποιώντας το ηλεκτρονικό κατάστηµα οι επιχειρήσεις µε τις ηλεκτρονικές φόρµες, του ηλεκτρονικούς καταλόγους και το e-mail, µπορούν να αντλήσουν πληροφορίες από τους υπάρχοντες και πιθανούς πελάτες τους ενώ ταυτόχρονα προβάλλουν τα προϊόντα τους. Έτσι ενώ εκείνοι µαθαίνουν για τα προϊόντα οι επιχειρήσεις µαθαίνουν τις καταναλωτικές τους συνήθειες, τα προβλήµατα τους και τα αγαθά που θα ήθελαν να αγοράσουν µελλοντικά. Μπορούν επίσης οι επιχειρήσεις να χρησιµοποιήσουν τις δικτυακές κοινότητες για να ανταλλάξουν πληροφορίες σχετικά µε τα προϊόντα τους.
- Παραγγελία: Οι επιχειρήσεις χρησιµοποιούν ηλεκτρονικές φόρµες και το ηλεκτρονικό ταχυδροµείο για να παραλάβουν τις παραγγελίες απου τους πελάτες τους.
- Παράδοση Προϊόντος: Οι παραδόσεις γίνονται ηλεκτρονικά, έτσι επιτυγχάνεται η µείωση του κόστους λόγω αποφυγής µεταφορικών και ο πελάτης έχει το προιόν στα χέρια του γρηγορότερα και φθηνότερα.
- Πληρωµή: Η τεχνολογία επιτρέπει πλέον την πληρωµή των προϊόντων ηλεκτρονικά. Ο συνηθέστερος τρόπος µέχρι τώρα είναι µε τον αριθµό της πιστωτικής κάρτας του πελάτη.
- Ηλεκτρονική Ανταλλαγή Παραστατικών: Οι επιχειρήσεις µπορούν να ανταλλάξουν παραστατικά µε τους προµηθευτές, διανοµείς και πελάτες όπως δελτία παραγγελίας, δελτία αποστολής και τιµολόγια.
- Εξυπηρέτηση Πελατών µετά την Πώληση: Η επιχείρηση µπορεί να δίνει πληροφορίες σχετικά µε τις λύσεις σε πιθανά προβλήµτα που µπορεί να συναντήσει κάποιος πελάτης της επιχείρησης κατά την χρήση του προϊόντος, σηµεία στα οποία µπορεί να απευθυνθεί για συντήρηση, ηµεροµηνίες κυκλοφορίας της νέας έκδοσης του προϊόντος κ.α.

#### 1.16 Τύποι Προϊόντων Ηλεκτρονικού Εµπορίου

Υπάρχουν τέσσερις γενικοί τύποι προϊόντων που αφορούν το ηλεκτρονικό εµπόριο:

- Αγαθά: Πρόκειται για φυσικά αντικείµενα που έχουν παραχθεί σύµφωνα µε κάποιες προδιαγραφές που συνήθως τις ορίζει ο κατασκευαστής τους. Συνήθως συµπεριλαµβάνεται στην έννοια τους και η µεταφορά από τον τρόπο παραγωγής τους στον τόπο πώλησης τους π.χ. χηµικά, φάρµακα κ.α.
- Εργασίες: Σε αυτή την κατηγορία υπάγονται εργασίες ανάπτυκης ή κατασκευής αγαθών σύµφωνα µε προδιαγραφές του πελάτη π.χ ηλεκτρικές εγκαταστάσεις, κατασκευές χώρων κ.α.
- Υπηρεσίες: Η διάθεση και πώληση υπηρεσιών είναι συνήθως διαδικασίες αλληλοεξαρτώµενες πχ δηµόσιες, τουριστικές, χρηµατοοικονοµικές, ψυχαγωγικές υπηρεσίες.
- Άυλα αγαθά: Εδώ περιλαµβάνονται αγαθά των οποίων η αξία δεν συνδέεται άµεσα µε το κόστος παραγωγής τους αλλά µε το περιεχόµενο και τη χρήση τους. Επιπλέον η διανοµή τους εξαρτάται άµεσα από κάποιο µέσο επικοινωνίας, ενώ συνδέεται άρρηκτα µε την έννοια των δικαιωµάτων χρήσης πχκινηµατογραφικές ταινίες, πακέτα λογισµικού.

#### 1.17 Κινητό Εµπόριο

Το κινητό εµπόριο ορίζεται σαν την διαδικασία αγοράς και πώλησης προϊόντων ή υπηρεσιών µέσω ασύρµατης τεχνολογίας. Με άλλα λόγια είναι η χρήση του κινητού τηλεφώνου ή άλλων κιντών συσκευών για την προώθηση και πώληση προϊόντων υπηρεσιών και ιδεών και την υποστήριξη πελατών πριν και µετά την πώληση. Οι στόχοι του κινητού εµπορίου είναι η δηµιουργία και η ανάπτυξη πωλήσεων, η δοκιµή αγαθών, η άυκξηση της συχνότητας αγοράς του προιόντος, η αύξηση των πιστών πελατών, η καθιέρωση ονόµατος, η υποστήριξη πελατών και η δηµιουργία βάσης δεδοµένων αλλά και η έρευνα αγοράς. Το πλάισιο του κινητού εµπορίου περιλαµβάνει τις εξής πλευρές: τους χρήστες των κινητών και τις επιχειρήσεις οι οποίες θέλουν να προβάλλουν και να πουλήσουν ένα προιόν ή μια υπηρεσία. Οι επιχειρήσεις στέλνουν µηνύµατα µέσω τηλεόρασης, ραδιοφώνου και διαδικτύου για να γνωστοποιήσουν ένα προϊόν, µια υπηρεσία ή ένα διαγωνισµό και να προτέψουν τους χρήστες κινητών να προβούν σε επικοινωνία. Οι χρήστες είτε στέλνουν µήνυµα είτε προχωρούν σε αγορά απευθείας. Οι χρήστες µπορούν να έχουνένα σύνολο από υπηρεσίες όπως:

- Πληροφορίες για διάφορα θέµα µέσω δικτυακών πυλών για κινητά στέλνοντας ένα µήνυµα ζητώντας µια συγκεκριµένη πληοφορία.
- Πληροφορίες καταλόγου δηλαδή τον χρυσό οδηγό στο κινητό τους ο οποίος µπορεί να αναζητήσει προϊόντα και υπηρεσίες µε βάση τον τόπο που βρίσκεται ή σε σχέση µε το τι επιθυµεί ή τον συνδυασµό αυτών.
- ∆ικτυακές πύλες κινητών όπου ο χρήστης µπορεί να αποθηκεύει αλλά και να ανανεώνει τις προσωπικές του πληροφορίες και προτιµήσεις στην ιστιοσελίδα της πύλης. Οι πύλες αυτές δίνουν στους χρήστες λύσεις όπως αποστολή και λήψη µηνύµατος, έρευνα αγοράς και διαχείριση προσωπικώνξ πληροφοριών.
- Φωνητικές πύλες οι οποίες δίνουν ακόµη µεγαλύτερη ευελιξία στους χρήστες να χειριστούν το κινητό τους και να δώσουν εντολές αγοράς ή να κάνουν αναζητήσεις όπως όταν χειρίζονται τον ηλεκτρονικό τους υπολογιστή. Με τις φωνητικές πύλες οι χρήστες µπορούν να δώσουν χρηµατιστηριακές ή τραπεζικές εντολές, να ακούσουν το e-mail τους ή πληροφορίες για τον καιρό.
- Τραπεζικές εργασίες µέσω κινητού όπου οι χρήστες µπορούν να εκτελέσουν πολλές τραπεζικές τους εργασίες από όπου και να βρίσκονται οποιαδήποτε ώρα της ηµέρας και να µειώσουν τα λειτουργικά τους κόστη αφού ο πελάτης-χρήστης αυτοεξυπηρετείται χωρίς διαµεσολάβηση υπαλλήλου και χωρίς τη χρήση εντύπων. Οι χρήστες µπορούν να δούν το υπόλοιπο του λογαριασµού τους να κάνουν µεταφορά χρηµάτων από ένα τραπεζικό λογαριασµό σε έναν άλλο να δώσουν εντολή αγοράς ή πώληση µετοχών.
- Αγορά µέσω κινητού πραγµατοποιούνται για προϊόντα όπως είναι τα ταξιδιωτικά εισητήρια, ενοικίαση αυτοκινήτων και δωµατίων ξενοδοχείων, εισητήρια για συναυλίες, θέατρο, κινηµατογράφο και αγορές όπως λουλούδια, γλυκά, βιβλία.
- Η διασκέδαση είναι επίσης µια σηµαντική υπηρεσία για τους χρήστες του κινητού εµπορίου. Οι µορφές αυτής της υπηρεσίας είναι πολλές όπως παιχνίδια, κατέβασµα µουσικής, ηλεκτρονικές κάρτες.

#### 1.18 Περιορισµοί του Ηλεκτρονικού εµπορίου

Για την βελτίωση και ευρύτερη διάδοση του ηλεκτρονικού εµπορίου είναι απαραίτητο να ξεπεραστούν κάποιοι περιορισµοί που το χαρακτηρίζουν. Οι περιορισµοί αυτοί εµφανίζονται τόσο προς τους καταναλωτές και προς τις επιχειρήσεις αυτοί είναι οι ακόλουθοι:

 ∆υσκολία αναδιάρθωσης επιχειρηµατικών διαδικασιών: Η προετοιµασία µιας επιχείρησης για την υιοθέτηση του ηλεκτρονικού εµπορίου είναι χρονοβόρα και δύσκολη. Η αντίσταση προς το ηλεκτρονικό εµπόριο συχνάε είναι µια ένδειξη για τους πόρους που είναι αναγκαίο να επενδύσουν. Η µετατροπή σε ηλεκτρονική µορφή των υπαρχόντων εντύπων και διαδικασιών µπορεί να αποτελέσει ένα σηµαντικό φραγµό για την υιοθέτηση του ηλεκτρονικού εµπορίου. Οι µεγαλύτερες επιχειρήσεις είναι επίσης πιθανό να διαπιστώσουν πως ο υπάρχων εξοπλισµός τους σε Η/Υ και λογισµικό, οι τύποι αρχείων και οι προδιαγραφές τους δεν είναι συµβατά µε την νέα τεχνολογία. Μπορεί επίσης να υπάρξουν οργανωυικοί φραγµοι. Τα τεχνολογικά προβλήµατα γενικά µπορούν να ξεπεραστούν µε την προυπόθεση ότι θα διατεθούν οι αναγκαίοι πόροι. Τα προβλήµατα που οφείλονται στον ανθρώπινο παράγοντα είναι δυσκολότερο να λυθούν µε δεδοµένο ότι οι άνθρωποι συχνά αντιδρούν στις αλλαγές όχι µόνο το προσωπικό τηςίδιας της επιχείρησης αλλά επίσης οι πελάτες και οι προµηθευτές της.

- Επεκτασιμότητα του συστήματος: Μια ιστοσελίδδα πρέπει να είναι επεκτάσιμη και να αναβαθµίζεται σε τακτική νάση προκειµένου να είναι σε θέση να καλύπτει τις ανάγκες των πελατών της. Αν για παράδειγµα ένα ηλεκτρονικό κατάστηµα ξεπεράσει κατά πολύ τον αριθµό των πελατών που αρικά είχε προβλεφθεί τότε η απόδοση της ιστιοσελίδας θα µειωθεί και οι πελάτες θα αντιµετωπίσουν υποβάθµιση και καθυστερήσεις µε αποτέλεσµα την απώλεια πελατείας για το κατάστηµα. Για να σταµατήσει αυτό το πρόβληµα θα πρέπει η σελίδα να µπορεί εύκολα να επεκταθεί.
- ∆υσκολία εκτίµησης των πλεονεκτηµάτων έναντι του κόστους των νέων εφαρµογών: Πολλές επιχειρήσεις εµφανίζονται αρνητικές ή διστακτικές όταν εξετάζουν τις δυνατότητες επέκτασης τους και λαµβάνουν υπόψη µόνο το άµεσο κόστος και τα άµεσα πλεονεκτήµατα, αποτυγχάνοντας να δούν το µακροπρόθεσµα οφέλη. Το κόστος της απαιτούµενης επένδυσης είναι γενικά ευδιάκριτο αλλά τα πλεονεκτήµατα µπορεί να απαιτούν ένα πιο µακροπρόθεσο ορίζοντα. Έτσι είναι δυσκολότερο να εκτιµηθούν και κατά συνέπεια είναι δύσκολο να δικαιολογηθεί η αρχική επένδυση. Η σηµασία αυτών των φραγµών αλλάζει µε την πάρποδο του χρόνου λόγω της τεχνολογικής προόδου στους τοµέις του ηλεκτρονικού εµπορίου και των συστηµάτων πληροφορικής που χρησιµοποιούνταιωςψηφιακή υποδοµή.

Οι περιορισµοί προς τους χρήστες είναι οι ακόλουθοι:

- Ασφάλεια: Η ασφάλεια των αγορών µέσω του διαδικτύου είναι ένας από τους παράγοντες που δρούν ανασταλτικά προς τους καταναλωτές για την πραγµατοποίηση αγορών. Υπάρχουν περιπτώσεις όπου έγκειται η έλλειψη προστασίας των προσωπικών δεδοµένων του αγοραστή και η ασφάλεια των συναλλαγών. Επίσης η ύπαρξη ιών στους υπολογιστές δηµιουργεί ένα κλίµα δυσπιστίας. Οι ιοί προκαλούν περιττές καθυστερήσεις, καταστρέφουν αρχεία , προβλήµτα αποθήκευσης, καθώς και άλλεες παρόµοιες συδκολίες. Ο κίνδυνος πρόσβασης των χάκερς σε αρχεία και λογαριασµούς προσθέτει περισσότερο άγχος τόσο στις επιχειρήσεις όσο και στους καταναλωτές. Ο καταναλωτής που ψωνίζει µέσω διαδικτύου πρέπει αν αναζητα όλες τις πληροφορίες που αφορούν στην συναλλαγή του. Ο προµηθευτής είναι υποχρεωµένος να αναφέρει στην ιστιοσελίδα όλα τα στοιχεία του δηλαδή, την ταυτότητα, την κύρια δραστηριότητα του, την γεωγραφική διεύθυνση στην οποία είναι εγκλατεστηµένος, το εµπορικό µητρώο στο οποίο είναι εγγεγραµµένος, τον αριθµό καταχώρησης του αν είναι καταχωρηµένος σε µητρώο , καθώς και τα στοιχεία της αρµόδιας εποπτεύουσας αρχής, αν η δραστηριότητα του προµηθευτή υπόκεινται σε καθεστώς έγκρισης. Είναι επίσης απαραίτητο να µπορεί να επιβεβαιβθεί η ταυτότητα του αποστολέα ενός µηνύµατοςώστε ο αποδέκτης να είναι σίγουρος πως το µήνυµα προέρχεται πράγµατι από αυτόν που το υπογράφει και δεν έχει παραποιηθεί η πλαστογραφηθεί από κάποιον τρίτο.
- Χρόνος παράδοσης και επιστροφής των προιόντων: Το ηλεκτρονικό εµπόριο χρησιµοποιεέιται για την αγορά φυσικών αγαθών τα οποία πρέπει να παραδοθούν στους καταναλωτές, γεγονός που κοστίζει σε χρόνο και χρηµα. Αντίθετα µε την επίσκεψη σε ένα τοπικό κατάστηµα ο καταναλωτής βρίσκει αµέσως αυτό που θέλει χωρίς να υπάρχει ο χρόνος της αναµονής για την παράδοση και το κόστος µεταφοράς. Όταν ένας καταναλωτής αγοράζει ένα δυσικ΄πο προιόν

από ένα κατάστηµα ξέρει τι είναι αυτό που θα αγοράζει και πως φαίνεται. Στο ηλεκτρονικ΄πο εµπόριο οι αγο΄ρες γίνονται µε εµπιστοσύνη σε αυτό που βλέπει ο καταναλωτής σε κάποιες φωτογραφίες ή περιγραφές στο ηλεκτρονικό κατάστηµα. Αυτό συµβαίνει διότι, πρώτον δεν υπάρχει φυσική πρόσβαση στο προιόν και δεύτερον γιατί είναι αβέβαιο κατά πόσο ή όχι είναι νόµιµες επιχειρήσεις. Είναι αρκετά δύσκολο για τον καταναλωτή να διαµαρτυρηθεί ή να ζητήσει νοµική προσφυγή στην περίπτωση που κάτι δεν πραγµατοποιηθεί σωστά. Τρίτον ακόµη και αν το προιόν έχει σταλθεί µπορεί κάποιος να αρχήσει να αναρωτιέται ανα θα φτάσει ή όχι. Η επιστροφή των εµπορευµάτων εµπεριέχει µια δυσκολία. Οι αβεβαιότητες που µπορεί να υπάρχουν στην αρχική πληρωµή και παράδοση των εµπορευµάτων µπορεί να επιδεινώσουν κατά την διαδικασία επιστροφης των αγαθών.

- Περιοριµσός των πληροφοριών: Το διαδίκτυο είναι αποτελεσµατικό όταν πρόκειται για οπτικές και ακουστικές πληροφορίες. Ωστόσο δεν αφήνει ελέυθερο το πεδίο για τις ανθρώπινες αισθήσεις µας όπως η όσφρηση, η αφή και η άφη και η γεύση. Για παράδειγµα κατά την αγορά ενός αυτοκινήτου στο διαδίκτυο ο καταναλωτής θα δεί τις φωτογραφίες που ο πωλητής έχει επιλέξει ενώ θα είχε διαφορετική εικόνα αν ήταν σε θέση να το δει από κοντά. Υπάρχουν πολλοί τρόποι µε τους οποίους το διαδίκτυο δεν µεταφέρει τον πλούτο των εµπειριών του κόσµου. Αυτή η έλλειψη πληροφοριών που καλύπτει όλο το φάσµα των αισθήσεων υποδηλώνει ότι οι άνθρωποι αγοράζοντας µέσω διαδικτύου εµπορεύµατα γενικής χρήσης ή πράγµατα που έχουν δεί ή βιώσει προηγουµένως για την οποία υπάρχει µικρή αµφιβολία.
- Έλλειψη προσωπικής εξυπηρέτησης: Το ηλεκτρονικό εµπόριο δεν µπορεί να προσφέρει την αλληλεπίδραση που προσφέρει την αλληλεπίδραση που προσφέρει η προσωπική εξυπηρέτηση. Αυτό σηµαίνει ότι υπάρχει περιορισµένη ανατροφοδότηση σχετικά µε το πώς οι άνθρωποι βλέπουν τα προιόντα και τις υπηρεσίες που προσφέρονται. Εάν τα µόνο στοιχείο είναι η αγορά τότε αυτό είναι ανεπαρκές για την αξιολόγηση του.
- Μέγεθος και αριθµός των συναλλαγών: Το µέγεθος των συναλλαγών επηρεάζεται από το κόστος της µεταφοράς των υλικών αγαθών. Για παράδειγµα οποιαδήποτε οφέλη ή ευκολίες προκύπτουν µε την αγορά προιόντων από µια πειχείρηση µε έδρα την Ελλάδα επισκιάζεται από το κόστος που πρέπει να πληρώσει ο καταναλωτής αν αυτά πρέπει να παραδοθούν στην Αυστραλία. Το υψηλό κόστος παράδοσης δρά κατασταλτικά στην αγορά µεµονοµένων αγαθών από µια σειρά διαφορετικών επιχειρήσεων στο εξωτερικό. Είναι προτιµότερη η αγορά όλων τωνξ προιόντων από µια επιχείρηση επειδή τα εµπορεύµατα µπορούν να συσκευαστούν και αποσταλόυν όλα µαζί συγκρατώντας έτσι το κόστος παράδοσης.
- ∆υσκολία της χρήσης πολύπλοκων ηλεκτονικών συστηµάτων πληροφορικής: Η εκθετική αύξηση της ποσότητας των πληροφοριών που είναι διαθέσιµες µέσα από την ψηφιακή υποδοµή, κάνει διαρκώς δυσκολότερο το διαχωρισµό και τη ανεύρεση συγκεκριµένων πληροφοριών. Οι χρήστες επιθµυµούν να µπορούν να βρούν πληροφορίες µε την ελάχιστη δυνατή προσπάθεια, αλλά συχνά δεν διαθέτουν τα εργαλέια και τις γνώσεις που απαιτούνται για µια αποτελεσµατική αναζήτηση. Οι επιχειρήσεις που επιθυµούν να στηρίξουν τις δραστηριότητες τους πάνω στη ψηφιακή υποδοµή αντιµετωπίζουν δυσκολίες στην επιλογή του κατάλληλου εξοπλισµού Η/Υ και λογισµικού κάτι που όχι µόνο οφείλεται στην απουσία ή στη συνεχή αλλαγή των προδιαγραφών. Επίσης ακόµη και αν µια επιχείρηση έχει βρεί τη σωστή λύση, οι υποψήφιοι πελάτες της µπορεί να έχουν πρόβληµα να βρούν την επιχείρηση, µια τυπική δηλαδή περίπτωση φαύλπου κύκλου.

### 1.19 Χρήστες Ιστότοπου

Οι χρήστες του ιστότοπου χωρίζονται σε τρεις κατηγορίες:

- ∆ιαχειριστής
- **-** Επισκέπτης
- Μέλος

Ο διαχειριστής είναι υπεύθυνος για την καλή λειτουργία της σελίδας, αντιµετωπίζει τεχνικά θέµατα, διαχειρίζεται τις παραγγελίες και απαντάει σε ερωτήµατα που προκύπτουν από τα µηνύµατα των υπόλοιπων χρηστών από την επικοινωνία και το φόρουµ.

Το µέλος είναι εγγεγραµµένος χρήστης τηςιστοσελίδας έχει πρόσβαση σε ολόκληρο τον ιστότοπο και στις λειτουργίες του.

Ο επισκέπτης έχει πρόσβαση σε ολόκληρο τον ιστότοπο αλλά έχει περιορισµό στις λειτουργίες του.

#### 1.20 Κατηγορίες Σελίδων

Οι κατηγορίες των σελίδων του ιστότοπου µε βάση το περιεχόµενο και τις λειτουργίες τους είναι οι εξής:

- Σελίδες Προβολής Περιεχοµένου
- Σελίδες Αλληλεπίδρασης
- ΣελίδεςΒοηθητικών λειτουργιών

Οι Σελίδες Περιεχοµένου είναι σελίδες µε πληροφορίες σε µορφή κειµένου και εικόνας και δεν παρέχουν κάποια άλλη λειτουργικότητα. Αυτές είναι:

- Η Αρχική Σελίδα
- Οι Ανακοινώσεις
- Τα τελευταία Νέα

Οι Σελίδες Αλληλεπίδρασης είναι σελίδες πληροφοριών και διεργασιών στις οποίες ο χρήστης έχει την δυνατότητα να καταχωρήσει πληροφορίες ή να εκτελέσει λειτουργίες. Αυτές είναι:

- Προϊόντα
- Επικοινωνία
- Φόρουµ

Οι Σελίδες Βοηθητικών Λειτουργιών είναι σελίδες στις οποίες ο χρήστης µπορεί να καταχωρεί πληροφορίες και να κάνει λειτουργίες έτσι ώστε να ολοκληρωθούν άλλες διεργασίες του ιστότοπου. Αυτές είναι :

- Εγγραφή
- Ανάκτηση Ονόµατος Χρήστη
- Ανάκτηση Κωδικού
- Εισαγωγή πληροφοριών Χρέωσης
- Εισαγωγή ∆ιεύθυνσης Αποστολής

# Κεωάλαιο 2

# Κεφάλαιο 2 Εισαγωγή στα Συστήµατα ∆ιαχείρισης Περιεχοµένου

#### 2.1 Συστήµατα ∆ιαχείρισης Περιεχοµένου

 Το Σύστηµα ∆ιαχείρισης Περιεχοµένου είναι µια µορφή λογισµικού για ηλεκτρονικούς υπολογιστές, που αυτοµατοποιεί τις διαδικασίες δηµιουργίας, οργάνωσης, ελέγχου και δηµοσίευσης περιεχοµένου σε µια πληθώρα µορφών. Τα περισσότερα CMS έχουν την δυνατότητα να διαχειριστούν περιεχόµενο στις παρκάτω µορφές: κείµενα, εικόνες, βίντεο, πρότυπα σχεδίασης, βάσεις δεδοµένων κ.α.

Το Σύστηµα ∆ιαχείρισης περιεχοµένου είναι ένα λογισµικό το οποίο επιτρέπει στον οποιονδήποτε, ακόµα και αν δεν έχει ειδικές γνώσεις προγραµµατισµού και γλώσσας HTML, να δηµιουργήσει και να διαχειριστεί µε εύκολο τρόπο και γρήγορα την Ιστοσελίδα του.

## 2.2 Τι προσφέρει το Σύστηµα ∆ιαχείρισης Περιεχοµένου

Το Σύστηµα ∆ιαχείρισης Περιεχοµένου προσφέρει γραφικό περιβάλλον το οποίο δίνει άµεση πρόσβαση στο περιεχόµενο της ιστιοσελίδας. Επιπροσθέτως η τροποποίηση ή προσθήκη του περιεχοµένου µπορεί να γίνει µε ένα γραφικό editor όµοιο µε αυτόν που χρησιµοποιείται στους επεξεργαστές κειµένου. Η πληροφορία οργανώνεται αποδοτικά σε κατηγορίες και υποκατηγορίες και παρουσιάζεται µε τρόπο φιλικό στο χρήστη αλλά και στο διαχειριστή.

#### 2.3 Web Content Management System

 Ένα Web Content Management System αποτελεί, ένα συνδυασµό µία µεγάλης βάσης δεδοµένων, ενός συστήµατος αρχειοθέτησης και άλλων στοιχείων λογισµικού, τα οποία χρησιµοποιούνται για την αποθήκευση και την µετέπειτα ανάκτηση των δεδοµένων, καθώς επίσης χρησιµοποιούνται και για τις διάφορες ξεχωριστές λειτουργίες των CMS. Οι χρήστες των Web CMS µπορούν να εντοπίσουν σχετικό υλικό στην βάση δεδοµένων, ψάχνοντας µε κριτήριο µία λέξη-κλειδί, τον συγγραφέα του κειµένου, την ηµεροµηνία δηµιουργίας του αρχείου κτλ. Έτσι, µπορούν να αποτελέσουν πλέον τα Web CMS µία πύλη πληροφοριών, ή οποία µπορεί να χρησιµεύσει σαν ραχοκοκαλιά για την διαχείριση δεδοµένων του ιδιοκτήτη της ιστοσελίδας, είναι όλα βασισµένα στην ίδια ιδέα ,η διαχείριση περιεχοµένου επιτρέπει στους σχεδιαστές να επικεντρωθούν στην σχεδίαση µε το χτίσιµο προτύπων. Από την άλλη, οι συντάκτες χτίζουν το περιεχόµενο σε ξεχωριστό περιβάλλον, ο κεντρικός διακοµιστής παίρνει το

περιεχόµενο, το εισάγει στο σωστό template και το στέλνει όλο µαζί, καθαρά περιτυλιγµένο, στους τελικούς χρήστες.

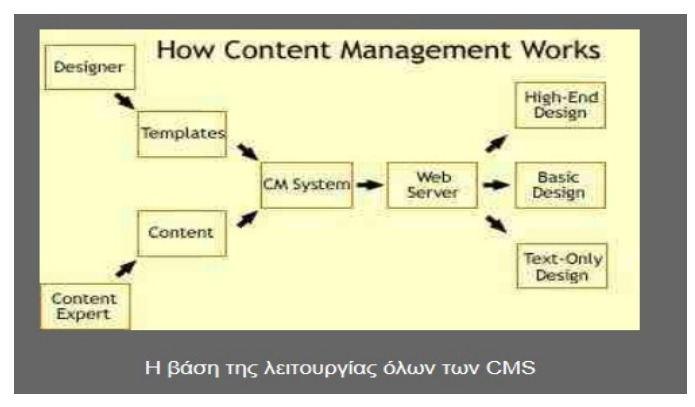

σχήµα 2: Η βάση όλων των CMS

#### 2.4 Πλεονεκτήµατα Συστηµάτων ∆ιαχείρισης Περιεχοµένου

Υπάρχουν πολλά πλεονεκτήματα, που απορρέουν από την χρήση ενός CMS, μερικά από αυτά είναι η µείωση των εξόδων για την διατήρηση µίας ιστοσελίδας και την αύξηση του εισοδήµατος χάριν στην επιτυχηµένη παρουσία τηςιστοσελίδας. Με την βοήθεια των CMS µπορεί να αναπτυχθεί η πιότητα µιας ιστοσελίδας µε την χρήση υψηλής πιότητας προτύπων σχεδίασης που θα δώσουν µια εντυπωσιακή εικόνα για τον ιδιοκτήτη τους. Επιπλέον µε τις έτοιµες φόρµες εισαγωγής, µορφοποίησης και προεσκόποιησης που προσφέρουν δεν απαιτούνται εξιδικευµένες γνώσεις προγραµµατισµού και σχεδίασης ιστοσελίδων. Με απλές γνώσεις χρήσης ηλεκτρονικών υπολογιστών που είναι πλέον απαραίτητες στους εργαζόµενους κάθε τοµέα παραγωγής, αλλά και γενικότερα στην καθηµερινή ζώη µπορεί κάποιος να δηµιουργήσει ένα εντυπωσιακό, περιεκτικό αι ενηµερωµένο ιστότοπο. Ακόµη παρέχει την δυνατότητα αυτοµατοποίησης των διεργασιών ρουτίνας πχ στην µορφοποίηση της ιστοσελίδας ή στην πλοήγηση. Τέλος οι αλλαγές µπορούν να γίνουν οποιαδήποτε ώρα απαιτηθούν και αυτό αποτελέι ένα σηµαντικό πλεονέκτηµα για την επιχείρηση.

#### 2.5 Χρήση Συστηµάτων ∆ιαχείρισης Περιεχοµένου

Τα CMS µπορούν να χρησιµοποιηθούν και να αντικαταστήσουν ένα πακέτο συντήρησης επάξια εφόσον µπορούν δραστηροποιούνται στους ακόλουθους τοµείς:

- Ειδήσεις π.χ. εφηµερίδες, περιοδικά
- Παρουσιάσεις εταιριών και προσωπικού
- Κατάλογοι προϊόντων
- Αγγελίες και ανακοινώσεις
- ∆ιαφηµίσεις
- Χάρτες κατεύθυνσης
- ∆ελτία τύπου
- Παρουσιάσες και προβολή γεωγραφικών περιοχών

#### 2.6 Παράδειγµα CMS

Ο εκδοτικός οίκος Μάθηση έχει αναθέσει σε ένα γραφείο διαχείρισης ιστοσελίδων τη δηµιουργία και τη διαχείριση του ιστοχώρου του. Η Παναγιώτα είναι η γραφίστας του εξωτερικού γραφείου και η Αλεξάνδρα είναι µία συγγραφέας του οίκου, που επιθυµεί να δηµοσιεύσει ένα άρθρο της. Για να το πετύχει πρέπει να ακολουθήσει την εξής διαδικασία:

1. Η Αλεξάνδρα γράφει το άρθρο σε έναν επεξεργαστή κειµένου µε ελληνικό συλλαβισµό.

2. Η Αλεξάνδρα κάνει τις τελικές διορθώσεις και στέλνει με ηλεκτρονικό ταχυδρομείο το τελικό κείμενο στην Παναγίωτα, εφόσον ο υπεύθυνος του εκδοτικού οίκου συµφωνεί µε την δηµοσίευση του.

3. Η Παναγιώτα, αποθηκεύει το άρθρο που δέχεται με email.

4. Ανοίγει το τμήμα της ιστοσελίδας της εφημερίδας Άρθρα στο πρόγραμμα δημιουργίας και διαγείρισης ιστοσελίδων.

5. Γράφει µία περίληψη του άρθρου, την οποία θα δηµοσιεύσει στην αρχική σελίδα της στην λίστα Τελευταία Άρθρα και δηµιουργεί µία υπέρσύνδεση προς το τµήµα Άρθρα, όπου θα δηµοσιεύσει το συνολικό κείµενο.

6. Το άρθρο γράφεται σε γλώσσα HTML, την γλώσσα που χρησιµοποιείται για την δηµιουργία των ιστοσελίδων, µορφοποιείται και δηµοσιεύεται από την Παναγιώτα, σε µία δοκιµαστική περιοχή, όµως, του ιστοχώρου µαζί µε την περίληψη του.

7. Η Παναγιώτα στέλνει ένα µήνυµα στην Αλεξάνδρα µε την διεύθυνση της δοκιµαστικής σελίδας, όπου µπορεί να ελέγξει την περίληψη του κειµένου και ποια θα είναι η τελική µορφή του στο τµήµα Άρθρα

8. Η Αλεξάνδρα ελέγχει την περίληψη και το κείµενο και κάνει τις τελευταίες διορθώσεις στέλνοντας ποια ακόµη σηµεία του άρθρου πρέπει να συµπεριληφθούν στην περίληψη και ποια να απαλειφθούν και στέλνει ένα email στην Παναγιώτα.

9. Η Παναγιώτα λαµβάνει το email και ανανεώνει το περιεχόµενο, διορθώνοντας και την µορφή του τελικού άρθρου και της περίληψης σύµφωνα µε τις υποδείξεις της Αλεξάνδρας.

10. Η Παναγιώτα ειδοποιεί για µία ακόµη φορά την Αλεξάνδρα µε email, ότι οι αλλαγές στο κείµενο είναι διαθέσιµες για προεπισκόπηση.

11. Η Αλεξάνδρα ελέγχει για τελευταία φορά το κείµενο και ειδοποιεί και πάλι µε ηλεκτρονικό ταχυδροµείο την Παναγιώτα ότι το άρθρο είναι έτοιµο να δηµοσιευτεί στην κανονική ιστοσελίδα.

12. Η Παναγιώτα λαµβάνει το µήνυµα και µεταφέρει τον κώδικα για την περίληψη του άρθρου, τον τίτλο του, την υπερσύνδεση και το τελικό άρθρο στην επίσηµη ιστοσελίδα της εφηµερίδας.

Σε ένα Σύστηµα ∆ιαχείρισης Περιεχοµένου, για να δηµοσιεύσει το ίδιο άρθρο. Η διαδικασία θα είναι πλέον η εξής:

1. Η Αλεξάνδρα εισέρχεται στο λογισµικό του CMS.

2. Χρησιµοποιώντας την φόρµα για την δηµοσίευση άρθρων στο CMS, η Αλεξάνδρα γράφει το άρθρο της και µία µικρή περίληψη, τα οποία ταυτόχρονα εισάγονται στο προκατασκευασµένο πρότυπο σχεδίασης τηςιστοσελίδας.

3. Η Αλεξάνδρα ελέγχει την τελική µορφή του άρθρου µε την βοήθεια της επιλογής Προεπισκόπηση.

4. Στην συνέχεια δηµοσιεύει το τελικό άρθρο, δηλαδή δηµοσιεύεται ολόκληρο το µορφοποιηµένο άρθρο στο τµήµα Άρθρα της σελίδας, ενώ ταυτόχρονα το CMS δηµιουργεί µία καταχώρηση στην αρχική σελίδα της εφηµερίδας στην λίστα Άρθρα, µε τον τίτλο και την περίληψη του άρθρου και µία υπερσύνδεση προς το ολοκληρωµένο κείµενο.

Το παραπάνω απλοποιηµένο υποθετικό παράδειγµα δείχνει πόσο πιο απλή γίνεται η δηµοσίευση περιεχοµένου µε την βοήθεια των CMS. Η διαφορά είναι φανερή: χωρίς τα CMS η συγγραφέας του εκδοτικού οίκου και η γραφίστας θα χρειαζόταν αρκετέςώρες, ίσως και µέρες, για να µορφοποιήσουν το κείµενο και να το δηµοσιεύσουν στην online ιστοσελίδα. Αυτές οι ώρες, όµως, δεν υπάρχουν για µία ιστοσελίδα, ο κύκλος ενηµέρωσης της οποίας είναι πολλές φορές τα λεπτά πλέον, αφού τα γεγονότα τρέχουν µε καταιγιστικό ρυθµό και η αµεσότητα του ∆ιαδικτύου δίνει την δυνατότητα για την άµεση κάλυψη τους.

### 2.7 ∆ιαθέσιµα Συστήµατα ∆ιαχείρισης Περιεχοµένου (CMS)

Υπάρχουν δυο ειδών διαθέσιμα CMS ,τα CMS Κλειστού Κώδικα και τα CMS Ανοιχτού κώδικα. Παρακάτω θα γίνει µια σύντοµη αναφορά και στα δυο είδη. Το Joomla, µε το οποίο θα υλοποιηθεί η εργασία , ανήκει στα CMS Ανοιχτού Κώδικα.

#### 2.8 Κλειστού Κώδικα CMS

Τα CMS Κλειστού Κώδικα επιτρέπουν στον τελικό χρήστη την χρήση του λογισµικού εντός περιορισµένου περιβάλλοντος, απαγορεύοντας την ανάκτηση πηγαίου κώδικα από το λογισµικό, την ανάλυση, τροποποίηση και αναδηµιουργία του λογισµικού και συνήθως απαγορεύονται επίσης η αντιγραφή και διανοµή του λογισµικού από τρίτα πρόσωπα, καθώς και η χρήση του από ένα µεγάλο αριθµό ανθρώπων ή η εγκατάστασή του σε πολλούς υπολογιστές. Η εµπορική υποστήριξη που είναι σαφώς προσδιορισµένη, συνήθως είναι ετοιµοπαράδοτο, υπάρχει καλύτερη τεκµηρίωση και εκπαίδευση και τέλος υπάρχει µεγάλη ασφάλεια σε τέτοιου είδους συστήµατα. Τα βασικά του µειονεκτήµατα είναι το κόστος το οποίο µπορεί να είναι πολύ µεγάλο πολλές φορές και µπορούµε να το διαχωρίσουµε στο βασικό, στο κόστος παραµετροποίησης και στο κόστος ολοκλήρωσης µε τα υπάρχοντα εταιρικά συστήµατα.

∆ηµοφιλή CMS κλειστού κώδικα είναι τα εξής:

- Vignette Content Management
- **IBM Workplace Web Content Management**
- **Jalios JCMS**
- **Powerfront CMS**

#### 2.9 Ανοικτού Κώδικα CMS

Τα λογισµικά ανοικτού κώδικα θεωρούνται όλο και περισσότερο σαν ένα βασικό κοµµάτι της αγοράς, αυτό ενισχύεται από την ανάπτυξη του διαδικτύου καθώς και από την καθιέρωση του Apache και της Linux στην αγορά. Η υποστήριξη από µεγάλους προµηθευτές όπως η IBM έχει περαιτέρω σταθεροποιήσει την θέση των εφαρµογών ανοικτού κώδικα σε σηµείο πλεόν που ο επιχειρηµατικός κόσµος βλέπει τα λογισµικά ανοικτού κώδικα σαν µια βιώσιµη επιλογή. Η διάδοση και η χρήση ελεύθερου λογισµικό αποτελεί µια ισχυρή τάση της εποχής µας. Ιδιώτες, Επιχειρήσεις και ∆ηµόσιοι Οργανισµοί παγκοσµίως χρησιµοποιούν όλο και περισσότερο open source εφαρµογές εξοικονοµώντας σηµαντικό κόστος. Εξάλλου τα συστήµατα διαχείρισης έχουν ωριµάσει αρκετά από τη δεκαετία του 60 όπου οι τότε φοιτητές πληροφορικής έγραφαν κώδικα και τον µοιράζονταν µεταξύ τους χωρίς κανένα χρηµατικό αντίτιµο. Πλεόν βρίσκονται σε τέτοιο σηµείο ανάπτυξης ώστε να µπορούν πλεόν να συγκριθούν µε τα εµπορικά πακέτα.

∆ηµοφιλή CMS Ανοικτού Κώδικα είναι τα εξής :

- Joomla
- Drupal
- Wordpress
- $\blacksquare$  Plone
- $\nightharpoonup$  Typo3
- $\overline{\text{xoops}}$

# Κεφάλαιο 3

# Κεφάλαιο 3 Συστήµατα ∆ιαχείρισης Περιεχοµένου

Τα πιο βασικά Συστήµατα ∆ιαχείρισης Περιεχοµένου είναι το Joomla, το Wordpress και το Drupal. Και τα τρία είναι ανοικτού κώδικα και διατίθονται ελεύθερα στην αγορά. Μπορούµε να τα χρησιµοποιήσουµε και να τα διαµορφώσουµε ανάλογα µε τις ανάγκες µας. Φυσικά αξίζει να σηµειωθεί ότι τιο καθένα έχει τους δικούς του υποστηρικτές , την δική τους κοινότητα και µια πολύ καλά διατηρηµένη και οργανωµένη αποθήκη θεµάτων και επεκτάσεων. Είναι φυσικό βέβαια να έχουν και κάποιες αδυναµίες και κάποια ισχυρά πλεονεκτήµατα. Αξίζει να σηµειωθεί ότι το Worddpress τα τελευταία χρόνια ξεκίνησει να χρησιµοποιείται και να λειτουργεί σαν Σύστηµα ∆ιαχαχείρισης περιεχοµένου. Σε αντίθεση µε το Joomla και το Drupal τα οποία εδώ και αρκετά χρόνια είναι οι βασικοί κυριάρχοι και εξ αιτίας αυτού το καθένα ξεχωριστά προσπαθεί να αναπτυχθεί, να επεκταθεί και να ευρίνει τις δυνατοτήτες του µε την εξαιρετική βοήθεια των αντίστοιχων κοινοτήτων τους. Το Wordpress αν και βρίσκεται σε πιο χαµηλό εξελικτικό επίπεδο, αποτελεί όµως τον κυρίαρχο το blogging λογισµικού. Παρ όλο που τα παραπάνω CMS έχουν τα πλεονεκτήµατα και τα µειονεκτήµατα τους έχουν όµως και τις δικές τους προοπτικές και δυνάµεις και πορούµε να δηµιουργήσουµε οποιαδήποτε είδος σελίδας. Εξαρτάται από το τι θέλουµε να κάνουµε, την εξικοίωση µας µε το σύστηµα και το χρονικό διάστηµα που έχουµε για το επεξεργαστούµε και να εργαστούµε σε αυτό.

## 3.1Το Σύστηµα ∆ιαχείρισης Περιεχοµένου Drupal

Το Drupal αποτελεί ένα από τα πιο βασικά συστήµατα διαχείρισης περιεχοµένου ανοικτού κώδικα και αυτό γιατί προσφέρει ένα αρκετά φιλικό περιβάλλον προς τους χρήστες για την δηµιουργία µιας ιστοσελίδας. Παλιότερα δεν ήταν τόσο εύχρηστο εξ αιτίας του γεγονότος ότι για να πραγµατοποιηθεί η δηµιουργία της σελίδας κάθε στοιχείο έπρεπε να γραφτεί στο χέρι από το χρήστη χώρις να του παρέχεται η δυνατότητα χρήσης του WYSLWYG editor. Αργότερα µε την παρουσίαση του Drupal 7 είχαν αποκατασταθεί τα παραπάνωπροβλήµατα και το περιβάλλον εργασίας είχε γίνει ακόµα πιο φιλικό για το χρήστη όσο αυτό είναι εφυκτό. Σηµαντικό βοήθηµα αποτέλεσε η χρήση πάνελ, webform και views. Επιπλέον o κάθε κόµβος έχει το δικό του σύνολο εντολών και οι ετικέτες µπορούν να διατεθούν οπουδήποτε για να υπολογιστεί η λειτουργία της σελίδας. Το Drupal ταιριάζει περισσότερο και είναι πιο συµβατό µε χρήστες που επιθυµούν να χρησιµοποιούν κώδικα δεν είναι τόσο διαδεδοµένο στους χρήστες που δυσκολεύονται στην χρήση κώδικα ή ενδεχοµένως δεν γνωρίζουν κώδικα. Γι αυτό και τα θέµατα του Drupal δεν ήταν και τόσο καλά. Πιθανότατα, γιατί τα είχαν φτιάξει προγραµµατιστές και όχι σχεδιαστές.

Επιπροσθέτως µπορεί να χρησιµοποιηθεί για την δηµιουργία µοναδικών ιστοσελίδων που µπορούν να ξεπεράσουν την πλειοψηφία των άλλων sites. Αποτελεί το πιο ασφαλές CMS από τα τρία, µε το λιγότερο αριθµό των αµυχών. Τέλος για να δηµοσιευτεί ένα site µε Drupal µπορεί να στοιχίσει περισσότερο χρόνο και χρήµατα από ότι µε το Wordpress ή το Joomla.

#### 3.2 Το Σύστηµα ∆ιαχείρισης Περιεχοµένου Wordpress

Το σύστηµα διαχείρισης Wordpress είναι ένα εξίσου καλό σύστηµα αφού µας επιτρέπει τις σκέψεις µας ή τις ιδές µας να τις εφαρµόσουµε άµεσα στο web. Η βασική του χρήση είναι ως blog αλλά µε βασικές ρυθµίσεις µπορεί να χρησιµοποιηθεί και σε άλλες περιπτώσεις. Είναι αρκετά πιο εύκολο και πιο εύχρηστο ιδίως για τους αρχάριους χρήστες αφού τα σχόλια είναι ήδη εγκατεστηµένα το ίδιο συµβαίνει και στα προφίλ του blogger, traekbaeks και δεν χρειάζεται να προσπαρµοστεί από τους χρήστες αλλά χρησιµοποιείται όπως ακριβώς έχει δηµιουργηθεί. Σε περίπτωση που κάποιος χρήστης επιχειρήσει να αλλάξει κάτι πάνω σε αυτό υπάρχει ο κίνδυνος καταστροφής του. Επιπροσθέτως έχει εύκολη εγκατάσταση, απλές επεκτάσεις , δωρεάν υπηρεσίες φιλοξενίας και επαρκές SEO. Ένα βασικό µειονέκτηµα του είναι ότι δεν είναι φιλικό στον προγραµµατισµό και οι αναβαθµίσεις του πιο πολύ προβλήµατα από ότι διορθώσεις . Ακόµη είναι λιγότερο ασφαλές από τα υπόλοιπα αφού εξ αιτίας της δηµοφιλότητας του δέχεται συχνά επιθέσεις από χάκερς.

#### 3.3 Το Σύστηµα ∆ιαχείρισης Περιεχοµένου Joomla

Το Joomla είναι ένα από τα πιο διαδεδοµένο CMS της αγοράς. Έχει απλή εγκατάσταση, εύκολα θέµατα και βρίσκεται σε ενεργή ανάπτυξη. Οι περισσότερες εταιρείες διαφηµιστικών Ιστοσελίδων στην Ελλάδα χρησιµοποιούν το Joomla. Μπορεί το wordpress να είναι ότι καλύτερο για τους αρχάριους χρήστες και το drupal να είναι ότι καλύτερο για τους προγραµµατιστές όµως το Joomla έχει τη ικανότητα να ανταποκριθεί και σε ειδικούς και σε τελικούς χρήστες. Επιπλέον είναι ευέλικτο,προσαρµοστικό και µε µεγάλη υποστηρικτική κοινότητα. Είναι αρκετά απλόώστε να µπορεί να διδαχθεί στον καθένα, αλλά δεν είναι αρκετό ώστε να θέλει ο καθένας να το µάθει. Τα µοναδικά µειονεκτήµατα του είναι η αδυναµία πραγµατικής ενσωµάτωσης διαδικτυακών εφαρµογών, η µη βελτιωµένη διαχείριση αδειών πρόσβασης, η περιορισµένη κατηγοριοποίηση,η αδύνατη υποστήριξη SEO και η φτωχή διαχείριση πολυγλωσσικότητας.

Συµπέρασµα:

Το Joomla είναι κατάλληλο για απλούστερες εγκαταστάσεις µε έτοιµες θεµατικές παραλλαγές. Η απλή φύση της Joomla την έχει καταστήσει πολύ δηµοφιλή στις ελληνικές εταιρείες κατασκευής διαφηµιστικών ιστοσελίδων. Οι εγκαταστάσεις Joomla δεν απαιτούν γνώσεις σχεδίασης ή προγραµµατισµού. To Drupal είναι κατάλληλο για σύνθετες εγκαταστάσεις διαχείρισης περιεχοµένου και κάθετες εφαρµογές. Η εξατοµικευµένη φύση των θεµατικών παραλλαγών του και η σύνθετη και ευέλικτη αρχιτεκτονική του απαιτεί εξειδικευµένους σχεδιαστές και προγραµµατιστές. Το Drupal, µετά από επαγγελµατική προσαρµογή, παραµένει το πιο εργονοµικό και εύχρηστο σύστηµα για τον τελικό χρήστη. Το Wordpress είναι επαρκέστατο για εγκατάσταση καλαίσθητων ιστολογιών και δεν απαιτεί ιδιαίτερες γνώσεις διαδικτυακής τεχνολογίας. To Drupal είναι προτιµότερο αν υπάρχουν σχέδια για επέκταση του ιστοτόπου στο µέλλον για ενσωµάτωση περαιτέρωλειτουργιών.

# Κεωάλαιο 4

## Κεφάλαιο 4 Εισαγωγή στο Joomla

### 4.1 Joomla

Το joomla είναι ένα ανοικτού κώδικα σύστηµα διαχείρισης περιεχοµένου το οποίο έχει χαρακτηριστεί από δεκάδες χιλιάδες χρήστες ως το καλύτερο CMS στον κόσµο, διότι έχει έχει τεράστιες δυνατότητες αλλά και ταυτόχρονα εξαιρετικά ευέλικτο και φιλικό περιβάλλον εργασίας και διαχείρισης. Μόλις εγκατασταθεί, ο διαχειριστής του δικτυακού τόπου µπορεί να συνδεθεί µε τον τόπο διαχείρισης και να δηµιουργήσει τµήµατα, κατηγορίες, άρθρα µε περιεχόµενο, δηµοσκοπήσεις κ.α. ∆ηµιουργείται χωρίς ιδιαίτερες προγραµµατιστικές γνώσεις και η διαχείριση ολόκληρης της ιστοσελίδας πραγµατοποιείται από ένα έυχρησρο περιβάλλον διαχείρισης. Αποτελεί µια δωρεών εφαρµογή, η οποία έχει συνταχθεί στην γλώσσα προγραµµατισµού PHP για την διαχείριση και την δηµοσίευση περιεχοµένου στον παγκόσµιο ιστό. Περιλαµβάνει χαρακτηριστικά όπως cache των σελίδων για την βελτίωση των επιδόσεων, δηµοσκοπήσεις , ηµερολόγια, αναζήτηση στην ιστοσελίδα , αλλαγή γλώσσας αλλά και την δυνατότητα πολυγλωσσικών σελίδων.

Χρησιµοποιείται τόσο για τη δηµιουργία sites µη κερδοσκοπικού χαρακτήρα όσο και εµπορικών χωρίς να απαιτείται η καταβολή κάποιου χρηµατικού ποσού στους developers της πλατφόρµας ή η αγορά κάποιας άδειας χρήσης.

Το όνοµα Joomla είναι µια φωνητική γραφή της γλώσσας Σουαχίλι στην οποία σηµαίνει όλοι µαζί, επέλεξαν αυτό το όνοµα για να αντικατοπτρίζει τη δέσµευση της κοινότητας και την οµάδα ανάπτυξης του έργου. Η πρώτη έκδοση joomla (joomla 1.0.0) ανακοινώθηκε στις 15 Σεµπτεβρίου 2005. Αυτή ήταν η νέα ονοµασία της έκδοσης Mambo 4.5.2.3 σε συνδιασµό µε διορθώσεις κάποιων σφαλµάτων στο περιβάλλον διαχείρισης και στον κώδικα ασφάλειας.

Η επίσημη ιστοσελίδα του joomla βρίσκεται στο www.joomla.org και για την Ελλάδα στην www.joomla.gr .

Το joomla κυκλοφορεί και διανέµεται από την GNU General public Lincense και είναι πιθανόν η πιο περισσότερο δηµοφιλής άδεια χρήσης ελέυθερου λογισµικού και είναι η άδεια που προστατεύει το µεγαλύτερο ποσοστό του ελεύθερου λογισµικού που υπάρχει µέχρι σήµερα.

#### 4.2 ∆οµή Joomla

Τα κυριότερα κοµµάτια του Joomla είναι:

∆ηµόσιοΤµήµα (Front-end):

Το δηµόσιο τµήµα είναι στην ουσία αυτό που βλέπει ο τελικός χρήστης. Μέσα στο δηµόσιο τµήµα βρίσκονται τα άρθρα, τα µενού και γενικά όλα τα στοιχεία που θέλουµε να εµφανίζονται στην ιστιοσελίδα µας.

Περιοχή ∆ιαχείρισης (Backend):

Η περιοχή διαχείρισης είναι το "εργαστήριο" του Joomla. Μέσα από την περιοχή διαχείρισης ο διαχειριστής µπορεί να προσθέσει περιεχόµενο, να εµφανίζει ή να αποκρύπτει στοιχεία, να δηµιουργεί χρήστες και γενικά να εκµεταλλεύεται όλες τις δυνατότητες του Jooml.

Μενού:

Τα µενού είναι αντικέιµενα µε τα οποία ο χρήστηξς µπορεί να πλοηγείται στην ιστιοσελίδα µας. Μπορεί να είναι οριζόντια ή κατακόρυφα. Τα µενού δηµιουργούνται δυναµικά και συνδέονται µε αντικείµενα του Joomla ( ενότητες, κατηγορίες, άρθρα). Σε µια ιστοσελίδα Joomla µπορούµε να έχουµε όσα µενού θέλουµε.

Εφαρµογές (Components):

Οι εφαρµογές χρησιµοποιούνται για να µπορεί το Joomla να επεκτίνεται. Άλλες είναι εµπορικές και άλλες είναι ελεύθερης διανοµής. Μερικές από αυτές είναι εφαρµογές για e-shop, για gallery φωτογραφιών, e-learning.

Πρόθετα (Plug-ins):

Τα πρόσθετα είναι κοµµάτια κώδικα τα οποία εκτελούν κάπποιες ειδικές λειτουργίες. Πχ ένα πρόσθετο είναι η µηχανή αναζήτησης που έχει το joomla για να µπορεί ο χρήστης να αναζητεί περιεχόµενο µέσα στην ιστοσελίδα µας.

Πρότυπα (Templates):

Τα πρότυπα χρησιµεύουν για να διαχωριστεί το περιεχόµενο από την εµφάνιση. Στα πρότυπα ορίζονται τα χρώµατα, η θέση των ενθεµάτων και γενικά όλη η σχεδίαση τηςιστισελίδας µας.

#### 4.3 Χαρακτηριστικά του Joomla

Κάποια από τα βασικότερα χαρακτηριστικά του είναι τα εξής:

- Είναι ένας πλήρης µηχανισµός διαχείρισης της βάσης δεδοµένων τηςιστοσελίδας.
- Παρέχει νέα, υπηρεσίες, αγαθά πλήρως προσβάσιμα, επεξεργάσιμα και εύχρηστα.
- Οι θεµατικές ενότητες µπορούν να προστεθούν από τους συντάκτες.
- Χρησιµοποιεί browser για να ανεβάσει εικόνες στην βιβλιοθήκη για την χρήση τους σε οποιαδήποτε σηµείο του site
- Έχει δυναµικό forum, poll, voting για άµεσα επι τόπου αποτελέσµατα
- Τρέχει σε linux, freeBSD, MacOSx server, Solaris, AIX

#### 4.4 Βασικά Συστατικά Λογισµικού joomla

Όλες οι σοβαρές επιχειρησιακές εφαρµογές λογισµικού αποτελούνται από τέσσερα βασικά συστατικά. Τα συστατικά αυτά από κάτω προς τα πάνω είναι τα εξής:

- Αποθήκευση δεδοµένων (data storage): Πρόκειται για το κοµµάτι της εφαρµογής που είναι υπεύθυνο για την αποθήκευση των δεδοµένων. Κάθε εφαρµογή διαχειρίζεται δεδοµένα τα οποία και αποθηκεύει είτε σε µία βάση δεδοµένων είτε σε κάποιας µορφής αρχείο.Ο τρόπος µε τον οποίο αποθηκεύονται τα δεδοµένα αυτά είναι ευθύνη του συγκεκριµένου συστατικού.
- Λογική πρόσβασης δεδοµένων (data access logic): Το συγκεκριµένο συστατικό της εφαρµογής είναι υπεύθυνο να παρέχει έναν αξιόπιστο µηχανισµό ελέγχου πρόσβασης των δεδοµένων της ανάλογα µε τα δικαιώµατα του κάθε χρήστη, χωρίς ο µηχανισµός αυτός να είναι πολύπλοκος. Στην περίπτωση που τα δεδοµένα αποθηκεύονται σε µια σχεσιακή βάση δεδοµένων τον ρόλο αυτόν αναλαµβάνει το RDBMS, ενώ στην περίπτωση που τα δεδοµένα αποθηκεύονται σε κάποιο αρχείο ο µηχανισµός υλοποιείται είτε από την ίδια την εφαρµογή, είτε από το file system είτε χρησιµοποιείται συνδυασµός και των δύο.
- Επιχειρησιακή λογική (application logic): Πρόκειται για το καθαρά προγραµµατιστικό κοµµάτι της εφαρµογής που περιγράφει τις διαδικασίες και τον τρόπο λειτουργίας της επιχείρησηςοργανισµού που επιθυµεί να τις αυτοµατοποιήσει κάνοντας χρήση της εν λόγωεφαρµογής.
- Λογική παρουσίασης (presentation logic): Το συστατικό της εφαρµογής που περιγράφει τον τρόπο µε τον οποίο υλοποιείται η διάδραση του χρήστη µε αυτήν. Συνήθως πρόκειται για κάποιας µορφής GUI που υλοποιείται σε µία high-level γλώσσα προγραµµατισµού και κάνει χρήση του event-driven µοντέλου προγραµµατισµού, ή ενός web interface στο οποίο ο χρήστης έχει πρόσβαση µέσωενός web browser.

Ανάλογα µε την αρχιτεκτονική που χρησιµοποιείται από τους µηχανικούς για την υλοποίηση της εφαρμογής, τα παραπάνω συστατικά μπορεί να υλοποιούνται σε ένα ή σε περισσότερα επίπεδα.

## 4.5 Αρχιτεκτονική 3 Επιπέδων

Οι σύγχρονες διαδικτυακές εφαρµογές κάνουν χρήση µιας αρχιτεκτονικής γνωστής ως αρχιτεκτονική πολλών επιπέδων. Η συγκεκριµένη αρχιτεκτονική έχει κατά κάποιον τρόπο αντικαταστήσει την παραδοσιακή αρχιτεκτονική όπου η συνολική λειτουργικότητα µοιράζεται σε 2 επίπεδα και πλέον «σπάει» σε 3 ή περισσότερα επίπεδα. Από τις πιο γνωστές και επιτυχηµένες αρχιτεκτονικές της κατηγορίας αυτής είναι η Java EE, η οποία κάνει χρήση τεσσάρων επιπέδων.Οι διαδικτυακές εφαρµογές γραµµένες σε PHP χρησιµοποιούν ένα επίπεδο λιγότερο, δηλαδή συνολικά τρία. Αυτό σηµαίνει πως µοιράζονται σε τρία ξεχωριστά επίπεδα τα οποία είναι το Database tier, το Web tier και το Client tier.

#### Database tier:

Το επίπεδο αυτό υλοποιεί τόσο τον µηχανισµό αποθήκευσης των δεδοµένων όσο και τον µηχανισµό έλεγχου πρόσβασης σε αυτά κάνοντας χρήση ενός RDBMS που συνήθως είναι ένας MySQL Server.

#### Web tier:

Στο επίπεδο αυτό υλοποιείται η επιχειρησιακή λογική της εφαρµογής αλλά και µεγάλο κοµµάτι της παρουσίασης κάνοντας χρήση ενός συνόλου αρχείων που µπορεί να είναι αρχεία PHP,HTML, CSS, JavaScript, εικόνες κ.α. Ένας Web server (συνήθως ένας Apache) σε συνεργασία µε τα πακέτα της PHP που βρίσκονται εγκατεστηµένα στο συγκεκριµένο επίπεδο αναλαµβάνουν να τροφοδοτήσουν τον web browser του χρήστη µε HTML, τη γλώσσα δηλαδή που µπορεί να ερµηνεύσει.

#### Client tier:

Το επίπεδο αυτό βρίσκεται στον υπολογιστή του χρήστη και συγκεκριµένα στον web browser που χρησιµοποιεί για να αλληλεπιδράσει µε την εφαρµογή. Το τµήµα της παρουσίασης που υλοποιείται στο Client tier είναι ο ίδιος ο web browser, ένα λογισµικό δηλαδή µέσω του οποίου ο χρήστης είναι σε θέση να ερµηνεύσει και να προβάλλει την HTML που του αποστέλλει ο Web server.

Στον αντίποδα υπάρχει και ο λογικός διαχωρισµός, µία διάταξη όπου τα 3 επίπεδα της αρχιτεκτονικής µπορεί να βρίσκονται εγκατεστηµένα στο ίδιο µηχάνηµα, όµως να είναι ξεχωριστά και να έχουν διακριτούς ρόλους.

#### 4.6 Εγκατάσταση Συστατικών Αρχιτεκτονικής

Η εγκατάσταση του Joomla προϋποθέτει τα στοιχεία της αρχιτεκτονικής που αναλύσαμε στην προηγούµενη παραπάνω, δηλαδή τη MySQL, το Apache και τη PHP θα πρέπει να έχουν εγκατασταθεί στον υπολογιστή µας. Αν έστω ένα από τα συστατικά της αρχιτεκτονικής απουσιάζει δε µπορούµε να προχωρήσουµε µε την εγκατάσταση του Joomla και άρα το πρώτο βήµα αφορά στην εγκατάσταση των τριών αυτών συστατικών. Υπάρχει πολύ µεγάλη ποικιλία επιλογών όσον αφορά στην εγκατάσταση της υποδοµής που έχουν να κάνουν τόσο µε τη διαδικασία εγκατάστασης αλλά και το λειτουργικό σύστηµα του χρήστη.

Ξεκινώντας από το δεύτερο, δηλαδή το λειτουργικό σύστηµα του χρήστη, υπάρχει η δυνατότητα εγκατάστασης των συστατικών της αρχιτεκτονικής σε όλα τα γνωστά λειτουργικά συστήµατα όπως τα Windows, το Linux, το MacOS και το Unix. Ο πιο συνηθισμένος τύπος server για εμπορικές εφαρμογές είναι ο Apache και η συντριπτική πλειονότητα των ISPs τον προτιμούν τόσο για λόγους μείωσης κόστους αγοράς και συντήρησης όσο και για λόγους που έχουν να κάνουν µε την αξιοπιστία και την ασφάλεια. Όσον αφορά στον τρόπο εγκατάστασης τώρα, υπάρχουν δύο επιλογές. Η µία επιλογή είναι να εγκαταστήσουµε και τα τρία συστατικά της αρχιτεκτονικής σε ένα βήµα, κάνοντας χρήση ενός από τα διαθέσιµα πακέτα που υπάρχουν ελεύθερα στο διαδίκτυο. Η δεύτερη επιλογή είναι να εγκαταστήσουµε ένα τα συστατικά της αρχιτεκτονικής σε τρία βήµατα συνολικά. Κάθε µία από αυτές τις επιλογές έχει τα δικά της πλεονεκτήµατα και µειονεκτήµατα. Στην περίπτωση χρήσης ενός πακέτου για εγκατάσταση όλου του λογισµικού σε ένα βήµα, αυτό που χρειάζεται είναι να προµηθευτούµε το κατάλληλο πακέτο για το λειτουργικό σας σύστηµα.

Στον αντίποδα, το µειονέκτηµα της συγκεκριµένης µεθόδου είναι πως ο χρήστης δεν έχει τον απόλυτο έλεγχο όσον αφορά στα πακέτα λογισµικού που εγκαθίστανται στον υπολογιστή του, πολλές φορές οι installers εγκαθιστούν βοηθητικά εικονίδια στο system tray που μπορεί ο χρήστης να μην επιθυμεί να έχει και τέλος κάποια από αυτά κάνουν αυτόµατα κάποιες ρυθµίσεις στο λογισµικό που εγκαθιστούν τις οποίες επίσης ο χρήστης µπορεί να µην επιθυµεί. Τέλος, τα πακέτα αυτά δεν είναι πάντοτε ενηµερωµένα µε την τελευταία έκδοση του λογισµικού που εγκαθιστούν.

## Κεφάλαιο 5 Τεχνολογίες CMS ανοικτού κώδικα

### 5.1 Αpache Server

Ο Apache είναι ένας εξυπηρετητής του Παγκόσμιου Ιστού, λειτουργεί σε διάφορες πλατφόρμες όπως τα Windows, το Linux, το Unix και το Mac OS X. Αν και αρχικά είχε σχεδιαστεί για να χρησιμοποιηθεί σε υπολογιστές Unix αργότερα χρησιµοποιήθηκε και στα windows και στα άλλα λειτουργικά συστήµατα δικτύων. Έπαιξε καθοριστικό ρόλο στην ανάπτυξη του Παγκόσµιου Ιστού και εξακολουθεί να είναι ένας από τους πιο δηµοφιλής web server στις µέρες µας. Είναι ελέυθερο λογισµικό παρέχεται δωρεάν από την Apache Software Foundation η οποία προωθεί ελέυθερες ανοικές πηγές τεχνολογίας. Χρησιμοποιείται κυρίως για να εξυπηρετήσει στατικό και δυναµικό περιεχόµενο . Συνεργάζεται άψογα µε τις γλώσσες προγραµµατισµού PHP, Perl, Python. Τέλος αξίζει να σηµειωθεί ότι χρησιµοποιείται και σε τοπικά δίκτυα σαν διακοµιστής συνεργαζόµενος µε συστήµατα διαχείρισης Βάσης ∆εδοµένων όπως Oracle, MySQL.

## 5.2 MySQL

Η MySQL είναι ένα σύστηµα διαχείρισης σχεσιακών βάσεων δεδοµένων που µετρά περισσότερες από 11 εκατοµµύρια εγκαταστάσεις. Έλαβε το όνοµά της από την κόρη του Μόντυ Βιντένιους, τη Μάι . Το πρόγραµµα τρέχει έναν εξυπηρετητή παρέχοντας πρόσβαση πολλών χρηστών σε ένα σύνολο βάσεων δεδοµένων. Παράγεται από την MySQLAB η οποία είναι µη κερδοσκοπική εταιρία και διανέµεται δωρεάν. Έχει πολύ υψηλή απόδοση ,χαµηλό κόστος και είναι εύκολη η διαµόρφωση και η εκµλαθηση της. Επιτρέπεται και σε άλλες γλώσσες προγραµµατισµού όπως η ASP, οι οποίες είναι συµβατές , µε το περιβάλλον διεπαφής MYODBC. Η MySQL έχει υλοποιηθεί κυρίως σε ANSI C. Είναι ιδιαίτερα δηµοφιλής για τις εφαρµογές ιστού, γεγονός το οποίο οφείλεται κυρίως στην PHP, µε την οποία συνεργάζεται και λειτουργεί ως συστατικό των πλατφόρµων LAMP και WAMP ( Linux, windows, Apache, MySQL,PHP,Perl,Python).

#### 5.3 PHP

Η PHP είναι µια ανοικτού κώδικα γλώσσα προγραµµατισµού που χρησιµοποιείται κυρίως για να παράγει δυναµικό περιεχόµενο στο web και στις εφαρµογές που τρέχουν στο server αφού εκτελείται στον server και όχι στον browser όπως για παράδειγµα η javascript. Μια σελίδα PHP περνά από επεξεργασία από ένα συµβατό διακοµιστή του Παγκόσµιου Ιστού (π.χ. Apache), ώστε να παραχθεί σε πραγµατικό χρόνο το τελικό περιεχόµενο, που θα σταλεί στο πρόγραµµα περιήγησης των επισκεπτών σε µορφή κώδικα HTML. Είναι ιδιαιτέρα δηµοφιλής και χρησιµοποιείται σε πολύ µεγάλα ποσοστά παγκοσµίως.

# Κεφάλαιο 6

## Κεφάλαιο 6 Εγκατάσταση Xampp και VirtueMart

## 6.1 Xampp

 Το XAMPP είναι ένα ελεύθερο λογισµικό το οποίο περιέχει ένα εξυπηρετητή ιστοσελίδων το οποίο µπορεί να εξυπηρετεί και δυναµικές ιστοσελίδες τεχνολογίας PHP/MySQL. Είναι ανεξάρτητο πλατφόρµας και τρέχει σε Microsoft Windows, Linux, Solaris and Mac OS X και χρησιµοποιείται ως πλατφόρµα για την σχεδίαση και ανάπτυξη ιστοσελίδων µε τεχνολογίες όπως PHP, JSP και Servlets.To XAMPP αποτελεί στην ουσία ένα πακέτο, το οποίο περιλαµβάνει τις τελευταίες εκδόσεις του Apache, της PHP και της MySQL, ενώ περιλαµβάνει επίσης και αλλα τρία χρήσιµα εργαλεία, που θα χρειαστούµε στην συνέχεια (PhpMyAdmin, Filezilla Server, Mercury Mail). To XAMPP διατίθεται και αυτό δωρεάν από την σελίδα www.apachefriends.org για διάφορα λειτουργικά συστήµατα (Linux,Windows, Solaris, Mac).

## 6.2 Εγκατάσταση του XAMPP

Για να κατεβάσουµε την τελευταία έκδοση του XAMPP επισκεπτόµαστε την διεύθυνση: http://www.apachefriends.org/en/index.html. Και από εκεί διαλέγουμε το project XAMPP και στη συνέχεια επιλέγουµε την έκδοση που επιθυµούµε, στην περίπτωση µας επιλέγουµε το XAMPP for Windows

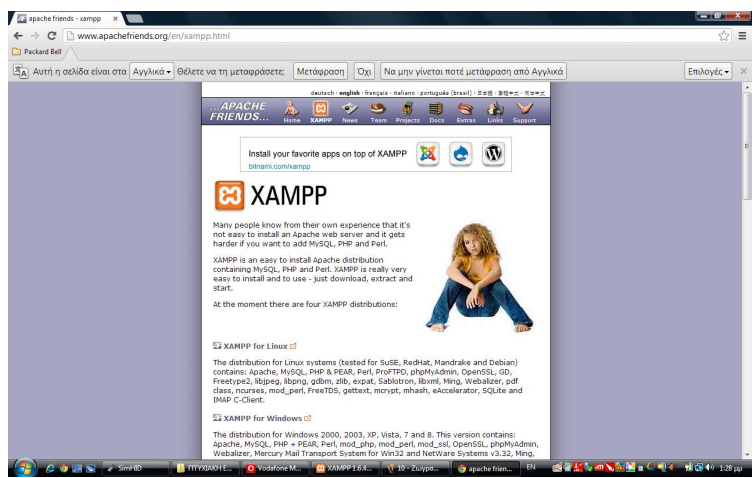

σχήµα 3:Άνοιγµα σελίδας Apache friends

Επιλέγουµε το πακέτο XAMPP και κατεβάζουµε τον installer της τελευταίας έκδοσης XAMPP (βλ. Σχήµα ):

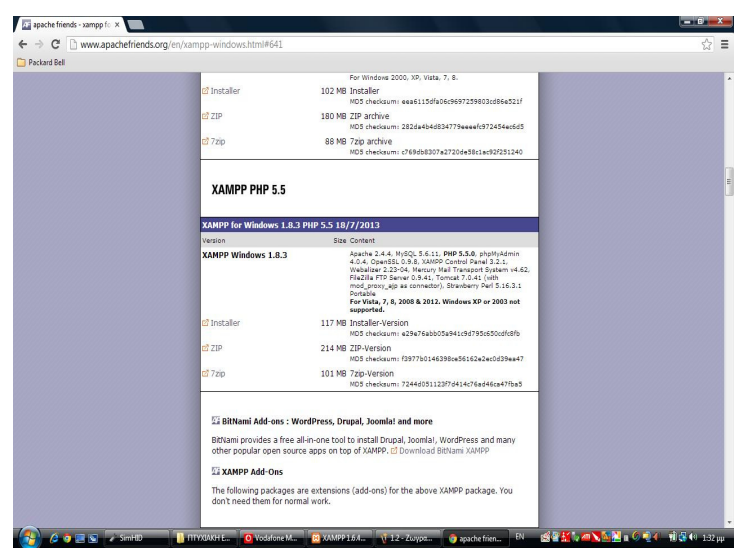

σχήµα 4 : Επιλογή τελευταίας έκδοσης

Επιλέγουµε το installer και σε λίγα δευτερόλεπτα ξεκινάει η διαδικασία.

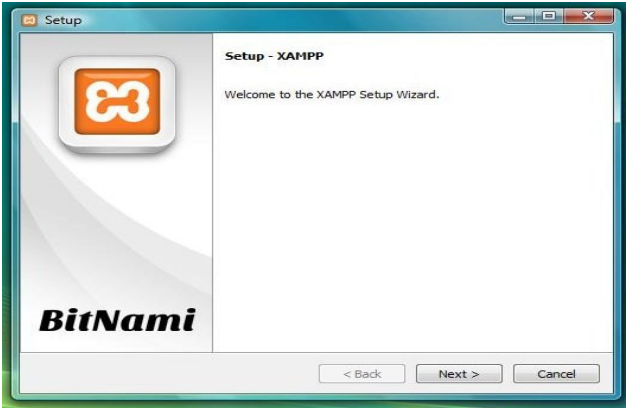

σχήµα 5: Εικόνα setup xampp

Αφού κατέβει το αρχείο ξεκινάµε τη διαδικασία εγκατάστασης, και πατώντας Next αρχίζει ο οδηγός εγκατάστασης :

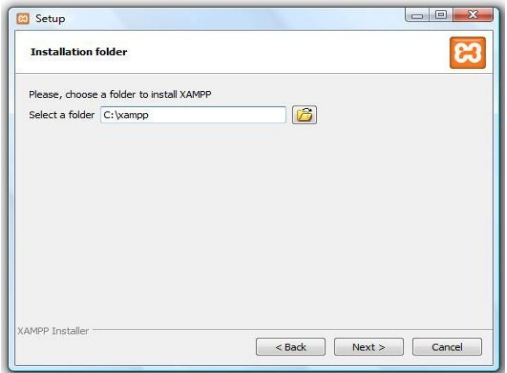
σχήµα 6: Έναρξη εγκατάστασης xampp

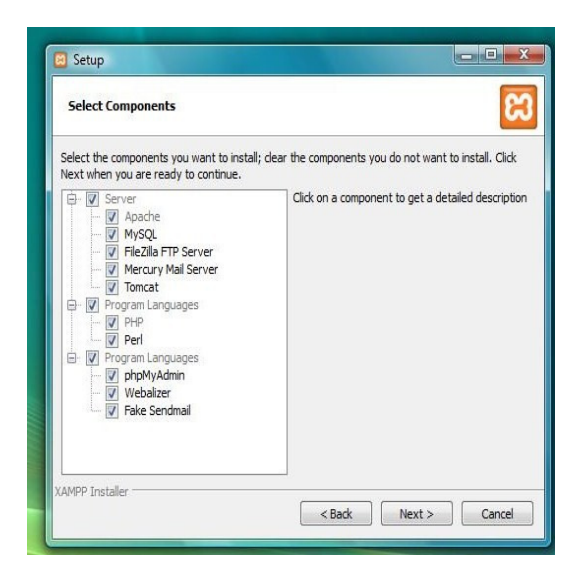

σχήµα 7: Επιλογή στοιχείων που θέλουµε να εγκαταστήσουµε

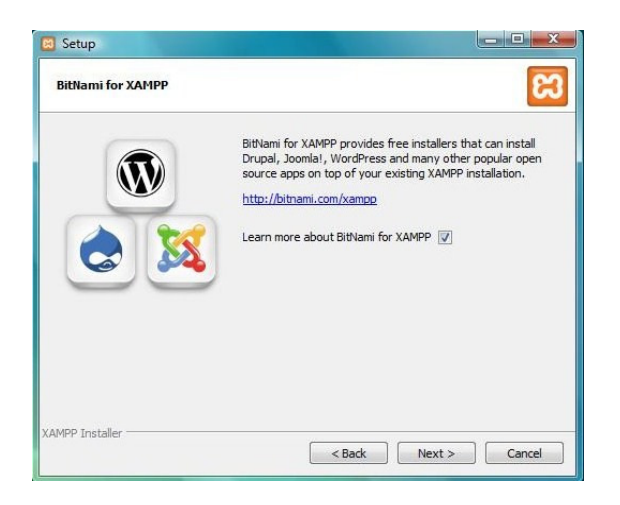

σχήµα 8: Εικόνα εγκατάστασης xampp

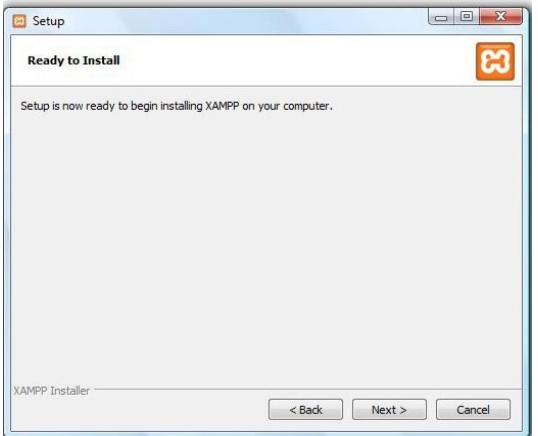

σχήµα 9: Έναρξη εγκατάστασης

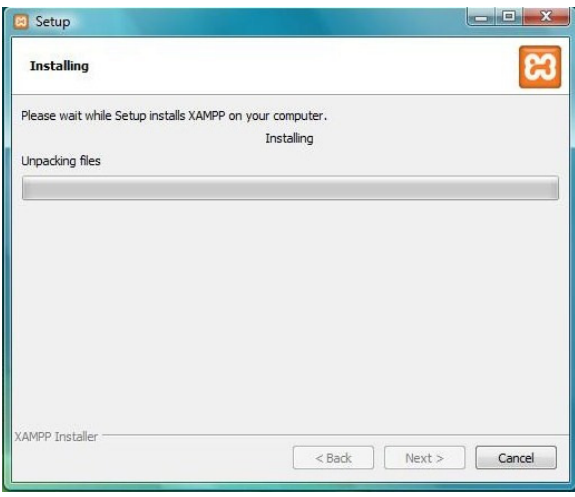

σχήµα 10: Συνέχιση εγκατάστασης

Κατά τη διάρκεια της εγκατάστασης εµφανίζονται διάφορα µηνύµατα στο παράθυρο εντολών των Windows, τα οποία μας ενημερώνουν για την εγκατάσταση των επιμέρους υπηρεσιών (Apache, MySQL,Filezilla).

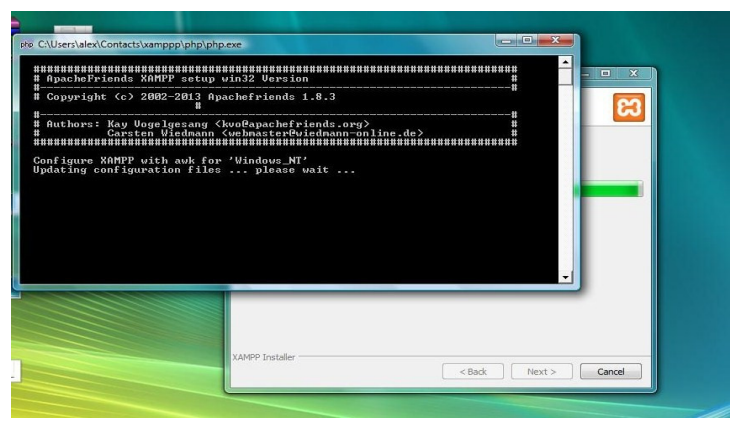

σχήµα 11: Εικόνα εκτέλεσης εντολών

Η εγκατάσταση τελειώνει και μόλις πιέσουμε το πλήκτρο Finish αρχίζει η εκκίνηση των υπηρεσιών Apache,MySql, Filezilla .

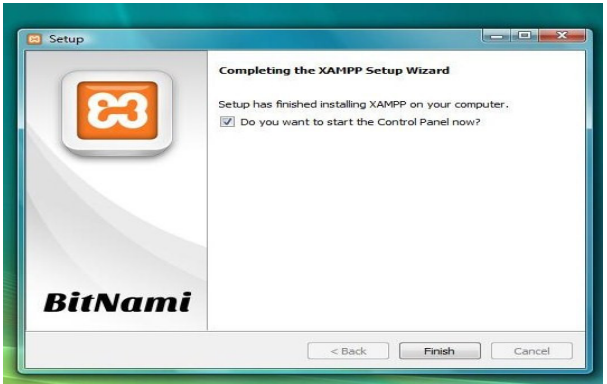

σχήµα 12 : Ολοκλήρωση διαδικασίας

Μόλις ολοκληρωθούν επιτυχώς όλα τα βήματα μπορούμε να ανοίξουμε το control panel (πίνακα διαχείρισης) του xampp .

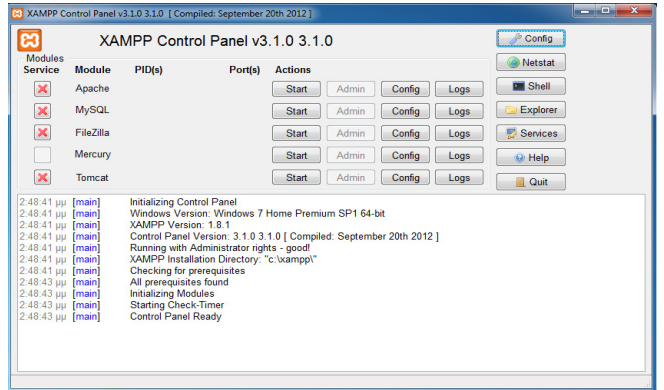

#### σχήµα 13: Το control panel του XAMPP

Για να δούµε κατευθείαν τι περιεέχει ο φάκελος του xampp µπορούµε να πατήσουµε απευθείας το κουµπί explorer.

| ణ                                                                                                    |                         | XAMPP Control Panel v3 1 0 3 1 0                                                                                                    |         |                |       |        |      | Config          |  |
|----------------------------------------------------------------------------------------------------|-------------------------|----------------------------------------------------------------------------------------------------|---------|----------------|-------|--------|------|-----------------|--|
| <b>Modules</b><br>Service                                                                                                    | Module                  | PID(s)                                                                                                    | Port(s) | <b>Actions</b> |       |        |      | Netstat         |  |
| ×                                                                                                    | Apache                  |                                                                                                    |         | <b>Start</b>   | Admin | Config | Logs | <b>DI Shell</b> |  |
| ×                                                                                                    | <b>M<sub>v</sub>SQL</b> |                                                                                                    |         | <b>Start</b>   | Admin | Config | Logs | Explorer        |  |
| ×                                                                                                    | <b>FileZilla</b>        |                                                                                                    |         | Start          | Admin | Config | Logs | Services        |  |
|                                                                                                    | Mercury                 |                                                                                                    |         | <b>Start</b>   | Admin | Config | Logs | @ Help          |  |
| $\overline{\mathbf{x}}$                                                                                                    | Tomcat                  |                                                                                                    |         | Start          | Admin | Config | Logs | <b>Quit</b>     |  |
| 2:48:41 µµ [main]<br>2:48:41 µµ [main]<br>2:48:41 uu [main]<br>2:48:41 µµ [main]<br>2:48:41 uu [main]<br>2:48:41 µµ [main]<br>2:48:41 uu [main]<br>2:48:43 uu [main]<br>2:48:43 µµ [main]<br>2:48:43 µµ [main]<br>2:48:43 µµ [main] |                         | Initializing Control Panel<br>Windows Version: Windows 7 Home Premium SP1 64-bit<br>XAMPP Version: 1.8.1<br>Control Panel Version: 3.1.0 3.1.0 [ Compiled: September 20th 2012 ]<br>Running with Administrator rights - good!<br>XAMPP Installation Directory: "c:\xampp\"<br><b>Checking for prerequisites</b><br>All prerequisites found<br><b>Initializing Modules</b><br><b>Starting Check-Timer</b><br><b>Control Panel Ready</b> |         |                |       |        |      |                 |  |

σχήµα 14: Εικόνα xampp µε έµφαση στο κουµπί explorer

| Αγαπημένες συνδέσεις                | Όνομα               | Ημ/νία τροποποί   | Τύπος           | Μέγεθος |  |
|-------------------------------------|---------------------|-------------------|-----------------|---------|--|
|                                     | anonymous           | 2/10/2013 8:41 μμ | Φάκελος αρχείων |         |  |
| Εγγραφα                             | apache              | 2/10/2013 8:41 uu | Φάκελος αργείων |         |  |
| Εικόνες                             | cai-bin             | 2/10/2013 8:49 µµ | Φάκελος αργείων |         |  |
| Μουσική                             | contrib             | 2/10/2013 8:41 цц | Φάκελος αργείων |         |  |
| Τροποποιήθηκαν π                    | <b>FileZillaFTP</b> | 2/10/2013 8:49 µµ | Φάκελος αργείων |         |  |
| Αναζητήσεις                         | htdocs              | 2/10/2013 8:51 µµ | Φάκελος αρχείων |         |  |
| Κοινόχρηστος                        | img                 | 2/10/2013 8:40 µµ | Φάκελος αρχείων |         |  |
|                                     | install             | 2/10/2013 8:49 μμ | Φάκελος αρχείων |         |  |
|                                     | licenses            | 2/10/2013 8:41 µµ | Φάκελος αρχείων |         |  |
|                                     | locale              | 2/10/2013 8:41 µµ | Φάκελος αρχείων |         |  |
|                                     | mailoutput          | 2/10/2013 8:41 μμ | Φάκελος αρχείων |         |  |
|                                     | mailtodisk          | 2/10/2013 8:41 μμ | Φάκελος αρχείων |         |  |
|                                     | MercuryMail         | 2/10/2013 8:49 uu | Φάκελος αργείων |         |  |
|                                     | mysql               | 2/10/2013 8:42 uu | Φάκελος αρχείων |         |  |
|                                     | perl                | 2/10/2013 8:46 µµ | Φάκελος αρχείων |         |  |
|                                     | php                 | 2/10/2013 8:49 цц | Φάκελος αργείων |         |  |
|                                     | phpMyAdmin          | 2/10/2013 8:48 µµ | Φάκελος αρχείων |         |  |
|                                     | <b>SCRATCH</b>      | 2/10/2013 8:41 µµ | Φάκελος αρχείων |         |  |
|                                     | security            | 2/10/2013 8:41 μμ | Φάκελος αρχείων |         |  |
|                                     | sendmail            | 2/10/2013 8:48 µµ | Φάκελος αρχείων |         |  |
| Φάκελοι<br>$\overline{\phantom{a}}$ | <b>STC</b>          | 2/10/2013 8:41 µµ | Φάκελος αρχείων |         |  |

σχήµα 15: φάκελος xampp

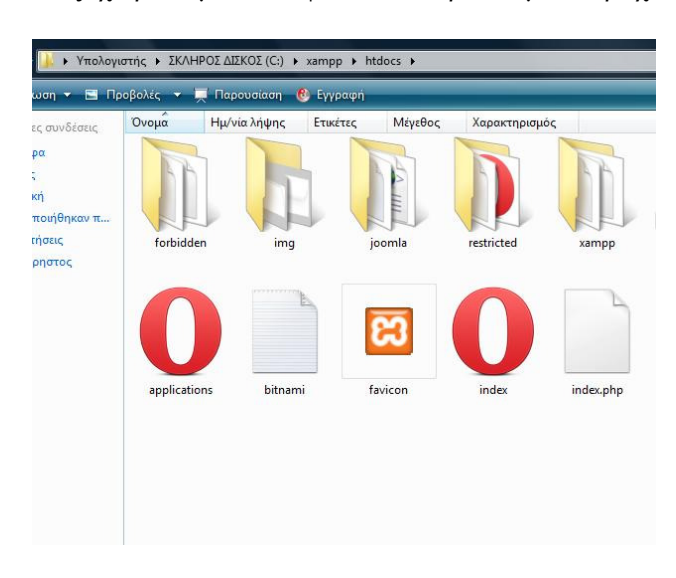

Μας έχει βάλει µέσα στο φάκελο όπου βλέπουµε τι περιέχει ο φάκελος

#### σχήµα 16:φάκελος htdocs

Έχουµε δηµιουργήσει το φάκελο joomla και θα βάλουµε όλα τα στοιχεία από την εγκατάσταση του joomla που θα δείξουµε παρακάτω

| ιες συνδέσεις       | Όνομα           | Ημ/νία τροποποί   | Τύπος             | Μέγεθος      |
|---------------------|-----------------|-------------------|-------------------|--------------|
|                     | <b>bin</b>      | 2/10/2013 9:00 µµ | Φάκελος αρχείων   |              |
|                     | installation    | 2/10/2013 9:00 µµ | Φάκελος αρχείων   |              |
|                     | $\equiv$ ioomla | 31/7/2013 9:16 µµ | Έννραφο ΧΜL       | $2$ KB       |
|                     | lavouts         | 2/10/2013 9:00 µµ | Φάκελος αρχείων   |              |
| <b>Σποιήθηκαν π</b> | tmp             | 2/10/2013 9:00 µµ | Φάκελος αρχείων   |              |
|                     | web.config      | 31/7/2013 9:15 µµ | Έγγραφο κειμένου  | $2$ KB       |
|                     | administrator   | 2/10/2013 9:01 µµ | Φάκελος αρχείων   |              |
|                     | <b>LICENSE</b>  | 31/7/2013 9:15 µµ | Εννραφο κειμένου  | <b>18 KB</b> |
|                     | <b>README</b>   | 31/7/2013 9:15 µµ | Εννραφο κειμένου  | 5 KB         |
|                     | cache           | 2/10/2013 9:00 µµ | Φάκελος αργείων   |              |
|                     | cli             | 2/10/2013 9:00 µµ | Φάκελος αργείων   |              |
|                     | components      | 2/10/2013 9:00 µµ | Φάκελος αργείων   |              |
|                     | images          | 2/10/2013 9:00 µµ | Φάκελος αργείων   |              |
|                     | htaccess        | 31/7/2013 9:15 µµ | Εγγραφο κειμένου  | 4 KB         |
|                     | includes        | 2/10/2013 9:00 µµ | Φάκελος αρχείων   |              |
|                     | index.php       | 31/7/2013 9:15 µµ | <b>Αρχείο PHP</b> | $2$ KB       |
|                     | language        | 2/10/2013 9:00 µµ | Φάκελος αρχείων   |              |
|                     | libraries       | 2/10/2013 9:00 µµ | Φάκελος αρχείων   |              |
|                     | logs            | 2/10/2013 9:00 µµ | Φάκελος αρχείων   |              |
|                     | media           | 2/10/2013 9:00 µµ | Φάκελος αρχείων   |              |
|                     | modules         | 2/10/2013 9:00 µµ | Φάκελος αρχείων   |              |
|                     | plugins         | 2/10/2013 9:00 μμ | Φάκελος αρχείων   |              |
|                     | templates       | 2/10/2013 9:00 μμ | Φάκελος αρχείων   |              |
|                     | robots.txt.dist | 31/7/2013 9:15 µµ | Αρχείο DIST       | $1$ KB       |
|                     |                 |                   |                   |              |
|                     |                 |                   |                   |              |
|                     |                 |                   |                   |              |
|                     |                 |                   |                   |              |
| ^                   |                 |                   |                   |              |

σχήµα 17 :Φάκελος joomla

## 6.3 VirtueMart

Το VirtueMart είναι µια δωρεάν open source εφαρµογή ανάπτυξης ηλεκτρονικού καταστήµατος. Λειτουργεί ως πρόσθετη εφαρµογή του δηµοφιλούς συστήµατος διαχείρισης Περιεχοµένου Joomla και όχι αυτόνοµα. Είναι γραµµένο σε γλώσσα προγραµµατισµού PHP και αποθηκεύει τα δεδοµένα του σε βάση δεδοµένων MySQL. Εκτός από την βασική εφαρµογή συνοδευέται από µια σειρά modules που εµφανίζουν χρήσιµες πληροφορίες (νέα προϊόντα,δηµοφιλή προϊόντα).Για να το κατεβάσουµε ή για να βρούµε περισσότερες πληροφορίες σχετικά µε το VirtueMart µπορούµε να µεταβούµε στο επίσηµο site ή να διαβάσουμε το εγχειρίδιο χρήσης του. Την εγκατάσταση του θα την δείξουμε και στην συνέχεια. **http://www.virtuemart.net**

#### 6.4 Γενικά χαρακτηριστικά virtuemart

- ∆υνατότητα χρήσης Serure Socker Layer
- ∆ιαφορετικά είδη φόρου
- Υπολογισµός φόρου ανάλογα µε την διεύθυνση αποστολής
- Υπολογισµός φόρου ανάλογα µε την διεύθυνση του καταστήµατος
- Eu Mode ( για πελάτες που κατοικούν στην Ευρώπη)
- Οι αγοραστές µπορούν να διαχειριστούν τους λογαριασµούς τους
- Οι αγοραστές µπορούν να ορίσουν διαφορετικές διευθύνσεις αποστολής από την διεύθυνση χρέωσης
- Ιστορικό Παραγγελιών: ο αγοραστής µπορεί να δει τις προηγούµενες παραγγελίες και τις λεπτοµέρειες του
- E mail επιβεβαίωση παραγγελίας αποστέλλεται στον αγοραστή και στον ιδιοκτήτη
- Υποστήριξη πολλών ειδών νοµισµάτων
- Υποστήριξη πολλών γλωσσών

#### 6.5 Χαρακτηριστικά Καταλόγου Προϊόντων

- Ισχυρό περιβάλλον διαχείρισης βασισµένο σε javascript
- ∆ιαχείριση άπειρων προϊόντων και κατηγοριών
- Μπορεί να χρησιμοποιηθεί ως ηλεκτρονικό κατάστημα ή ως κατάλογος προϊόντων
- Γρήγορη αναζήτηση για τα προϊόντα ,τις κατηγορίες, τους κατασκευαστές µε τα φίλτρα τα οποία διευκολύνουν την αναζήτηση αφού γίνεται µε βάση τα χαρακτηριστικά των προϊόντων
- Αξιολόγηση και κριτική προϊόντων
- Δυνατότητα χαρακτηρισμού προϊόντων ως ειδικά (special)
- ∆ιαθεσιµότητα προϊόντων: εµφάνιση πιθανής ηµεροµηνίας αποστολής προϊόντων
- ∆ιαχείριση προϊόντων µε δυνατότητα µεταµόρφωσης (προγράµµατα, φωτογραφίες,
- e-book)

#### 6.6 Χαρακτηριστικά ∆ιαχειριστή

- Πολλαπλή χρήση εικόνων ανά προϊόν
- Ιδιότητες όπως χρώµατα ή µέγεθος που µπορούν να οριστούν για κάθε προϊόν
- Τύποι προϊόντων για την ταξινόµηση π.χ. αυτοκίνητα, ρούχα
- Οµάδες αγοραστών για τους πελάτες (επιτρέπει διαφορετικά είδη κοστολόγησης και τρόπο πληρωµής)
- Ευέλικτη εµφάνιση τιµών (µε ή χωρίς φόρους)
- Απ ευθείας µετατροπή διαφορετικών νοµισµάτων µε βάση τιςιστοτοµίες των τραπεζών
- Στατιστικά Καταστήµατος
- Έλεγχος επιπέδων αποθήκης για τα προϊόντα
- ∆ιαχείριση παραγγελιών µε ιστορικό παραγγελιών, ειδοποιήσεις πελατών και δυνατότητα επεξεργασίας παραγγελιών.
- ∆ιαχείριση κατάστασης παραγγελίας
- ∆ιαχείριση νοµισµάτων, χωρών, περιοχών
- Αναφορές: για πουληµένα είδη, µηνιαίο ή ετήσιο εισόδηµα

## 6.7 Τρόποι Πληρωµής

- ∆υνατότητα πληρωµής µε πιστωτική κάρτα
- $\blacksquare$  Προκαθορισμένοι τρόποι πληρωμής όπως eway, worldpay, paymate, paypal, 2checkout, nochex

#### 6.8 Τρόποι Αποστολής

- Ευέλικτη διαµόρφωση µεταφορέων και κόστους µεταφορικών
- Απ'ευθείας υπολογισµός κόστους µεταφορών χρησιµοποιώντας γνωστές µεταφορικές όπως fedex, ups, acs

## 6.9 Απαιτήσεις Συστήµατος

- Apache
- **Mysql**
- $-$  PhP
- Joomla
- Εάν η εγκατάσταση είναι τοπικά στον υπολογιστή πρέπει να εγκαταστήσουμε μια εφαρμογή όπου θα µπορεί να υποστηρίζει τον Apache, PHP, Mysql.
- Web Browser, internet explorer 6+, safari 2+, opera 9+
- Για την περιοχή διαχείρισης απαιτείται η ενεργοποίηση του javascript
- Ο Web Browser πρέπει να έχει ενεργοποιηµένα τα cookies.

# Κεφάλαιο 7

## Κεφάλαιο 7 Εγκατάσταση και λειτουργία του Joomla

## 7.1 Εγκατάσταση και λειτουργία Joomla

Εφόσον έχουµε ολοκληρώσει την εγκατάσταση του προγράµµατος xampp, ξεκινάµε να κάνουµε την εγκατάσταση του joomla. Μεταβαίνουµε στην επίσηµη σελίδα του joomla www.joomla.org και κατεβάζουµε την έκδοση την οποία είναι συµβατή µε τον υπολογιστή µας. Το αρχείο κατεβαίνει σε ΖΙΡ µορφή όταν ολοκληρωθεί το κατέβασµα της εφαρµογής µας ανοίγει ένα παράθυρο στο οποίο κάνουµε αποσυµπίεση αυτού που κατεβάσαµε. ∆ηµιουργούµε ένα φάκελο τον οποίο τον ονοµάζουµε όπως θέλουµε εµείς εδώ το έχουµε ονοµάσει Joomla και πατάµε να κάνει την αποσυµπίεση στο φάκελο που µόλις δηµιουργήσαµε.

Όταν ολοκληρωθεί η αποσιµπίεση παίρνουµε τον φάκελο πατάµε έναρξη →προγράµµατα→βρίσκουµε τον φάκελο του ΧΑΜΡΡ πατάµε πάνω του να ανοίξει→και µέσα παρατηρούµε ότι έχει ένα φάκελο που λέγεται xampp htdocs folder παίρνουµε τον φάκελο που έχουµε δηµιουργήσει και τον τοποθετούµε µέσα σε αυτόν ή απλά πατάµε το κουµπί explorer και µας βάζει κατευθείαν στο φάκελο του xampp.

| Αγαπημένες συνδέσεις                                                                             | Όνομα                      | Ημ/νία λήψης                 | Ετικέτες | Μέγεθος              | Χαρακτηρισμός                    |                             |
|--------------------------------------------------------------------------------------------------|----------------------------|------------------------------|----------|----------------------|----------------------------------|-----------------------------|
| Έγγραφα<br>Εικόνες<br>n.<br>Μουσική<br>Τροποποιήθηκαν π<br>丙<br>Αναζητήσεις<br>B<br>Κοινόχρηστος | forbidden                  | img                          |          | restricted           | xampp                            | <b>EXPAGHE</b><br>apache_pb |
|                                                                                                  | <b>APACHI</b><br>apache_pb | <b>EXPAGNE</b><br>apache_pb2 |          | APACHE<br>apache_pb2 | <b>EXPACHE</b><br>apache_pb2_ani | applications                |
| Φάκελοι<br>$\hat{\phantom{a}}$                                                                   | bitnami                    | favicon                      |          | index                | joomla3.1                        | index.php                   |

σχήµα 18:φάκελος joomla/htdocs

Αν όλα έχουν γίνει σωστά είµαστε έτοιµοι να ξεκινήσουµε την δηµιουργία του ιστότοπου µας. Ανοίγουµε µια σελίδα στο διαδύκτιο και γράφουµε http://localhost/joomla/ φροντίζουµε να είναι ανοικτό στο xampp control και ο apache και ο Mysql , αφού πληκτρολογήσουµε την παραπάνω διεύθυνση µας ανοίγει µια νέα σελίδα όπου µας µια σελίδα διακτυακής εγκατάστασης του joomla.

Σε αυτήν την φόρµα που µας εµφανίζεται συµπληρώνουµε τα στοιχεία µας, το ηλεκτρονικό µας ταχυδροµείο, τον κωδικό, την βάση δεδοµένων που θα χρησιµοποιήσουµε , το όνοµα του χρήστη µας ρωτάει αν θέλουµε να ενεργοποιήσουµε την σελίδα µας και µας δίνει την δυνατότητα να κρατήσουµε ένα αρχείο ασφαλείας. Αφού τα συµπληρώσουµε πατάµε εγκατάσταση εκτελεί τις ανάλογες ενέργειες και µας ανοίγει την σελίδα που έχουµε δηµιουργήσει.

| S Εγκατάσταση της εφαρμογής Joomlel α.   + | D Εγκατάσταση της εφαρμογής Joamlal στην ελληνική γλώσσα - Mozilla Firefox<br>Δρητίο Επεξεργασία Προβολή Ιστορικό Σελιδοδείκτες Ερχαλεία Βοήθεια |                                                                                                    |                 | $-0-x$           |
|--------------------------------------------|----------------------------------------------------------------------------------------------------|----------------------------------------------------------------------------------------------------|-----------------|------------------|
| e decalhost/joomla/installation/index.php  |                                                                                                    |                                                                                                    | ☆▽ C M - Google | 户价               |
| Joomla! 2.5.7 Εγκατάσταση                  |                                                                                                    |                                                                                                    |                 | <b>M</b> Joomla! |
| Βήματα                                     | Επιλογή γλώσσας                                                                                                    |                                                                                                    |                 | Enducro          |
| 1: FMadde                                  | Επιλογή Γλώσσας                                                                                                    |                                                                                                    |                 |                  |
| 2: Προληπτικός Έλεγχος                     | Παρακαλώ, επιλέξτε τη Γλώσσα που θα χρησιμοποιήσετε κατά την                                                                                     |                                                                                                    |                 |                  |
| 3: Άδεια Χρήσης                            | ενκατάσταση του Joonla!                                                                                                    | Afrikaans (South Africa)<br>۸<br>Arabic Unitag(أعربية المرحزة)                                                                                                    |                 |                  |
| 4: Βάση Δεδομένων                          |                                                                                                    | Azərbaycanca (Azərbaycan)<br>Беларуская (Беларусь)<br>Bulgarian (Български)                                                                                                  |                 |                  |
| 5: PuBuioux, FTP                           |                                                                                                    | Bengali (Bangladesh)<br>Bosanski (Bosnia)                                                                                                    |                 |                  |
| 6: PuBuiotac                               |                                                                                                    | Catalan<br>Kurdish Soranî (دینی)                                                                                                    |                 |                  |
| 7:TÉAOC                                    |                                                                                                    | Czech (Czech republic)<br>Welsh (United Kingdom)<br>Danish (DK)<br>German (DE-CH-AT)<br>Greek<br>English (Australia)                                                         |                 |                  |
|                                            |                                                                                                    | English (United Kingdom)<br>English (United States)<br>Esperanto<br>Spanish (Español)<br>Estonian<br>Euskara (Basque)<br>Persian (بارسی)<br>Finnish (Suomi)<br>Français (Fr) |                 |                  |
|                                            |                                                                                                    | Scotish Gaelic (GB)<br>Galician (Galiza)<br>Gujarati (India)                                                                                                    |                 |                  |

σχήµα 19: Έναρξη εγκατάστασης joomla

| ■ Εγκατάσταση της εφαρμογής Joamla! α           | i) Eyvatógtogn tric εφαρμαγής Joomlal στην ελληνική γλώσσα - Mozilla Firefox<br>Αρχείο Επεξεργασία Προβαλή Ιστορικό Σελιδοδείκτες Ερχαλεία Βοήθεια                               |                                                                                                    |                                                                                                    | $-0.1 - x$                                                                                                    |
|-------------------------------------------------|----------------------------------------------------------------------------------------------------|----------------------------------------------------------------------------------------------------|----------------------------------------------------------------------------------------------------|----------------------------------------------------------------------------------------------------|
| @ localhost/icomla/installation/index.php#<br>← |                                                                                                    |                                                                                                    | ☆ v C M + Google                                                                                                    | $\rho$ $\theta$                                                                                                |
| Joomla! 2.5.7 Εγκατάσταση                       |                                                                                                    |                                                                                                    |                                                                                                    | <b>X</b> Joomla!                                                                                               |
| Βήματα                                          | Προληπτικός Έλεγχος                                                                                                    |                                                                                                    | Επανέλεγχος                                                                                                    | Προηγούμενο Επόμενο                                                                                            |
| 1: Γλώσσα                                       | Προληπτικός Έλεγχος για Joomla! 2.5.7 Stable [ Ember 1 13-September-2012 14:00 GMT                                                                                               |                                                                                                    |                                                                                                    |                                                                                                    |
| 2: Προληπτικός Έλεγχος                          | Av ván aná ra repakény čev unozmolizza (ka za Biléneze<br>σημουργίνο ως Όχιλ, πρέπα να κάνετε τις απαραίτητες αλλαγές στο                                                        | Fightin PHP 5 = 5.2.4                                                                                                    | Mos                                                                                                    |                                                                                                    |
| 3: Άδεια Χρήσης                                 | server opc. Ay napoliciustrs vo διοσθώσετε τυχόν πρόβλημα, η<br>ewarterreen rou Joenla! losse va uny diva nivîpese λεπουργική.                                                   | <b>Yromhoun Suurisme zib</b><br>Yeogrippin XML                                                                                                    | Non<br>Non                                                                                                    |                                                                                                    |
| 4: Βάση Δεδομένων                               |                                                                                                    | Ynomholin Bómc δεδουένων:<br>(mysel, myseli)                                                                                                    | More                                                                                                    |                                                                                                    |
| 5: PuBuiotic FTP                                |                                                                                                    | Η γλώσσα να τις συναστήσεις ΜΒ είναι προκαθασισμένη<br>Huntpationson glucophymosis via ne quygonique NB siver                                                                                                    | Non<br>Mon                                                                                                    |                                                                                                    |
| 6 : PuBuiossc                                   |                                                                                                    | ατεντργοτοιχείνη<br><b>INI Parser Support</b>                                                                                                    | More                                                                                                    |                                                                                                    |
| 7: TEADC                                        |                                                                                                    | Yromholin JSON<br>confeuration.php Eyypousup                                                                                                    | Non<br>Non                                                                                                    |                                                                                                    |
|                                                 | Συνιστώμενες Ρυθμίσεις:                                                                                                    |                                                                                                    |                                                                                                    |                                                                                                    |
|                                                 | Autôc or publicac auvatriavita via triv PHP via va undova nVhonc<br>ou.Gorónno us ro Joonia.<br>Σε κάθε περίπτωση, το Joomla! θα λειτουργεί, ακόμη και αν δεν τις<br>ueBernaers. | Oževio<br>Aagolinc Astaupyia (Safe Mode)<br>Προβολή Σφολμάτων<br>Mcroscomuan Agyption<br>Χρήση Αυτομάτων Εισαγωγικών (Magic Quotes)<br>Autójuano Eleoyyuvvió (Magic Quotes) GPC<br>Fowde MeroBlinnic (Register Globals)<br>Extraomh E555cu om Myrkin (output buffering)<br>Αυτόματη Έναρξη Συνεξρίας<br>Ynomholin Suunkong ZIP | <b><i><u>Euvenène</u></i></b><br>karapab<br>Avevepró<br>Evepyő<br><b>Avevació</b><br><b>Retenpelo</b><br>Aveveavé<br>Avevrous<br>kavapyó<br>Evepvő | Прауцаткой<br>Avevravó<br>Evroyó<br>Evrovó<br>Aveveavó<br>Avevepyó<br>Aveveavó<br>Evrovó<br>Avevravo<br>Evroyó |

σχήµα 20: Προληπτικός έλεγχος

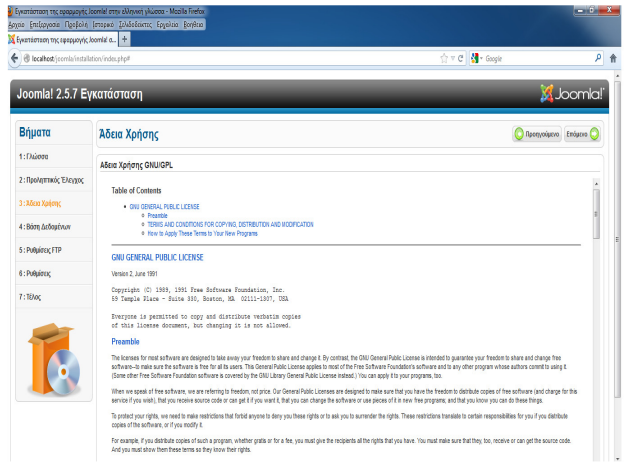

σχήµα 21:Άδεια χρήσης

| Electrot see in mixines interpri- |                                                                                                    |                                                                                 | $-1 = C$ $-1 - G$ and $-$                                                                                                    | p                 |
|-----------------------------------|----------------------------------------------------------------------------------------------------|---------------------------------------------------------------------------------|----------------------------------------------------------------------------------------------------|-------------------|
| Joomla! 2.5.7 Εγκατάσταση         |                                                                                                    |                                                                                 |                                                                                                    | <b>K</b> Joomlal' |
| Briuara                           | Ρυθμίσεις Βάσης Δεδομένων                                                                                                    |                                                                                 | Reenvolume Entrangel                                                                                                    |                   |
| 1: FALODE                         | Ρυθμίσεις Σύνδεσης                                                                                                    |                                                                                 |                                                                                                    |                   |
| 2: Προληπτικός Έλεγχος            | 4 as la freeza projet                                                                                                    | <b>Bonisic Puluinx</b>                                                          |                                                                                                    |                   |
| 3: Alico Xotoxc                   | dalant ro hostnane rou server (mou θα ενεργασιαθεί το Joonlar                                                                                                    | Elioc Barre Labout van *                                                        | ble with c'hota'                                                                                                    |                   |
| A: Binn Arbogetter                | Allerns to Torsus Karyers McGCL, tax subjectives no Bitery Asheudown<br>tough consumptions, yo to looking<br>dates the spokess we root showed the Basic me published and<br>suscriptions; row loonly). Entailing in BEATE on plutups:<br>υριστήμενους πλιακες τυχόν προευσώμενος ενκατάστοσος. | Mysqii »<br>Overe barouern *                                                    |                                                                                                    |                   |
| 5: Pulpiding FTP                  |                                                                                                    | localboxt                                                                       | bio avibe 'ecchai'                                                                                                    |                   |
| 6: Publico                        |                                                                                                    | Overe Xpliem *<br>africa                                                        | To Drew Yorketts me Blory, Labourister                                                                                                    |                   |
|                                   |                                                                                                    | Eulade<br>$\cdots$                                                              | The Advenice apparentes in update-wallways with this area of always three                                                                                                    |                   |
| 7:7000                            |                                                                                                    | Ovous Bisme Asbout von *<br>look                                                | Plaina hava president from appeals a gollul Somer-Deboutiens. They explorate auch, consumptions<br>re applicave (tutas antifoli sierre un fin systeme fissuancerso) Joania Leóns.                                                                                             |                   |
|                                   |                                                                                                    | l'idégio tivolo?<br>bom6                                                        | Επλέξει ένα πρόθεια για τους σίνακες της βάσης δεδαυέναν ή επικλέξεις ένα τυχιαία παραγόρενα. Καλύ<br>and to point large and 3r, 4 all participants apparised to to release in terms noite (andersone).<br>Buggestate on the specification and divine dispact to the x bedisp |                   |
|                                   |                                                                                                    | Bózn Andousivov gob reconvolución<br>cycondenson *<br>a Airlingaga<br>A Sevagen | Chaperduries eligenced entigrape sponsorations events interests. Joerdal for consciousness                                                                                                    |                   |

σχήµα 22: Ρυθµίσεις βάσεων δεδοµένων

Πριν πάµε να κάνουµε τις ρυθµίσεις για την βάση δεδοµένων , πατάµε στο xampp το κουµπί admin του MySQL και μας βάζει κατευθείαν στην σελίδα προκειμένου να δημιουργήσουμε την βάση δεδομένων που θα χρησιµοποιήσουµε για την ιστοσελίδα µας. Μας ανοίγει την κεντρική σελίδα της βάσης δεδοµένων. Πατάµε πάνω στο κουµπί που λέει βάσεις δεδοµένων πληκτρολογούµε το όνοµα της βάσης που θέλουµε να δηµιουργήσουµε και πατάµε εκτέλεση. Αν όλα έχουν γίνει σωστά αριστερά στις βάσεις έχει προστεθεί η βάση που µόλις δηµιουργήσαµε.

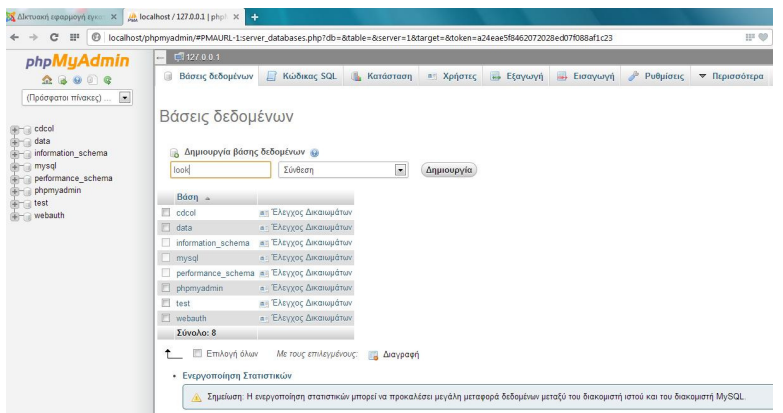

σχήµα 23: Καρτέλα phpMyAdmin

Γράφουµε το όνοµα της βάσης που θέλουµε να δηµιουργήσουµε και πατάµε δηµιουργία

| phpMyAdmin                                                                                        | 6 127 0.0.1<br>-                                   |                                                                                                    |                      |
|---------------------------------------------------------------------------------------------------|----------------------------------------------------|----------------------------------------------------------------------------------------------------|----------------------|
| $Q$ $Q$ $Q$ $Q$ $Q$                                                                               | $\Box$<br>Βάσεις δεδομένων                         | <b>Εξαγωγή</b><br><b>E</b> ισαγωγή<br>P.<br>Kώδικας SQL<br>Κατάσταση<br><sup>α</sup> Χρήστες<br>Ρυθμίσεις | <b>v</b> Περισσότερα |
| $\overline{\phantom{a}}$<br>(Πρόσφατοι πίνακες)<br>File cocol<br>Girma data<br>information_schema | Βάσεις δεδομένων                                   | <b>Α Δημιουργία βάσης δεδομένων</b>                                                                       |                      |
| <b>Fig. Look</b>                                                                                  | look                                               | 同<br>Δημιουργία<br><b>Σύνθεση</b>                                                                         |                      |
| in mysql<br>(a)-c) performance schema<br>(iii) phpmyadmin                                         | $B$ άση $\approx$                                  | Anuroupvriênce η Βάση δεδομένων look.                                                                     |                      |
| <b>Bring</b> test                                                                                 | $\Box$ cdcol                                       | $a: E\lambda$                                                                                             |                      |
| (+) webauth                                                                                       | data                                               | <b>a</b> Ελεγχος Δικαιωμάτων                                                                              |                      |
|                                                                                                   | information schema                                 | a: Έλεγχος Δικαιωμάτων                                                                                    |                      |
|                                                                                                   | <b>I</b> look                                      | <b>a</b> Ελεγχος Δικαιωμάτων                                                                              |                      |
|                                                                                                   | $\Box$ mysql                                       | a : Έλεγχος Δικαιωμάτων                                                                                   |                      |
|                                                                                                   |                                                    | performance schema as Έλεγχος Δικαιωμάτων                                                                 |                      |
|                                                                                                   | chpmyadmin                                         | a: Έλεγχος Δικαιωμάτων                                                                                    |                      |
|                                                                                                   | <sub>test</sub>                                    | as Έλεγχος Δικαιωμάτων                                                                                    |                      |
|                                                                                                   | <b>El</b> webauth                                  | a: Έλεγχος Δικαιωμάτων                                                                                    |                      |
|                                                                                                   | Σύνολο: 9                                          |                                                                                                    |                      |
|                                                                                                   | <b>Επιλογή όλιεν</b><br>• Ενεργοποίηση Στατιστικών | Με τους επιλεγμένους:<br>- Διαγραφή                                                                       |                      |

σχήµα 24: ∆ηµιουργία της βάσης δεδοµένων

Κάνει προώθηση του αιτήµατος και όπως βλέπουµε αριστερά έχει δηµιουργηθεί η βάση και µας βγάζει και το σχετικό µήνυµα.

Πατώντας πάνω στην βάση δεν θα εµφανίζει πίνακες όταν θα προσθέσουµε στις ρυθµίσεις παραπάνω το όνοµα της βάσης και πατήσουµε επόµενο θα δούµε ότι πηγαίνοντας πίσω στην βάση θα έχουν δηµιουργηθεί οι πίνακες όπως φαίνεται στην εικόνα παρακάτω:

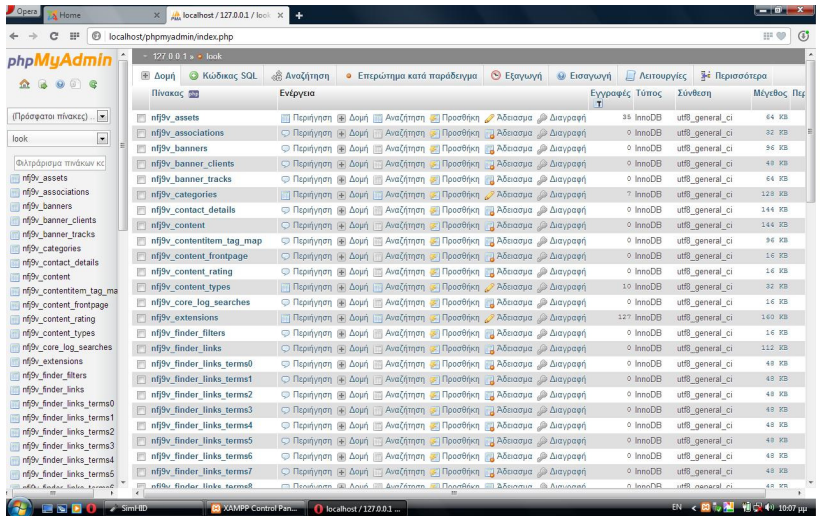

σχήµα 25:Πίνακες που έχουν δηµιουργηθεί µετά την ολοκλήρωση της δηµιουργίας της βάσης και αφού έχουµε κάνει τις σωστές ρυθµίσεις.

Καθώς ολοκληρώνεται η εγκατάσταση φροντίζουμε να διαγράψουμε το φάκελο installation όπως και µας το τονίζει και µε τα κόκκινα γράµµατα.

## 7.2 Κατασκευή Ιστοσελίδας ηλεκτρονικού Καταστήµατος

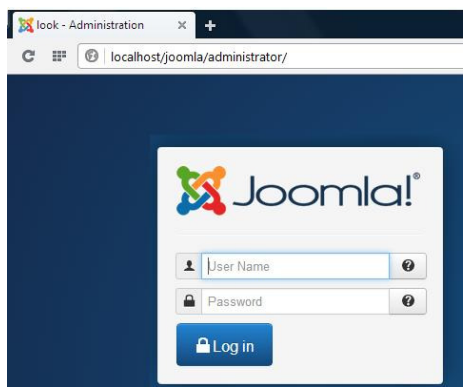

Για να µπούµε στην διαχείριση πατάµε το κουµπί∆ιαχειριστής

σχήµα 26:Είσοδος στον τόπο διαχείρισης

Βάζουµε τους κωδικούς που έχουµε ορίσει και µας βάζει µέσα στον τόπο διαχείρισης

| <b>Administration</b> |                         |                                                                                                    |                   |                   |                         |    |                                         | <b>M</b> Joomla! |
|-----------------------|-------------------------|----------------------------------------------------------------------------------------------------|-------------------|-------------------|-------------------------|----|-----------------------------------------|------------------|
| Site<br><b>Users</b>  | Content<br><b>Menus</b> | Components<br><b>Extensions</b>                                                                                                    | Help              |                   | 1 Visitor               |    | $4.1$ Admin<br>$\approx 0$<br>View Site | <b>O</b> Log out |
|                       |                         |                                                                                                    |                   |                   | Last 5 Logged-in Users  |    |                                         |                  |
|                       |                         |                                                                                                    |                   | Name              | Location                | ID | <b>Last Activity</b>                    | Logout           |
| Add New Article       | Article Manager         | Category Manager                                                                                                    | Media Manager     | <b>Super User</b> | Administrator           | 42 | 2013-05-26 22:04:20                     |                  |
|                       |                         |                                                                                                    |                   | <b>Super User</b> | Ste                     | 42 | 2013-05-26 22:02:56                     | $\bullet$        |
|                       |                         |                                                                                                    |                   |                   | Top 5 Popular Articles  |    |                                         |                  |
| шv.                   |                         |                                                                                                    | h                 |                   | ▶ Last 5 Added Articles |    |                                         |                  |
| Menu Manager          | User Manager            | Module Manager                                                                                                    | Extension Manager |                   |                         |    |                                         |                  |
|                       |                         |                                                                                                    |                   |                   |                         |    |                                         |                  |
|                       |                         |                                                                                                    |                   |                   |                         |    |                                         |                  |
|                       |                         | $\begin{tabular}{ c c c c } \hline \multicolumn{3}{ c }{\multicolumn{3}{ c }{\multic$ | $\boldsymbol{i}$  |                   |                         |    |                                         |                  |
| Language Manager      | Global Configuration    | Template Manager                                                                                                    | Edit Profile      |                   |                         |    |                                         |                  |
|                       |                         |                                                                                                    |                   |                   |                         |    |                                         |                  |
|                       |                         |                                                                                                    |                   |                   |                         |    |                                         |                  |
|                       |                         |                                                                                                    |                   |                   |                         |    |                                         |                  |
|                       |                         |                                                                                                    |                   |                   |                         |    |                                         |                  |

σχήµα 27:Περιοχή ∆ιαχείρισης

Αν θέλουµε να έχουµε µια πρώτη εικόνα της σελίδας µας πατάµε το κουµπί ιστοσελίδα και µας εµφανίζει:

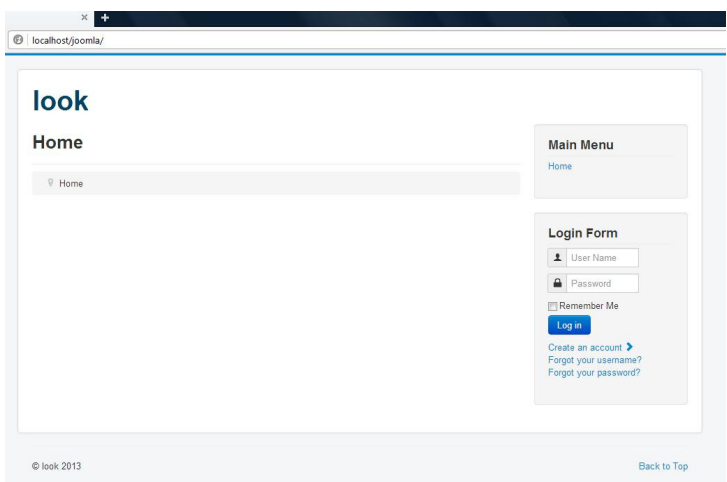

σχήµα 28:Πρώτη εικόνα του ιστότοπου

Όπως βλέπουµε όλα είναι στα αγγλικά αυτό µπορούµε να το αλλάξουµε και να το κάνουµε στα ελληνικά τόσο το μενού διαχείρισης όσο και τον ιστότοπο μας. Μεταβαίνουμε στην διεύθυνση http://joomlacode.org/gf/project/greek\_joomla/frs/

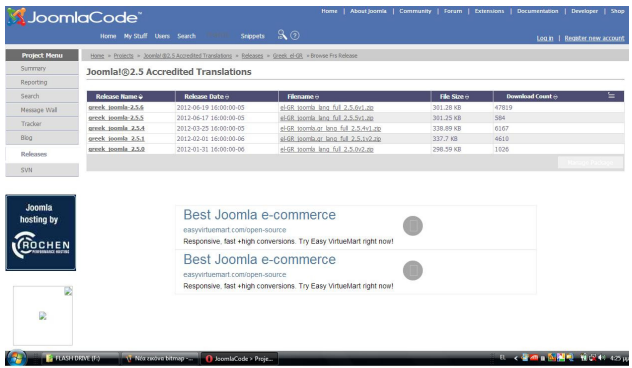

σχήµα 29:Επιλογή Ελληνικής Γλώσσας

Επιλέγουµε το πακέτο γλώσσας ανάλογα µε το joomla που έχουµε εγκαταστήσει και πατάµε πάνω στο αρχείο zip . Όταν ολοκληρωθεί η λήψη αποσυµπιέζουµε το αρχείο µας και µας εµφανίζει δύο ακόµα αρχεία για τον ιστότοπο και για το τόπο διαχείρισης. Για να εγκαταστήσουµε τα πακέτα µεταβαίνουµε στην εγκατάσταση επεκτάσεων.

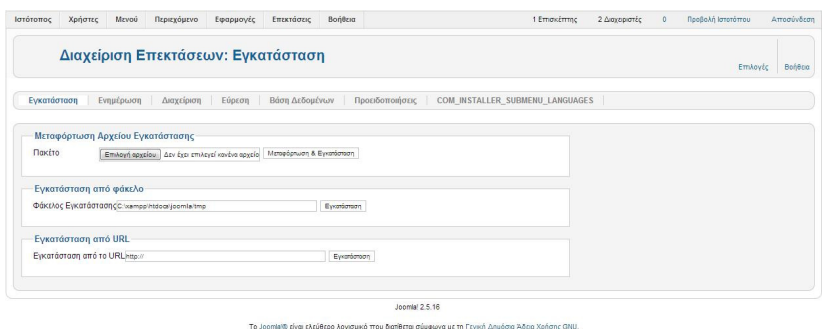

σχήµα 30:∆ιαχείριση Επεκτάσεων

Πατάµε επιλογή αρχείου επιλέγουµε το αρχείο µας και πατάµε µετά µεταµόρφωση και εγκατάσταση. Για να επιλέξουµε την ελληνική γλώσσα πατάµε επεκτάσεις -> διαχείριση γλωσσών

-> και επιλέγουµε την ελληνική γλώσσα ως προεπιλεγµένη και στην περιοχή της ιστοσελίδας µας και στην περιοχή διαχείρισης.

|                |    | Διαχείριση Επεκτάσεων: Εγκατεστημένες Γλώσσες |        |                                      |             |                                 |                  |                   | Προεπιλεγμένο                      | COM_LANGUAGES_INSTALL               | Επιλογές         | Βοήθεια |
|----------------|----|-----------------------------------------------|--------|--------------------------------------|-------------|---------------------------------|------------------|-------------------|------------------------------------|-------------------------------------|------------------|---------|
|                |    | Εγκατεστημένες - Περιοχή Πελατών              |        | Εγκατεστημένες - Περιοχή Διαχείρισης | Περιεχόμενο |                                 | Αναπροσδιορισμοί |                   |                                    |                                     |                  |         |
| Ap.            |    |                                               | Γλώσσα | Ετικέτα Γλώσσας                      |             | Τοποθεσία Προεπιλεγμένο         |                  | Έκδοση Ημερομηνία | Δημιουργός                         | Ηλεκτρονικό Ταχυδρομείο Αρθρογράφου |                  |         |
|                |    | English (United Kingdom)                      |        | $en-GB$                              | Ιστότοπος   |                                 | 2.5.10           | 2008-03-15        | Joomla! Project                    |                                     | admin@joomla.org |         |
| $\overline{2}$ | O. | Greek                                         |        | $e$ I-GR                             | Ιστότοπος   |                                 | 2.5.6.1          | 2012-06-20        | Greek translation team : joomla.gr |                                     | joomla@joomla.gr |         |
|                |    |                                               |        |                                      |             | Εμφάνιση # 20<br>$\overline{ }$ |                  |                   |                                    |                                     |                  |         |

Το Joomlal® είναι ελεύθερο λογισμικό που διατίθεται σύμφωνα με τη Γενική Δημόσια Άδεια Χρήσης GNU.

σχήµα 31:Επιλογή Ελληνικής γλώσσας στην περιοχή του ιστότοπου

|                                        |                                     |            |        |                                           |                        |                    |                                      |                          | Διαχείριση Επεκτάσεων: Εγκατεστημένες Γλώσσες |                |                |
|----------------------------------------|-------------------------------------|------------|--------|-------------------------------------------|------------------------|--------------------|--------------------------------------|--------------------------|-----------------------------------------------|----------------|----------------|
|                                        |                                     |            |        | Αναπροσδιορισμοί                          | Περιεχόμενο            |                    | Εγκατεστημένες - Περιοχή Διαχείρισης |                          | Εγκατεστημένες - Περιοχή Πελατών              |                |                |
| Ηλεκτρονικό Ταχυδρομείο<br>Αρθρογράφου | Δημιουργός                          |            |        | Προεπιλεγμένο Έκδοση Ημερομηνία           | Τοποθεσία              | Ετικέτα<br>Γλώσσας |                                      | Γλώσσα                   |                                               |                | Ap.            |
| admin@joomla.org                       | Joomla! Project                     | 2008-03-15 | 2.5.10 |                                           | Περιοχή<br>Διαχείρισης | $en-GB$            |                                      |                          |                                               | $\circledcirc$ |                |
| joomla@joomla.gr                       | Greek translation team<br>joomla.gr | 2012-06-20 | 25.6.1 |                                           | Περιοχή<br>Διαχείρισης | $e$ <sub>LGR</sub> |                                      |                          | Greek                                         | $\circledcirc$ | $\overline{2}$ |
|                                        |                                     |            |        | Εμφάνιση # 20<br>$\overline{\phantom{a}}$ |                        |                    |                                      | English (United Kingdom) |                                               |                |                |

Το Joomla!® είναι ελεύθερο λογισμικό που διατίθεται σύμφωνα με τη Γενική Δημόσια Άδεια Χρήσης GNU.

σχήµα 32: Επιλογή Ελληνικής γλώσσας στην περιοχή του τόπου ∆ιαχείρισης

Μπορούµε τώρα να ξεκινήσουµε την δηµιουργία της σελίδας µας. Αρχικά δηµιουργούµε µια κατηγορία. ∆ιαχείριση κατηγοριών-> νέα-> βάζουµε τίτλο-> επιλέγουµε τη κατάσταση αν θέλουµε να είναι δηµοσιευµένο ή µη -> αποθήκευση για να κλείσει αν θέλουµε να το αποθηκεύσουµε και να δηµιουργήσουµε και νέα κατηγορία.

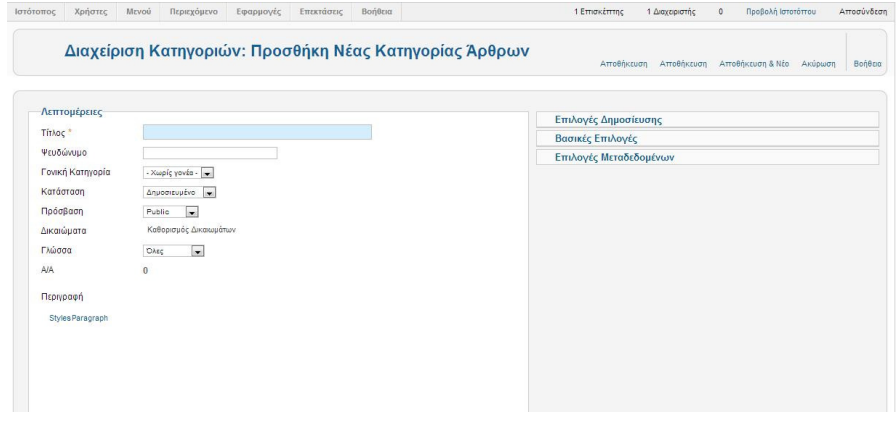

σχήµα 33:∆ηµιουργία Κατηγορίας Άρθρων

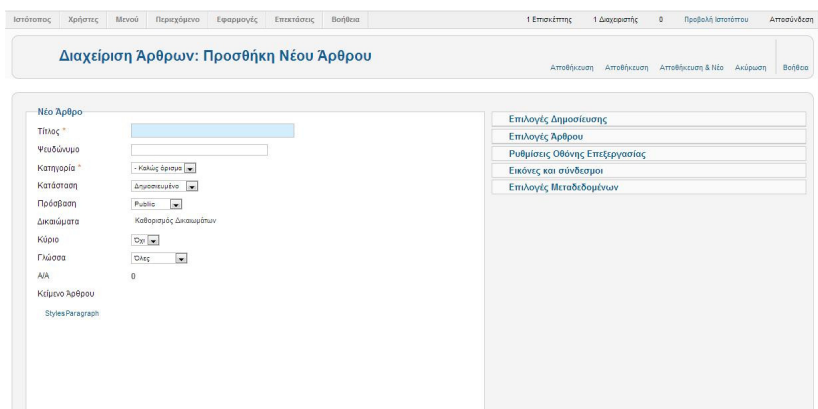

∆ιαχείριση άρθρου->δηµιουργία νέου άρθρου->επιλέγουµε σε ποια κατηγορία θέλουµε να µπει αυτό που θα γράψουµε µπορούµε να προσθέσουµε και εικόνα-> µπορούµε αν θέλουµε δεξιά στις επιλογές να αλλάξουµε τις ρυθµίσεις αν δεν θέλουµε να εµφανίζει πχ το αρθρογράφο, την ηµεροµηνία δηµιουργίας, την ηµεροµηνία τροποποίησης κτλ.->αποθήκευση αν δεν θέλουµε να γράψουµε άλλο ή αποθήκευση και

σχήµα 34:∆ηµιουργία Άρθρου

Για να δηµιουργήσουµε ένα νέο άρθρο:

νέο αν θέλουµε να προσθέσουµε και άλλο άρθρο.

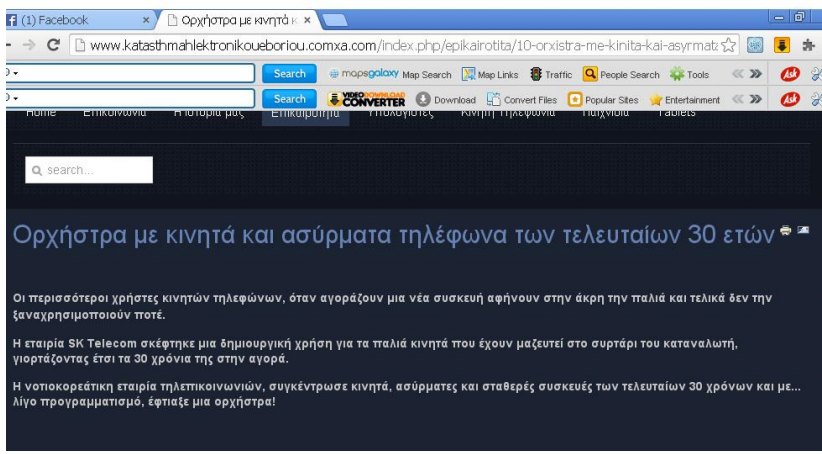

σχήµα 35: εικόνα άρθρου

Όπως βλέπουµε µπορούµε να το διαβάσουµε να το εκτυπώσουµε να το στείλουµε

Αν πατήσουµε το κουµπί προβολή ιστότοπου δεν θα µας εµφανίσει τίποτα γιατί πρέπει πρώτα να δηµιουργήσουµε ένα µενού

Menu->main menu->προσθήκη στοιχείου μενού->επιλέγουμε το είδος πχ ιστολόγιο κατηγοριών->επιλέγουµε κατηγορία->βάζουµε τίτλο-> αποθήκευση.

Αν θέλουµε να προσθέσουµε ένα θέµα στον ιστότοπο µας για να είναι πιο καλαίσθητος µεταβαίνουµε στην σελίδα www.joomla24.com επιλέγουµε ένα θέµα(tamplet) που να είναι συµβατό µε το joomla που έχουµε εγκαταστήσει. Πατάµε το θέµα που επιθυµούµε και κάνουµε την λήψη.

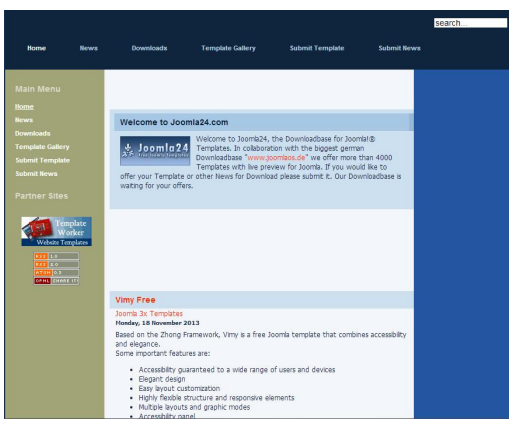

σχήµα 36: Επιλογή Θέµατος

Για να εγκαταστήσουµε το θέµα που έχουµε κατεβάσει πατάµε: ∆ιαχείριση επεκτάσεων->επιλέγουµε το αρχείο->µεταµόρφωση και εγκατάσταση

Για να ορίσουµε το πρότυπο που ανεβάσαµε πατάµε:

∆ιαχείριση προτύπου->επιλέγουµε το θέµα ->και το επιλέγουµεως προεπιλεγµένο Τόσο στον τόπο διαχείρισης όσο και στον ιστότοπο

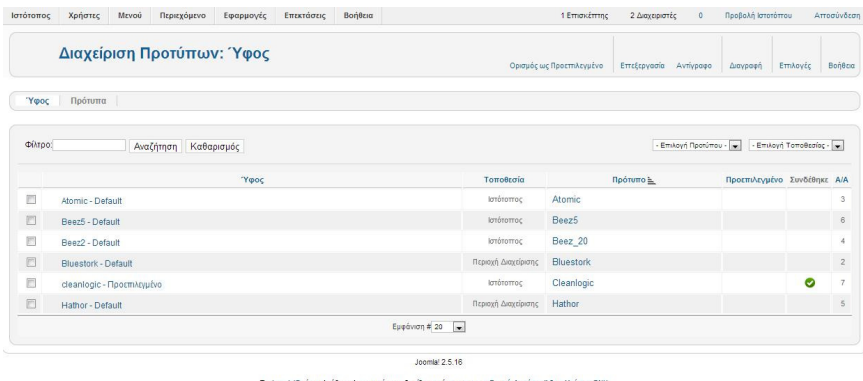

σχήµα 37: Ορισµός και επιλογή Θέµατος

Μπορούµε φυσικά να προσθέσουµε και άλλα ενθέµατα στην σελίδα µας µερικά τα έχει σαν επιλογές το πρόγραµµα.

Προκειµένου να προσθέσουµε την φόρµα σύνδεσης κάνουµε τα παρακάτωβήµατα:

Επεκτάσεις->διαχείριση ενθεµάτων-> νέο-> ένθεµα σύνδεσης (login form) -> µπορούµε να επιλέξουµε σε ποίες σελίδες θέλουµε να εµφανίζεται, µπορούµε να επιλέξουµε σε ποια σελίδα θέλουµε να µας πηγαίνει όταν κάνουµε την σύνδεση και την έξοδο µας από τον ιστότοπο, μπορούμε να γράψουμε ένα εισαγωγικό κείμενο -> επιλέγουμε την που θέλουμε να εμφανίζεται στο πρότυπο φυσικά που έχουµε επιλέξει προηγουµένως -> αποθήκευση

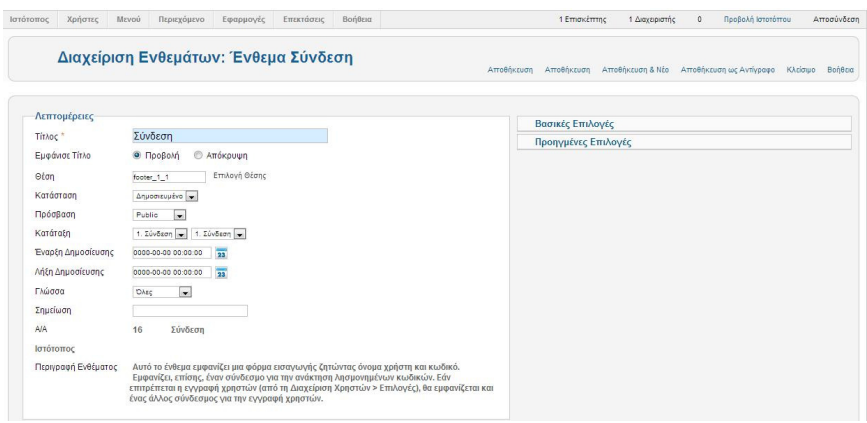

σχήµα 38:∆ηµιουργία φόρµας σύνδεσης

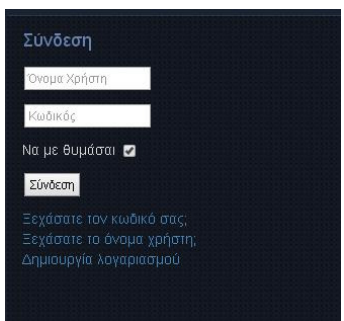

σχήµα 39: Εικόνα φόρµα σύνδεσης στην ιστοσελίδα µας

Όπως παρατηρούµε µας δίνει την δυνατότητα να δηµιουργήσουµε λογαριασµό, να µας θυµίσει τον κωδικό ή το όνοµα χρήστη σε περίπτωση που το έχουµε ξεχάσει.

Άλλο ένθεµα που µπορούµε να προσθέσουµε είναι ο οδηγός πλοήγησηςώστε να µας λέει σε ποια σελίδα βρισκόµαστε κάθε φορά.

Επεκτάσεις->διαχείριση ενθεµάτων-> νέο-> οδηγός πλοήγησης->επιλέγουµε την θέση->βάζουµε όποιον τίτλο θέλουµε-> αποθήκευση

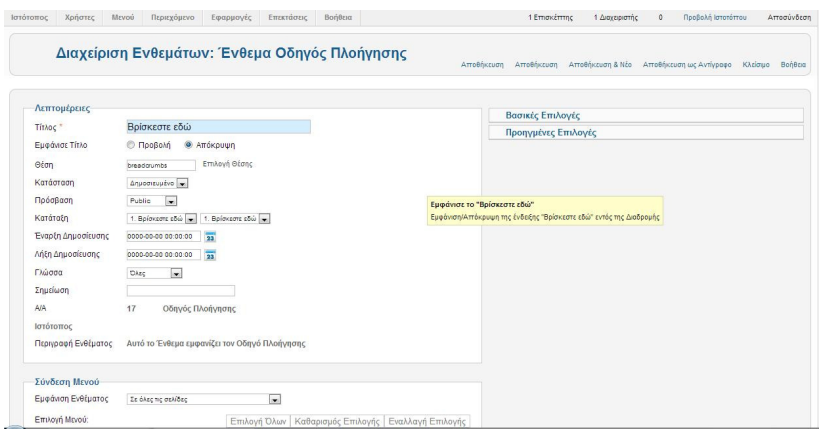

σχήµα 40: ∆ηµιουργία ενθέµατοςΒρίσκεστε Εδώ

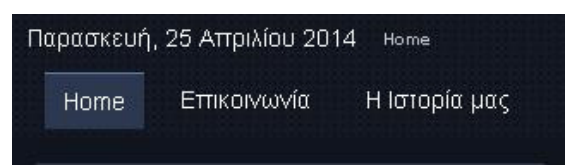

σχήµα 41: Εικόνα ενθέµατος βρίσκετε εδώστον ιστότοπο

Μπορούµε να κάνουµε την ιστοσελίδα µας να έχει πολλές γλώσσες .Μεταβαίνουµε στην σελίδα του www.google.com γράφουμε extesion joomla μας εμφανίζει την επίσημη σελίδα με τις επεκτάσεις της joomla εκεί διαλέγουμε language επιλέγουμε όποιο θέλουμε κάνουμε λήψη. Για να το εγκαταστήσουμε κάνουµε την ίδια διαδικασία

Επεκτάσεις->διαχείριση επεκτάσεων->επιλέγουµε το αρχείο-> µεταµόρφωση και εγκατάσταση

Επεκτάσεις->διαχείριση ενθεµάτων->βάζουµε τίτλο->επιλέγουµε θέση-> επιλογή κατάστασης -> επιλέγουµε σε ποιες σελίδες να εµφανίζεται->αποθήκευση

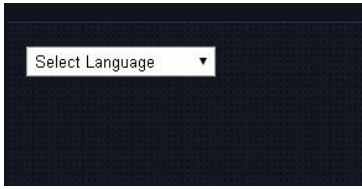

σχήµα 42:Εικόνα επιλογής γλώσσας στην ιστοσελίδα

Επιπλέον άλλο ένθεµα που µπορούµε να προσθέσουµε είναι το ένθεµα της Αναζήτησης για να το προσθέσουμε κάνουμε, όπως κάναμε και για τα παραπάνω ενθέματα:

Επεκτάσεις->διαχείριση ενθεµάτων->βάζουµε τίτλο->επιλέγουµε θέση-> επιλογή κατάστασης ->επιλέγουµε σε ποιες σελίδες να εµφανίζεται->αποθήκευση

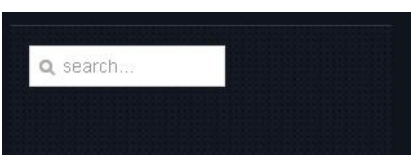

σχήµα 43:Εικόνα ενθέµατος αναζήτησης

Η εικόνα που έχει τώρα ο ιστότοπος µας µετά την εισαγωγή των παραπάνω ενθεµάτων είναι η ακόλουθη:

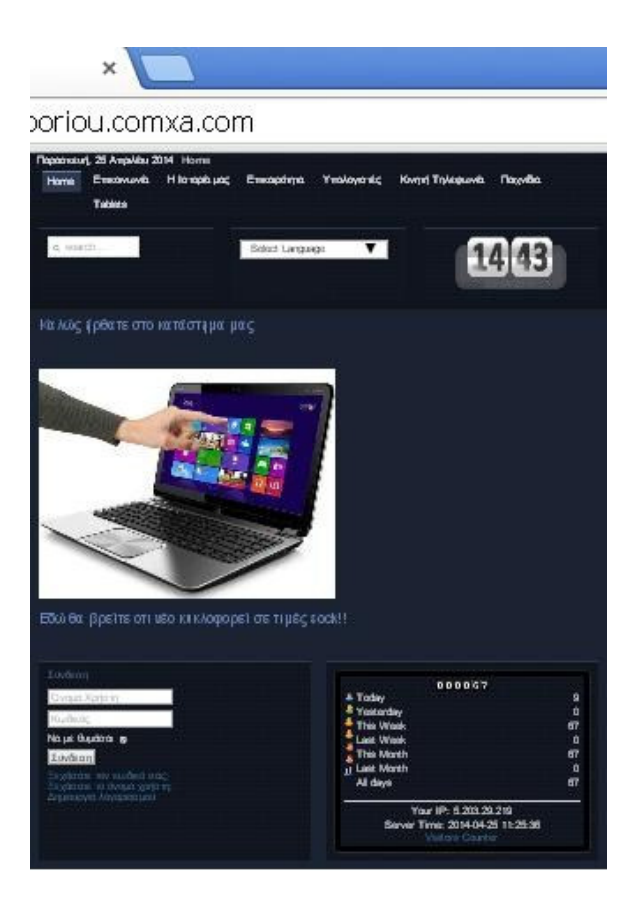

σχήµα 44:Εικόνα ιστότοπου µε τα ενθέµατα

Την ίδια διαδικασία ακολουθούµε για να προσθέσουµε όλα µας τα ενθέµατα.

Ένα εξίσου σηµαντικό µενού που πρέπει να προσθέσουµε είναι η φόρµα επικοινωνίας στην οποία οι χρήστες θα µπορούν να θέτουν τις ερωτήσεις και να αφήνουν προσωπικά µηνύµατα στον διαχειριστή.

Στο διαδίκτυο υπάρχουν φόρμες επικοινωνίας που είναι δωρεάν μπορούμε όμως να δημιουργήσουμε όµως και τις δικές µας φόρµες. Εµείς θα εισάγουµε µια από δωρεάν φόρµα.

Μεταβαίνουμε στην σελίδα http://www.lesarbresdesign.info/extensions/flexicontact και πατάμε free download για την έκδοση του joomla που διαθέτουµε. Αφού κατέβει το αρχείο πάµε στην ∆ιαχείριση Επεκτάσεων για το ανεβάσουµε στο τόπο διαχείρισης µας.

∆ιαχείριση επεκτάσεων->επιλέγουµε το αρχείο-> Μεταµόρφωση & Εγκατάσταση

Το αρχείο αφού έχει ανέβει έχει µεταφερθεί στις εφαρµογές για να το προσθέσουµε στον ιστότοπο µας πρέπει να το προσθέσουµε σαν στοιχείο στο βασικό µας µενού.

Μενού->προσθήκη νέου στοιχείου στο µενού-> το επιλέγουµε από την λίστα-> βάζουµε τίτλο ->δεξιά γράφουµε την διεύθυνση του ηλεκτρονικού ταχυδροµείου όπου θα στέλνονται τα µηνύµατα- >επιλέγουμε να είναι δημοσιευμένο και σε ποιες σελίδες θέλουμε να εμφανιστεί->επιλέγουμε την τοποθεσία µενού όπου θα εµφανίζεται και πατάµε αποθήκευση.

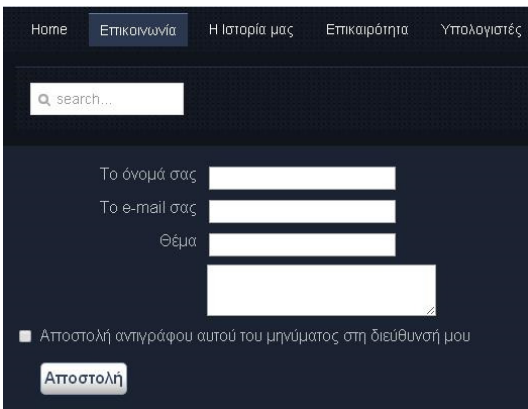

σχήµα 45: Φόµα επικοινωνίας

Στην περίπτωση που θέλουµε να εµφανίζει ένα µήνυµα πάνω στην κεντρική µας σελίδα ακολουθούµε την παρακάτω διαδικασία:

Επεκτάσεις-> ∆ιαχείριση Προτύπων-> επιλέγουµε στην καρτέλα που εµφανίζεται τα πρότυπα - >βρίσκουµε το πρότυπο που έχουµε προσθέσει στον ιστότοπο µας-> Πατάµε πάνω του και επιλέγουµε την επεξεργασία προτύπου κύριας σελίδας-> µας εµφανίζει ένα παράθυρο µε τον κώδικα της σελίδας µας και πάνω από αυτόν γράφουµε: <marquee> <font color="green"><h1> Ηλεκτρονικό Κατάστηµα Εµπορίου LOOK </font></h1></marquee>

-> Αποθήκευση->Κλείσιµο.

Αν μεταβούμε στον ιστότοπο μας θα εμφανίζεται η πρόταση που έγουμε γράψει να περνά στο πάνω µέρος της σελίδας µας.

$$
f(x,y) = \frac{1}{2} \int_{-\infty}^{\infty} f(x) \, dx
$$

σχήµα 46:Κινούµενο κείµενο στην αρχική σελίδα

Ακόμη ένα ένθετο που έχουμε την δυνατότητα να προσθέσουμε είναι η ημερομηνία και η ώρα. Κάνουμε την ίδια διαδικασία και εδώ.

Επεκτάσεις->διαχείριση επεκτάσεων->επιλέγουµε το αρχείο->Μεταµόρφωση & Εγκατάσταση

Το ένθεµα µας έχει ανεβεί επιτυχώς όποτε πάµε στην ∆ιαχείριση των ενθεµάτων για να το επεξεργαστούµε

Επεκτάσεις->∆ιαχείριση ενθεµάτων->βάζουµε τίτλο->επιλέγουµε θέση-> επιλογή κατάστασης - >επιλέγουµε σε ποιες σελίδες να εµφανίζεται->αποθήκευση

Αν µεταβούµε στον ιστότοπο µας βλέπουµε να έχει προστεθεί και αυτό το ένθεµα

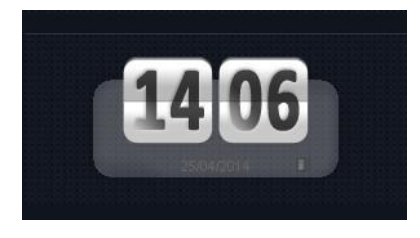

σχήµα 47: εικόνα ενθέµατος µε ηµεροµηνία καιώρα

Την ίδια διαδικασία κάνουµε αν θέλουµε να προσθέσουµε και το ένθετο µε την επισκεψηµότητα ώστε να βλέπουµε πόσοι επισκέπτες µπαίνουν στην σελίδα µας

Επεκτάσεις->διαχείριση επεκτάσεων->επιλέγουµε το αρχείο->Μεταµόρφωση & Εγκατάσταση Επεκτάσεις->∆ιαχείριση ενθεµάτων->βάζουµε τίτλο->επιλέγουµε θέση-> επιλογή κατάστασης - >επιλέγουµε σε ποιες σελίδες να εµφανίζεται->αποθήκευση

Αν µεταβούµε στον ιστότοπο µας βλέπουµε να έχει προστεθεί το ένθεµα

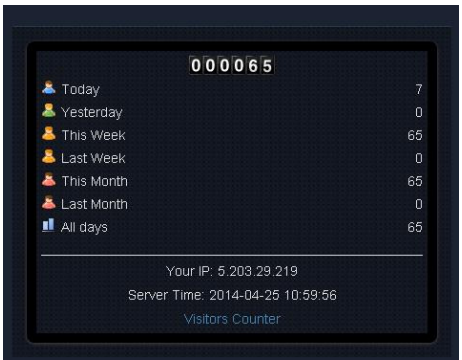

σχήµα 48: Εικόνα ενθέµατος επισκεψιµότητας

## 7.3 Εγγραφή σε webhost και εγκατάσταση Filezilla, notepad ++

Αν επιθυµούµε να ανεβάσουµε την ιστοσελίδα µας στο διαδίκτυο και να µην µπαίνουµε µόνο τοπικά θα πρέπει να κάνουµε αρχικά εγγραφή σε ένα δωρεάν web host. Πάµε λοιπόν στο google και πατάµε 000webhost. Μπαίνοµε στην σελίδα του www.000webhost.com

Κατεβαίνοντας στην σελίδα βλέπουμε τις επιλογές της δωρεάν εγγραφής και της επί πληρωμής εμείς πατάµε order now στην επιλογή free hosting. Στην σελίδα που θα εµφανιστεί συµπληρώνω τα στοιχεία µου, βάζω το όνοµα που θέλουµε να έχει η σελίδα µας το ηλεκτρονικό µας ταχυδροµείο και ένα κωδικό και πατάµε δηµιουργία του λογαριασµού.

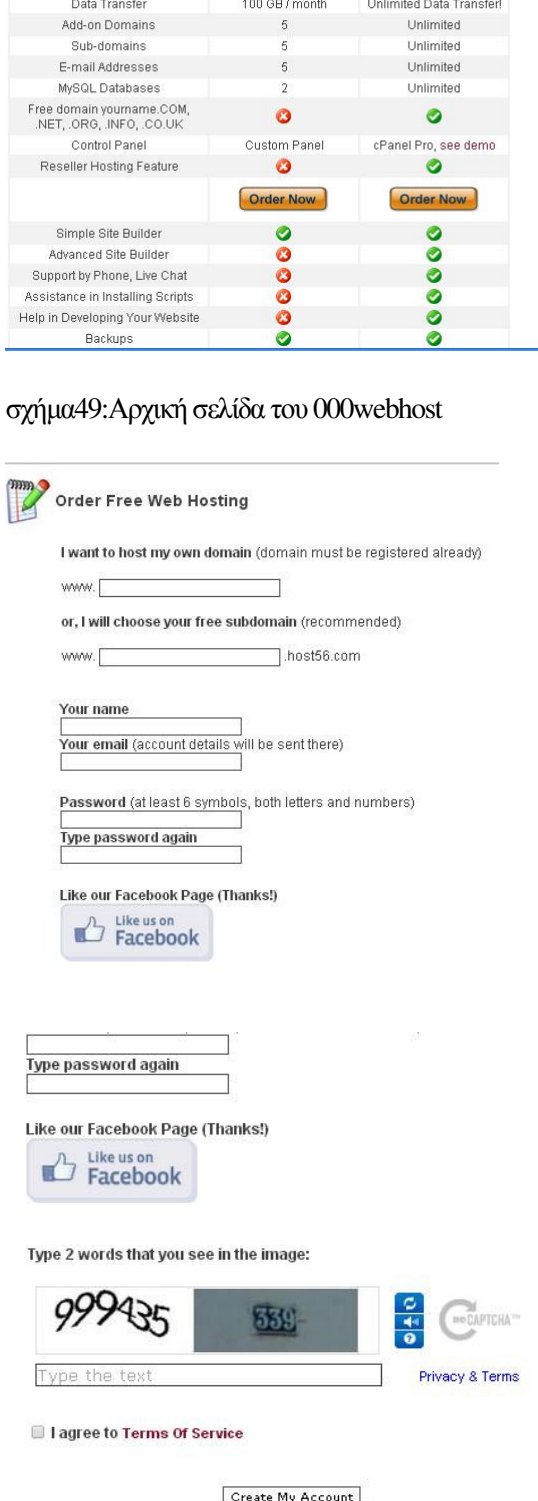

◆ Free Hosting ● Premium Hosting

 $\begin{tabular}{c} \hline \textbf{$4.84 / month} \\ \textbf{Unlimited Disk Space!} \end{tabular}$ 

 $$0.00$ <br>1500 MB

Price<br>Disk Space

σχήµα 50-52: Εικόνες συµπλήρωσης των στοιχείων µας για την δηµιουργία του λογαριασµού

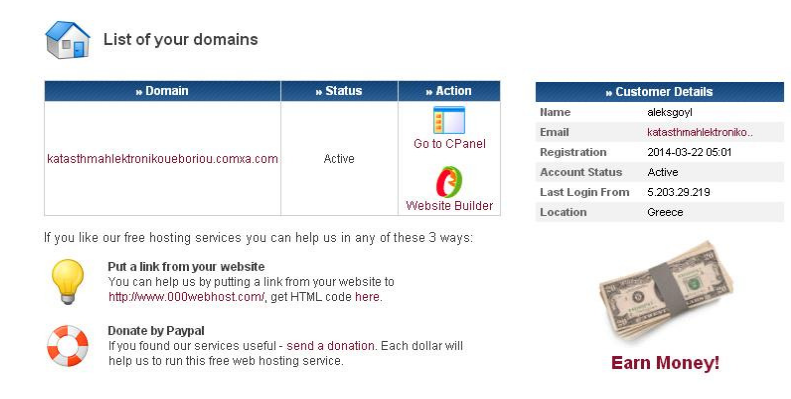

σχήµα 53: Εικόνα ολοκλήρωσης της διαδικασίας

Μετά την ολοκλήρωση θα µας έχει έρθει στο ηλεκτρονικό µας ταχυδροµείο µήνυµα από την υπηρεσία όπου θα µας καλώς ορίζει και θα µας έχει αναλυτικά τα στοιχεία του λογαριασµού µας.

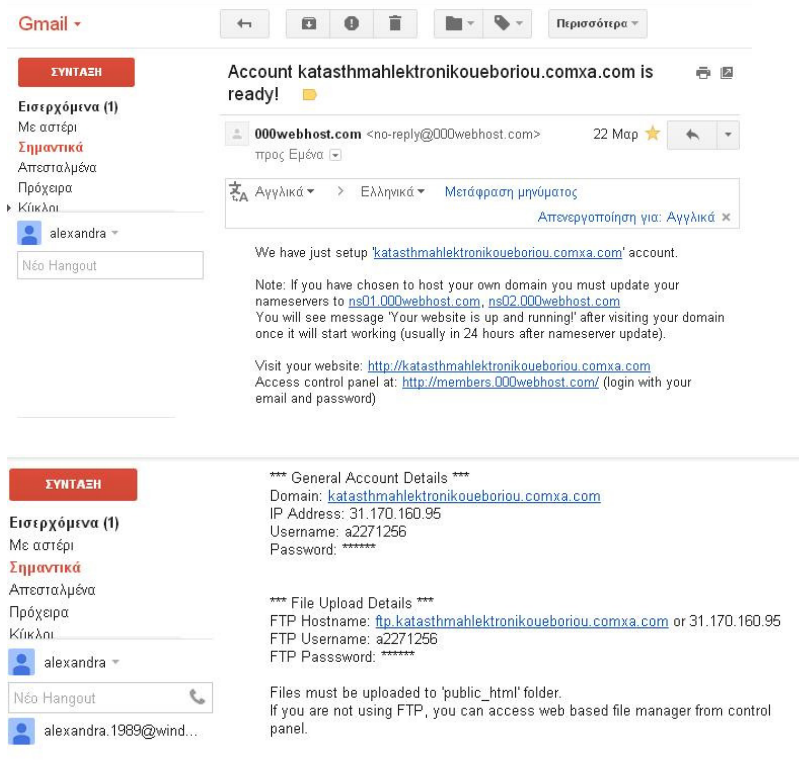

σχήµα 54-55: Εικόνες από ηλεκτρονικό ταχυδροµείο µε τα στοιχεία του λογαριασµού

Επιπλέον µας παρουσιάζονται οι πληροφορίες του λογαριασµού µας και από την σελίδα του 000webhost στα δεξιά της σελίδας σε µορφή πίνακα

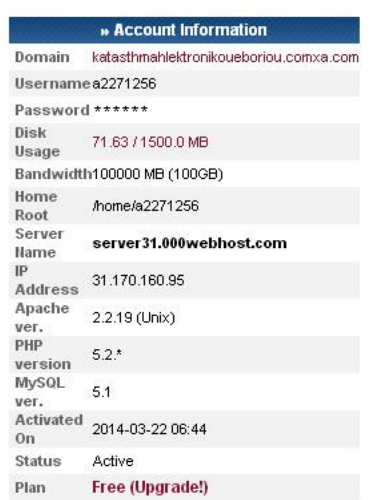

σχήµα 56:Εικόνα των πληροφοριών του λογαριασµού.

Προκειμένου να μπορέσουμε να συνδεθούμε όμως με τον server θα πρέπει να εγκαταστήσουμε ένα ακόµη πρόγραµµα το filezilla. Πάµε στο google και πατάµεώστε να το αναζητήσει.

Μπαίνουµε στην σελίδα του filezilla και πατάµε την επιλογή filezilla client ώστε να κατέβει στον υπολογιστή µας.

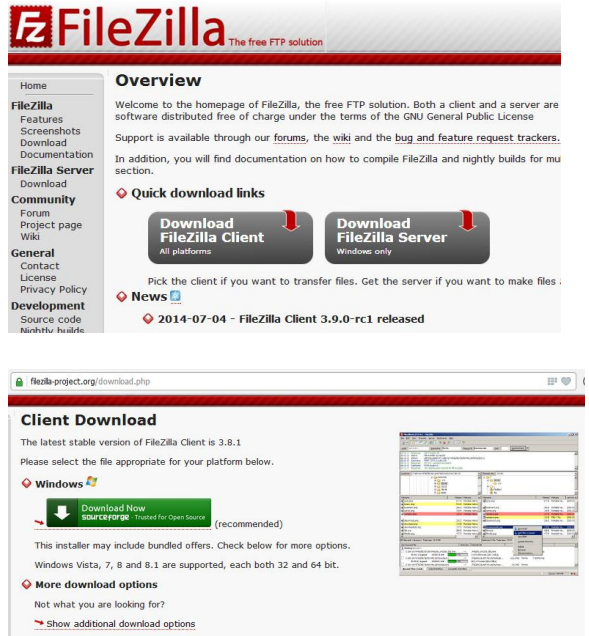

σχήµα 57-58: Εικόνες επιλογής του filezilla και κατεβάσµατος στον υπολογιστή µας.

Ανοίγοντας το filezilla βάζουμε τα στοιχεία που μας έχουν έρθει από τον 000webhost στο ταχυδρομείο µας. Στον κόµβο βάζουµε το domain στο όνοµα χρήστη το όνοµα που έχουµε ορίσει προηγουµένως και τον κωδικό που θέσαµε και πατάµε γρήγορη σύνδεση.

Αν όλα έχουν πραγµατοποιηθεί σωστά στο παράθυρο δεξιά θα µας εµφανιστούν τρεις φάκελοι public,do\_not, .ftpquota.

| Αρχείο Επεξεργασία Προβολή Μεταφορά Εξυπηρετητής Σελιδοδείκτες Βοήθεια                         |                                                             |
|------------------------------------------------------------------------------------------------|-------------------------------------------------------------|
|                                                                                                |                                                             |
| $\bigcirc$<br>期。<br>网络附属医医阴茎                                                                   |                                                             |
| Όνομα χρήστη: a2271256<br>oriou.comxa.com<br>Κωδικός πρόσβασης: <b>весессевство</b><br>Κόμβος: | Γρήγορη σύνδεση  <br>Oúpa:                                  |
| Εντολή:<br><b>MLSD</b>                                                                         |                                                             |
| 150 Accepted data connection<br>Απάντηση:                                                      |                                                             |
| 226-Options: -a -l<br>Απάντηση:                                                                |                                                             |
| 226 5 matches total<br>Απάντηση:                                                               |                                                             |
| Λίστα φακέλου επιτυχής<br>Κατάσταση:                                                           |                                                             |
|                                                                                                |                                                             |
| Τοπική τοποθεσία: \                                                                            | Απομακρυσμένη τοποθεσία: /<br>$\checkmark$                  |
| <b>B</b> Ο Υπολογιστής μου                                                                     | $\mathbb{E}$ $\mathbb{C}$ /<br>$\hat{\phantom{a}}$          |
| $\mathbb{H} \hookrightarrow \mathsf{C}: (ACER)$                                                |                                                             |
| D: (Mobile Partner)                                                                            | v.                                                          |
| <b>DOME</b>                                                                                    |                                                             |
| Τελευταία τρο<br>Меуе <sub>Өо</sub><br>Τύπος αρχ<br>"Омоµа арх /                               | Μέγεθο   Τύπος α   Τελευταία τ   Δικαιώμ<br>Ιδιοκτήτ<br>Ovo |
| GC:<br>Τοπικός δίσκ                                                                            | ò.                                                          |
| D: (Mobile Pa<br>Μονάδα CD                                                                     | Φάκελος 25/4/2014<br>2271256<br>0777<br>public              |
| <b>WE:</b><br>Αφαιρούμεν                                                                       | 14 Архею Г 25/4/2014<br>diffipqu<br>0600<br>2271256         |
|                                                                                                | 22/3/2014<br>2271256<br>国DO N<br>Ο Αρχείο<br>0644           |
|                                                                                                | 2 apysia και 1 φάκελος. Συνολικό μέγεθος: 14 bytes          |
| 3 φάκελοι                                                                                      |                                                             |

σχήµα 59: εικόνα προγράµµατος filezilla

Αν πατήσουµε πάνω στο domain θα µας εµφανίσει µια σελίδα στο διαδίκτυο µε κόκκινα γράµµατα. Για να µην µας το ξαναεµφανήσει κάνουµε,

ανοίγουµε ένα αρχείο κειµένου (text) και γράφουµε <center><h1><font color= "red">Link

</font><ahref="http//www.katasthmahlektronikoueboriou.com">e-shop Look!!!</a></h1/</center> και το αποθηκεύουµε σαν αρχείο html. Παίρνουµε το αρχείο που δηµιουργείται και το βάζουµε µέσα στο φάκελο public στον οποίο θα βάλουµε παρακάτω και τα υπόλοιπα αρχεία µας. Αν ανοίξουµε το control panel του webhost θα δούμε ότι έχει ανέβει και εκεί το αρχείο μας. Πατώντας ξανά πάνω στο domain θα µας εµφανίζει αυτό που έχουµε γράψει ανάµεσα στον κώδικα παραπάνω.

Για να ανεβάσουµε το joomla πάµε στο xampp πάµε στο explore το οποίο θα µας βάλλει µέσα στα αρχεία επιλέγουµε να ανοίξουµε το φάκελο htdocs επιλέγουµε µέσα σε αυτόν το φάκελο µε τα αρχεία του joomla κάνουµε επιλογή όλων και τα τοποθετούµε στο φάκελο public στο filezilla. Η διαδικασία αυτή θα διαρκέσει αρκετήώρα.

Προκειµένου να ανεβεί και η βάση δεδοµένων πρέπει να επιστρέψουµε στην σελίδα του webhost πάµε στο control panel και επιλέγουµε το mysql και δηµιουργούµε µια βάση δεδοµένων µε το όνοµα που επιθυµούµε να έχει βάζουµε όνοµα χρήστη έναν κωδικό και δηµιουργία.

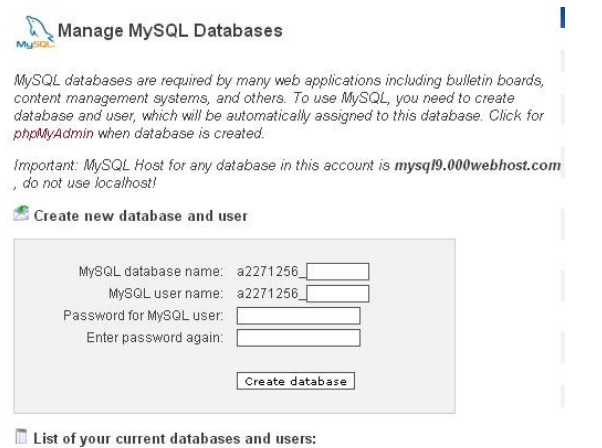

MySQL database will be created in 1 minute. Use these details for your PHP scripts:

```
$mysql host = "mysql9.000webhost.com";
\frac{2}{3}mysql<sup>database = "a2271256 look";</sup>
\frac{2}{3} mysql_user = "a2271256_admin";
\frac{2}{3}mysql_password = "aleksgoyl2fiud5";
```
Back to MySQL 1

[Back to Control Panel]

σχήµα 60-61: Εικόνα δηµιουργίας βάσης στο webhost

Επιστρέφουµε στο xampp πατάµε στο admin του mysql και µας πηγαίνει στην σελίδα που είναι η βάση δεδοµένων που είχαµε δηµιουργήσει για την σελίδα µας. Επιλέγουµε την βάση δεδοµένων µας και κάνουµε εξαγωγή των πινάκων σε µορφή sql. Το αρχείο που θα κατέβει το επιλέγουµε και αφού έχουµε µπει στο phpmyadmin του webhost κάνουµε ανέβασµα του αρχείου (import) ώστε να ανεβούν οι πίνακες στην βάση που έχουµε δηµιουργήσει.

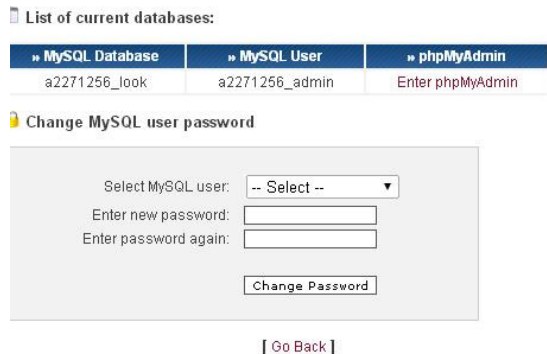

σχήµα 62: Εικόνα εισαγωγής στο phpMyAdmin

|                                                  | Server: localhost ▶<br>Database: a2271256_look                                              |            |                              |  |
|--------------------------------------------------|---------------------------------------------------------------------------------------------|------------|------------------------------|--|
| phpMuAdmin                                       | <b>E.</b> Structure <b>E.</b> SQL O Search <b>C. Query S. Export</b> S. Import & Operations |            |                              |  |
|                                                  | unitro_assets                                                                               |            | or impleasm adoligational or |  |
| や白田の男                                            | ubn18_associations                                                                          | 日程国民司父     | 0 MyISAM utf8_general_ci     |  |
| a2271256_look (127)<br>a ubn18 assets            | ubn18_banners                                                                               | 日本国民司父     | 0 MyISAM utf8_general_ci     |  |
| ubn18 associations<br>a ubn18 banners            | ubn18_banner_clients                                                                        | 田上田田岡父     | 0 MyISAM utf8_general_ci     |  |
| a ubn18 banner clients<br>ubn18_banner_tracks    | ubn18_banner_tracks                                                                         | 日本国民司父     | utf8_general_ci<br>0 MyISAM  |  |
| ubn18 categories<br>a ubn18 contact detai        | ubn18_categories                                                                            | 田型四国河关     | utf8_general_ci<br>13 MyISAM |  |
| a ubn18 content                                  | ubn18 contact details                                                                       | 田上四田田义     | utf8_general_ci<br>0 MyISAM  |  |
| ubn18 content_front<br>ubn18 content ratin       | ubn18 content                                                                               | 田出四田田义     | utf8_general_ci<br>13 MyISAM |  |
| a ubn18 core log sear<br>a ubn18 extensions      | ubn18_content_frontpage                                                                     | 田出四田田义     | 2 MyISAM utf8_general_ci     |  |
| ubn18_finder_filters<br>ubn18 finder links       | ubn18_content_rating                                                                        | 田田田田田区     | 0 MyISAM utf8_general_ci     |  |
| a ubn18 finder links te<br>ubn18_finder_links_te | ubn18_core_log_searches                                                                     | 田上田田同义     | 0 MyISAM utf8_general_ci     |  |
| ubn18 finder links te                            | ubn18_extensions                                                                            | 田田田田田区     | 176 MyISAM utf8_general_ci   |  |
| ubn18 finder links te<br>a ubn18 finder links te | ubn18_finder_filters                                                                        | 同义<br>目出頭豆 | utf8_general_ci<br>0 MyISAM  |  |
| a ubn18 finder links te<br>ubn18_finder_links_te | ubn18_finder_links                                                                          | 田上田田<br>同义 | 0 MyISAM utf8_general_ci     |  |
| ubn18 finder links te<br>a ubn18 finder links te | ubn18 finder links terms0                                                                   | 田上田田岡父     | 0 MyISAM<br>utf8_general_ci  |  |
| ubn18 finder links te                            | ubn18 finder links terms1                                                                   | 日程四国日文     | 0 MyISAM utf8_general_ci     |  |

σχήµα 63: Εικόνα πινάκων στην βάση δεδοµένων του webhost

Όταν ολοκληρωθεί το ανέβασµα των αρχείων στο fillezilla και αφού εµείς έχουµε ολοκληρώσει την εισαγωγή των πινάκων στην βάση δεδοµένων επιστρέφουµε στο filezilla µπαίνουµε µέσα στο φάκελο public και κάνουμε δεξί κλικ στο αρχείο configuration και το ανοίγουμε με το πρόγραμμα που έχουμε κατεβάσει το Notepad++. Ανοίγοντας το πρόγραµµα µας εµφανίζεται ένας κώδικας θα πρέπει µε τα στοιχεία δηµιουργίας της βάσης δεδοµένων που έχουµε δηµιουργήσει στο webhost να αλλάξουµε τα στοιχείαώστε να καταφέρουµε να ανέβει µε επιτυχία η σελίδα µας.

MySQL database will be created in 1 minute. Use these details for your PHP scripts:

```
$mvsal host = "mvsal9.000webhost.com":\frac{1}{2} database = "a2271256 look";
\frac{1}{2} \frac{1}{2} \frac{1}{2}
```
[Back to MySQL]

[Back to Control Panel]

σχήµα 64:Εικόνα µε τα στοιχεία δηµιουργίας της βάσης δεδοµένων στο webhost

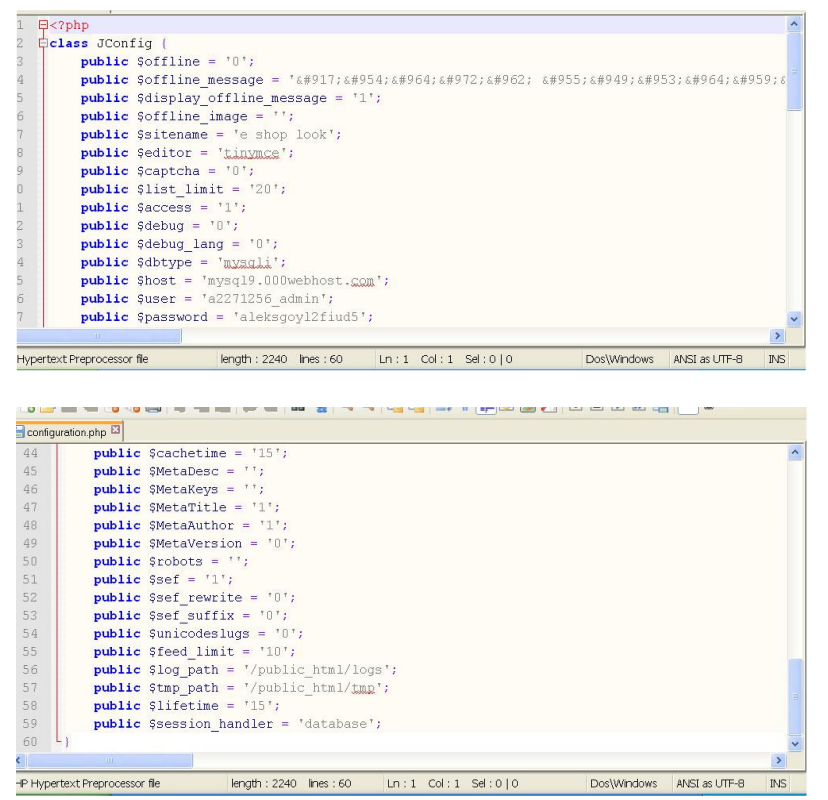

σχήµα 65-66: εικόνες αλλαγής των στοιχείων στο notepad++

Αν δεν θέλουµε µε την αποθήκευση του κώδικα να χαθούν τα στοιχεία του localhost αποθηκεύουµε το αρχείο µε άλλο όνοµα στο htdocs και το µεταφέρουµε στο φάκελο public.

Το επόµενο που πρέπει να κάνουµε είναι να επιλέξουµε τον φάκελο logs και το temp και το

Configurasion test κάνουµε δεξί κλικ και επιλέγουµε τα δικαιώµατα των αρχείων γράφουµε 777 ώστε να έχουµε όλα τα δικαιώµατα και οκ.

| fz a22712560 katasthmahlektronikoueboriou.comxa.com - FileZilla                                                                                                    |                                                                                                    |                                                                                                    |
|----------------------------------------------------------------------------------------------------|----------------------------------------------------------------------------------------------------|----------------------------------------------------------------------------------------------------|
| Αρχείο Επεξεργασία Προβολή Μεταφορά Εξυπηρετητής Σελιδοδείκτες Βοήθεια                                                                                                    |                                                                                                    |                                                                                                    |
| 基<br>e<br>圖<br>□ W B & B E Q P &<br>是                                                                                                    |                                                                                                    |                                                                                                    |
| Κόμβας: oriou.comxa.com<br>Όνομα χρήστη: a2271256<br>Karáoraon:<br>Συνδεδεμένος<br>Κατάσταση:<br>Ανάκτηση λίστας φακέλου<br>Εντολή:<br>PWD.<br>257 "/" is your current location<br>Απάντηση:<br>Κατάσταση:<br>Λίστα φακέλου επιτυχής | Forunon giadean v<br>Κωδικός πρόσβασης: DODDDDDDAAAA Crise:<br>$+ N \psi$<br>4. Προσθήκη αρχείων στη λίστα αναμονής<br>Εισαγωγή φακέλου<br>Προβολή/Επεξεργασία    |                                                                                                    |
| Ταπική ταποθεσία: \<br><b>ΕΙ</b> Ο Υπολογιστής μου<br>$\mathbb{R} \hookrightarrow \mathsf{C}$ : (ACER)<br>E D: (Mobile Partner)<br>the state for<br>Όνομα αρχ / Μέγεθο Τύπος αρχ Τελευταία τρο<br>Τοπικός δίσκ<br>₩C:                | $\checkmark$<br>$\hat{\phantom{a}}$<br>$\checkmark$                                                                                                    | Δημιουργία φακέλου<br>Anough<br>Δημιουργία νέου αρχείου<br>⋴⊜<br>Avavisoon<br>Διαγραφή<br>Матомоцафа<br>Αν πγραφή των URLs στο πρόχειρο<br>Ιδιοκτήτ<br>Ovo<br>бµ… —<br>ò.<br>Δικαιώματα αρχείου                                                                                                    |
| Μονάδα CD<br>D: (Mobile Pa<br>₩E:<br>Αφαρούμεν                                                                                                    |                                                                                                    | <b>E</b> public<br>2271256<br><b>WOREADE</b><br>25/4/2014<br>UII<br>la .ftpqu<br>14 Аруею Е<br>25/4/2014<br>2271256<br>0600<br>HDO N<br>0 Apycio<br>22/3/2014<br>0644<br>2271256                                                                                                    |
| 3 φάκελοι                                                                                                    |                                                                                                    | Επιλεγμένος 1 φάκελος.                                                                                                    |
| Εξυπηρετητής/Τοπκό α<br>Κατε Απομακρυσμένο αρχείο                                                                                                    | Μέγεθος Προ                                                                                                    | $^{\circ}$ $\Omega$ oa                                                                                                    |
| Αρχεία σε λίστα αναμονής<br>Αποτυχημένες μεταφορές                                                                                                    | Επιτυχημένες μεταφορές (1)                                                                                                    |                                                                                                    |
| meses in participations, sponsorships in<br><b>PWD</b><br>257 "/" is your current location<br>Λίστα φακέλου επιτυχής<br>Ÿ<br>μου γί<br>$\hat{\mathbf{v}}$                                                                            | Παρακαλώ, επιλέξτε τις νέες ιδιότητες για τον<br>φάκελο "logs".<br>Δικαιώματα ιδιοκτήτη<br>v Ανάγνωση v Εγγραφή<br>Eκτέλεση<br>Απομακρυσμένη<br>Δικαιώματα ομάδας |                                                                                                    |
| Partner)<br>$\ddot{\phantom{0}}$                                                                                                    | $\bigoplus$ put                                                                                                    | v Ανάγνωση v Εγγραφή<br>Eκτέλεση<br>Δημόσια δικαιώματα                                                                                                    |
| хуево<br>Телеитаја тро<br>Τύπος αρχ<br>Τοπικός δίσκ<br>Μονάδα CD<br>ΑΦΟΙΟΟύμεν                                                                                                    | Ovo / N<br><b>Clanquage</b><br><b>C</b> libraries<br>Clogs<br><b>Enedia</b><br>k.<br>Επιλεγμένος 1                                                                | <b>Ібюктит</b> ^<br>v Ανάγνωση v Εγγραφή<br>► Εκτέλεση<br>2271256.<br>Αριθμητική τιμή: 777<br>2271256.<br>2271256.<br>Μπορείτε να χρησιμοποιήσετε ένα x σε οποιαδήποτε<br>2271256 V<br>θέση για να κρατήσετε τα αρχικά δικαιώματα των<br>$\rightarrow$<br>αρχείων.<br>Επαναληπτικά στους υποφακέλους |
| Απομακρυσμένο αρχείο<br>Меуевос Про<br>Кате<br>a<br>Επιτυχημένες μεταφορές (1)<br>ής<br>Αποτυχημένες μεταφορές                                                                                                    | 'Qoa                                                                                                    | · Εφαρμογή σε όλα τα αρχεία και τους φακέλους<br>Εφαρμογή στα αρχεία μόνο<br>Εφαρμογή μόνο στους φακέλους                                                                                                    |
|                                                                                                    |                                                                                                    | OK<br>AKUDO<br>kνή                                                                                                    |

σχήµα 67-68: Εικόνες δικαιωµάτων αρχείων

Αν όλα έχουν κυλήσει ομαλά αν πατήσουμε πάνω στο http://katasthmahlektronikoueboriou.comxa.com (domain) θα µας εµφανίσει την σελίδα µας πλέον στον διαδίκτυο.

#### 7.4 Εγκατάσταση Virtuemart

Το Virtuemart όπως αναφέραµε και παραπάνω είναι ένα πρόσθετο Joomla οπότε και η εγκατάσταση γίνεται µε τον ίδιο τρόπο όπου γίνεται και η διαδικασία εγκατάστασης όλων των πρόσθετων. Μεταβαίνουμε στην Διαχείριση Επεκτάσεων-> Επιλέγουμε το αρχείο που έχουμε κατεβάσει από ην επίσηµη σελίδα του Virtuemart->Μεταµόρφωση & Εγκατάσταση.

Το αρχείο παρατηρούµε ότι έχει ανέβει µε επιτυχία στον τόπο διαχείρισης του Joomla και µπορούµε να το βρούµε στις εφαρµογές.

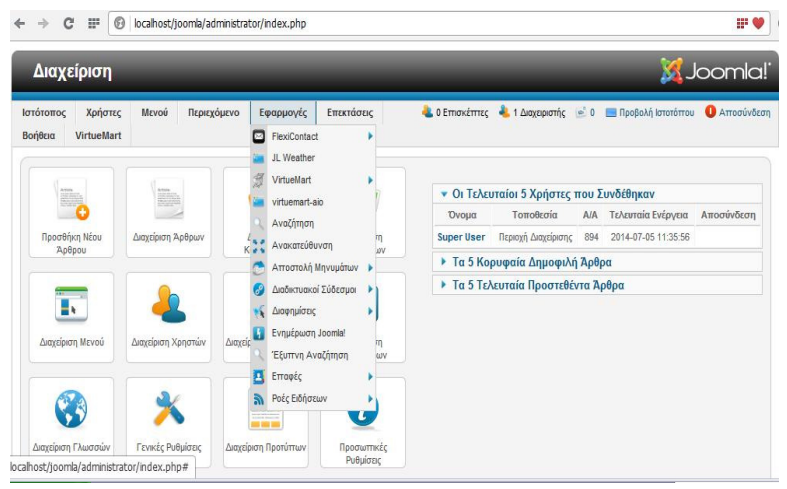

σχήµα 69: Εικόνα εµφάνισης του virtuemart στις εφαρµογές

| VirtueMart<br>Προϊόντα                                                             |                         | Πίνακας ελέγχου          |                         |             | Στατιστικά       |  |
|------------------------------------------------------------------------------------|-------------------------|--------------------------|-------------------------|-------------|------------------|--|
| Κατηγορίες προϊόντων<br>Προϊόντα<br>Προσωπικά πεδία<br>Αποθήκη                     | 属<br>適<br><b>B</b><br>图 | AFTERETTAALS<br>Προϊόντα | Κατηγορίες<br>προϊόντων | Παραγγελίες | Μέθοδοι πληρωμών |  |
| Κανόνες Φόρων &<br>Υπολογισμών<br>Κριτικές & Αξιολογήσεις<br>Παραγγελίες & πελάτες | E.<br>O                 | Αγοραστές                |                         |             |                  |  |
| Κατασκευαστές                                                                      |                         |                          |                         |             |                  |  |
| Κατάστημα                                                                          |                         |                          |                         |             |                  |  |
| Ρυθμίσεις                                                                          |                         |                          |                         |             |                  |  |
| Εργαλεία                                                                           |                         | Ρύθμιση                  | Κατάστημα               | Μεταφράσεις | Τεκμηρίωση       |  |
|                                                                                    |                         |                          |                         |             |                  |  |

σχήµα 70: ΕικόναΤόπου ∆ιαχείρισης virtuemart

#### 7.5 Βασικές Ρυθµίσεις καταστήµατος

Οι βασικές ρυθµίσεις του καταστήµατος γίνονται από την επιλογή Κατάστηµα που βρίσκεται στην καρτέλα Κατάστημα. Υπάρχουν τρεις καρτέλες ρυθμίσεων:

Στην καρτέλα Προµηθευτής οι ρυθµίσεις που γίνονται είναι:

- Πληροφορίες προµηθευτή (όνοµα καταστήµατος, όνοµα εταιρείας, ελάχιστο ποσό αγοράς, εικόνα προµηθευτή)
- **■** Επιλογή νομίσματος για το κατάστημα
- Ορισμός όρων χρήσης

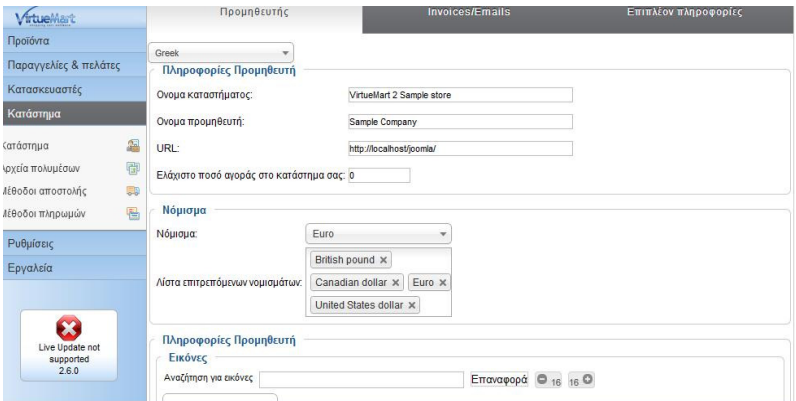

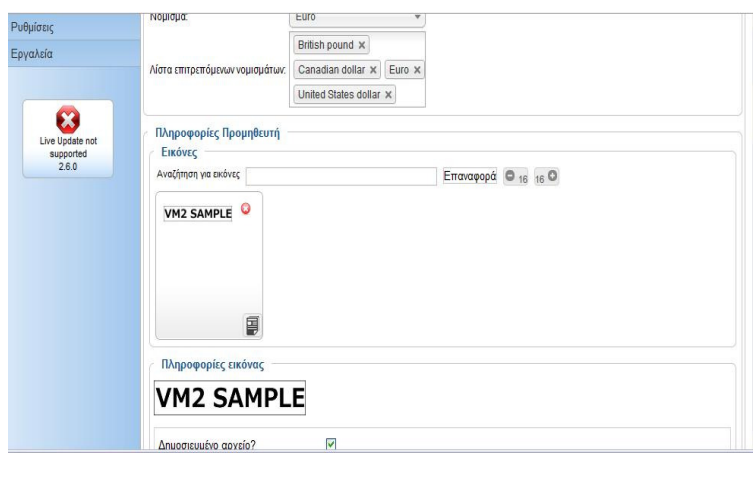

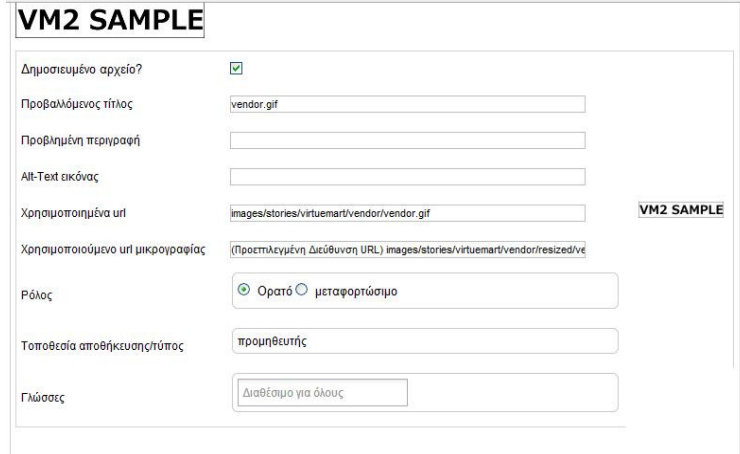

σχήµα 71-73: Εικόνες καρτέλας πληροφοριών προµηθευτή

Στην καρτέλα Επιπλέον Πληροφορίες οι ρυθµίσεις που γίνονται είναι: Επιπλέον πληροφορίες για την εταιρεία ( όνοµα εταιρείας, email εταιρείας, διεύθυνση κ.α.) Ορισµός ονόµατος χρήστη και κωδικού πρόσβασης για τον προµηθευτή Επιπλέον εάν ο χρήστης που είναι προµηθευτής θα δέχεται email συστήµατος

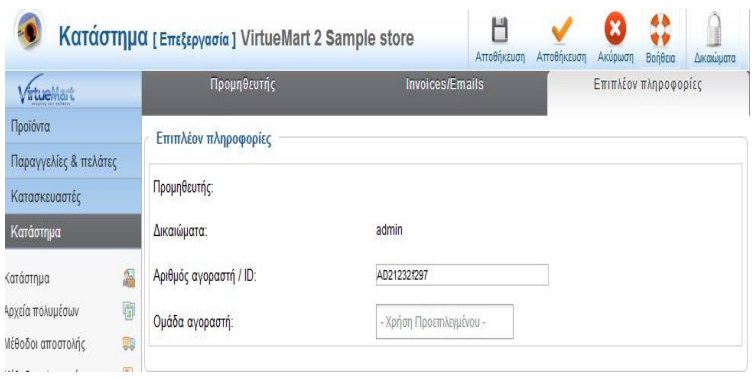

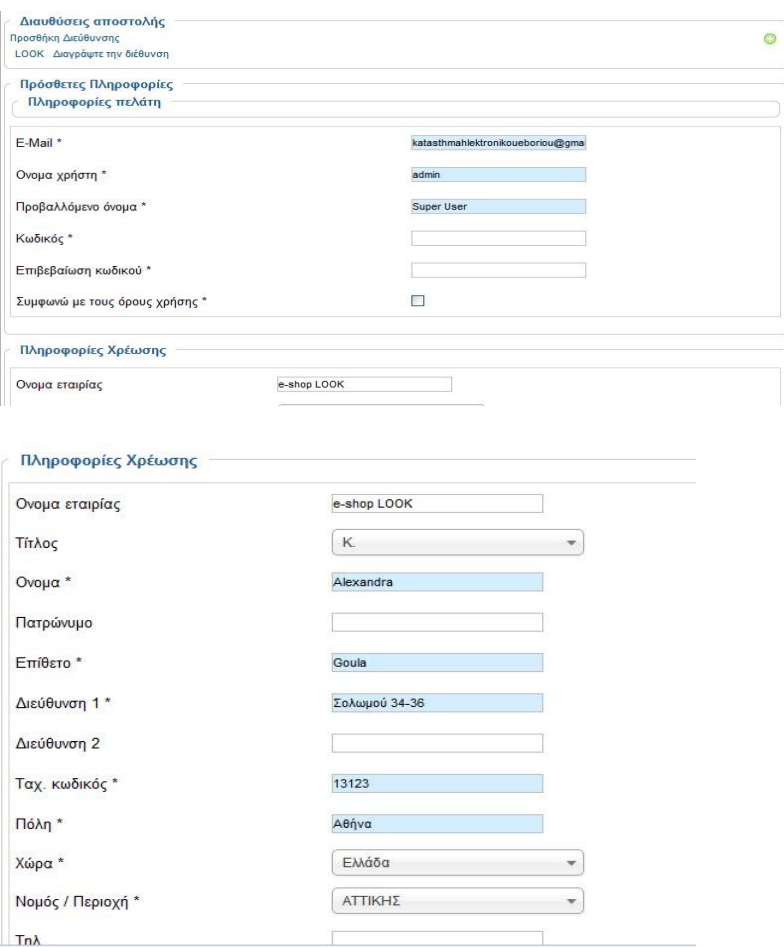

σχήµα 74-76: Εικόνες καρτέλας Προµηθευτή Περισσότερες πληροφορίες

Στην καρτέλα Λίστα παραγγελίας εµφανίζονται οι παραγγελίες που έγιναν από τον προµηθευτή. Όλες οι ρυθµίσεις αποθηκεύονται και ολοκληρώνονται πατώντας το κουµπί Αποθήκευση.

#### 7.6 Γενικές Ρυθµίσεις Καταστήµατος

Οι γενικές ρυθµίσεις του καταστήµατος γίνονται από την επιλογή Ρύθµιση που βρίσκεται στην καρτέλα Ρυθµίσεις. Σε αυτή την επιλογή υπάρχουν επτά καρτέλες:

Στην Καρτέλα Κατάστηµα ορίζονται:

- Εάν το κατάστηµα θα είναι προσωρινά εκτός λειτουργίας για τους επισκέπτες και το µήνυµα που θα εµφανίζεται σε αυτήν την περίπτωση
- Εάν η σελίδα θα είναι µόνο κατάλογος ή όχι. Στην περίπτωση που επιλεγεί να είναι µόνο κατάλογος δεν θα εµφανίζονται οι τιµές
- Οι γλώσσες στις οποίες θα εµφανίζεται η ιστοσελίδα
- Η µορφή του email παραγγελίας (html mail ή mail κειµένου)
- Κάποιες ρυθµίσεις για προχωρηµένους (µηνύµατα αποσφαλµάτωσης, ενεργοποίηση πολλαπλών καταστηµάτων).

Στην καρτέλα Ορατό Κατάστηµα ορίζονται:

- Εάν θα εµφανίζονται κάποιοι σύνδεσµοι στην ιστοσελίδα όπως Προτείνεται σε ένα φίλο, δεσµός εκτύπωσης κ.α.
- Το µέγιστο και ελάχιστο µήκος του κειµένου ερωτήσεων
- Η χρήση κουπονιών και η διάρκεια τους
- Οι µονάδες βάρους και διαστάσεων
- Οι ενέργειες που πραγµατοποιούνται όταν κάποιο προϊόν είναι εκτός στοκ

Το σύστηµα αξιολόγησης των προϊόντων (ποιοι θα βλέπουν τις αξιολογήσεις τους και ποιοι θα έχουν την δυνατότητα να τα αξιολογήσουν)

Στην καρτέλα πρότυπα ορίζονται:

- Το πρότυπο του καταστήµατος
- Το πρότυπο των κατηγοριών και ο τρόπος εµφάνισης τους
- Η εµφάνιση της αρχικής σελίδας του Virtuemart (διάταξη, ποια προϊόντα θα εµφανίζονται και πόσα)
- Οι κατάλογοι των αρχείων Πολυµέσων
- Το µέγεθος των µικρογραφιών .

Στην καρτέλαΤιµολόγηση ορίζονται:

- Ρυθµίσεις τιµής ( προβολή ΦΠΑ στο καλάθι, εµφάνιση µηνύµατος όταν δεν φαίνεται τιµή)
- Ο τρόπος σύµφωνα µε τον οποίο θα εµφανίζονται οι τιµές δηλαδή αν θα εµφανίζονται στην ιστοσελίδα η τιµή µε ΦΠΑ ή χωρίς, αν θα εµφανίζεται η ποσότητα ΦΠΑ, η ποσότητα έκπτωσης κ.α.

Στην καρτέλαΤαµείο ορίζεται:

- Εάν θα εµφανίζεται το Προσθήκη στο Καλάθι
- **■** Εάν θα γίνεται εγγραφή στο ταμείο
- Εάν θα εµφανίζονται τα βήµατα του ταµείου
- Εάν θα εµφανίζεται η εικόνα κάθε προϊόντος στο ταµείο
- Η αρχική κατάσταση κάθε παραγγελίας και µερικές ακόµα επιλογές

Στην καρτέλα Ρυθµίσεις Παραγγελίας Προϊόντος ορίζονται:

- Η προεπιλεγµένη ταξινόµηση προϊόντων
- Τα πεδία σύμφωνα με τα οποία θα μπορεί να γίνει ταξινόμηση
- Τα πεδία στα οποία γίνεται αναζήτηση των προϊόντων

Στην Καρτέλα SEO ορίζονται αν θα είναι ανενεργό ή όχι το SEO και γενικά γίνονται κάποιες ρυθµίσεις που αφορούν αυτό το τµήµα.

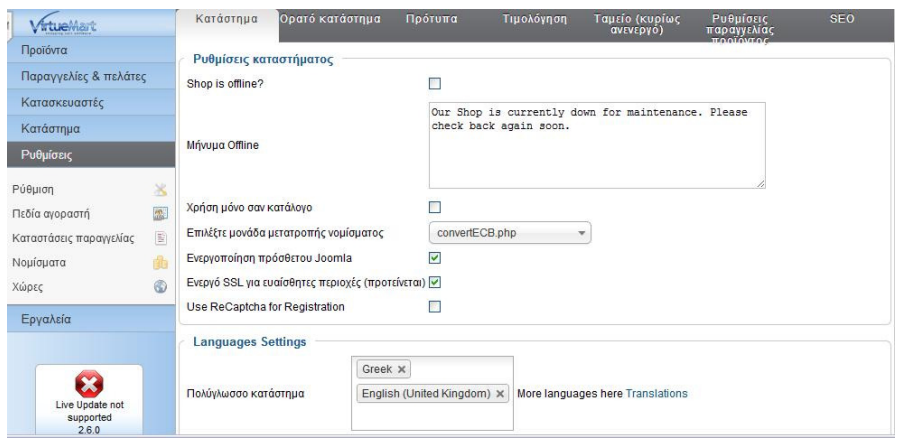

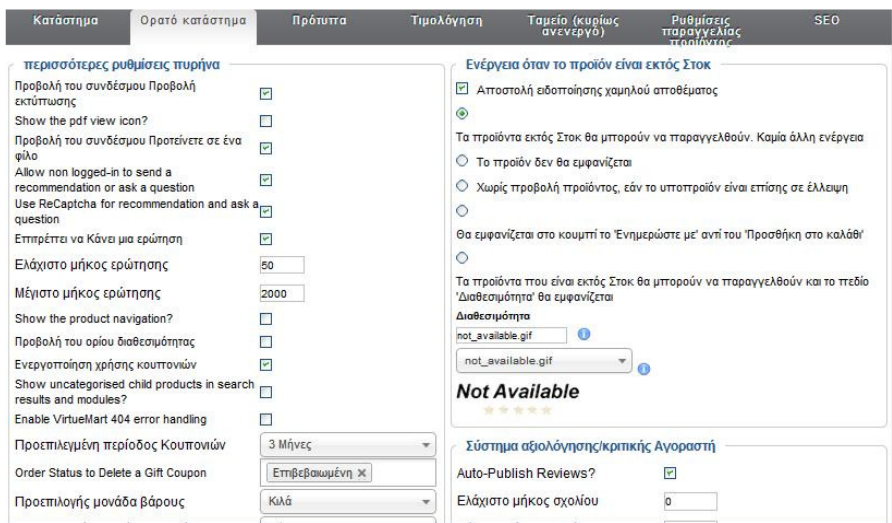

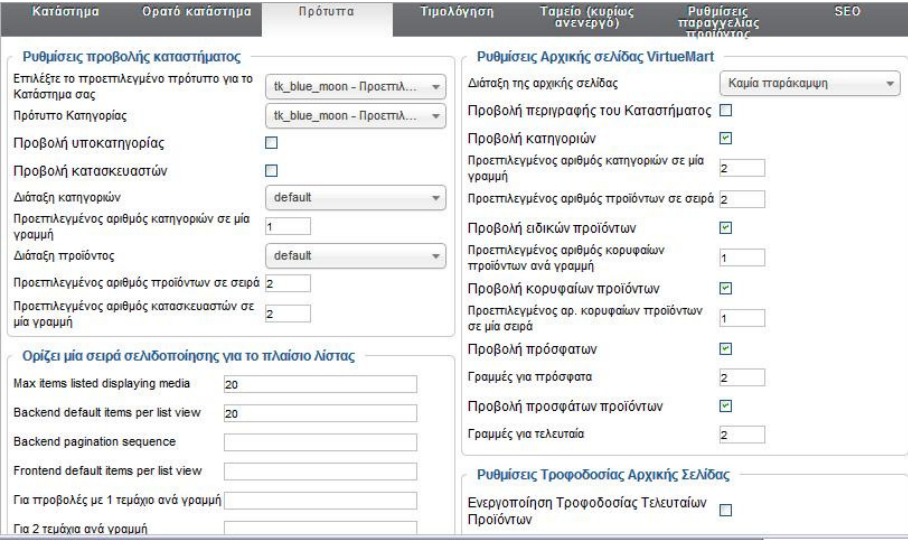

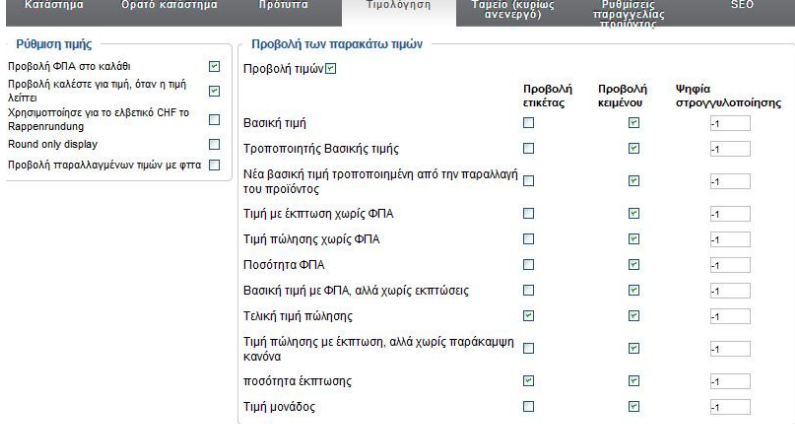

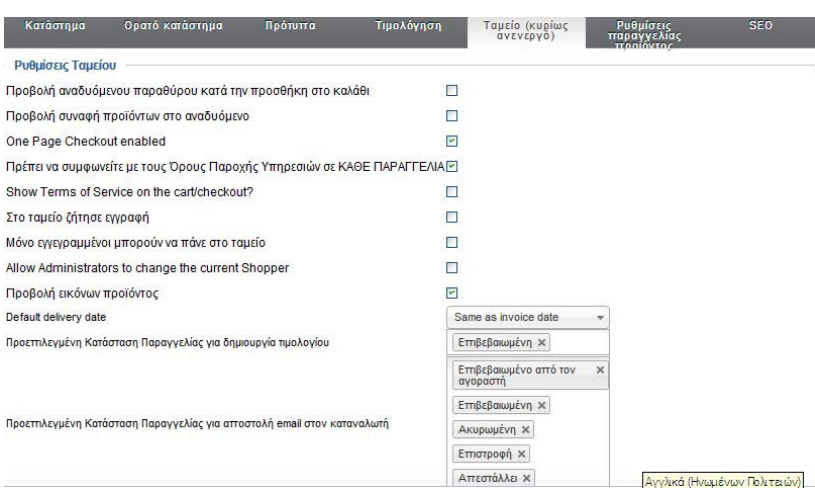

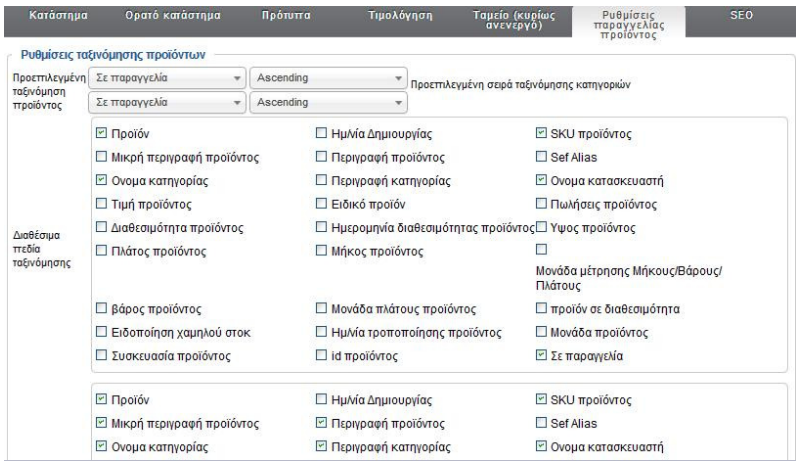

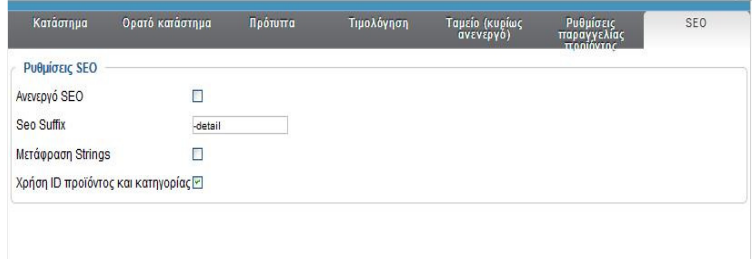

σχήµα 77-83: Εικόνες ρυθµίσεων καταστήµατος

## 7.7 Κατηγορίες Προϊόντων

Στο µενού Κατηγορία Προϊόντων εµφανίζεται η λίστα µε τις κατηγορίες και τις υποκατηγορίες των προϊόντων. Η επεξεργασία της υπάρχουσας κατηγορίας γίνεται επιλέγοντας την κατηγορία και πατώντας το κουµπί Επεξεργασία. Η δηµιουργία νέας κατηγορίας γίνεται µε το κουµπί Νέο. Ανοίγει η σελίδα δηµιουργίας κατηγορίας η οποία περιέχει τις παρακάτω καρτέλες.

Στην καρτέλα Κατηγορία ορίζονται:

- Το όνοµα της κατηγορίας
- Αν θα είναι δηµοσιευµένη η κατηγορία ή όχι
- Τοψευδώνυµο της κατηγορίας
- Η περιγραφή της κατηγορίας
- Αν θα είναι κατηγορία η υποκατηγορία
- Σύµφωνα µε ποιο πρότυπο θα εµφανίζεται
- Αν θα γίνει στο ίδιο ή σε διαφορετικό παράθυρο
- Πληροφορίες Meta

Στην καρτέλα εικόνες ορίζεται η εικόνα της κατηγορίας ή της υποκατηγορίας.

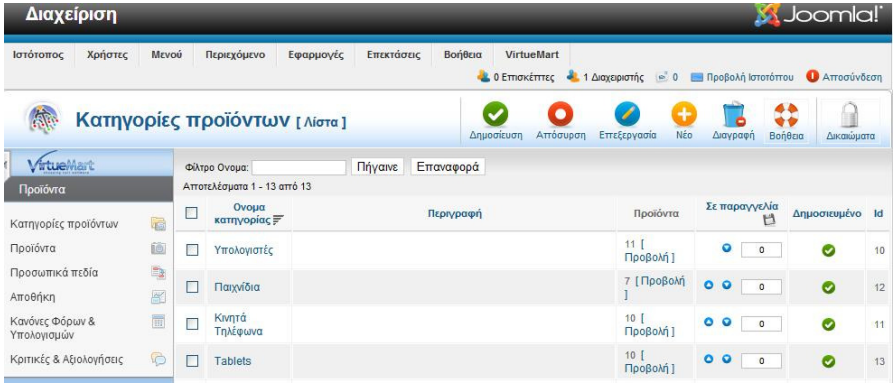

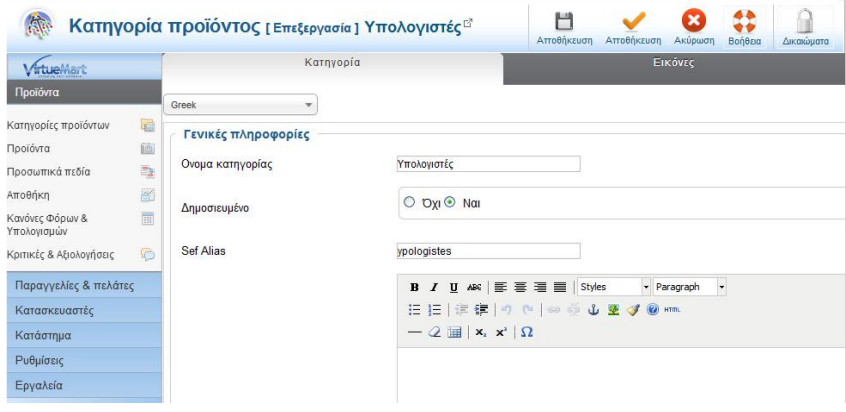

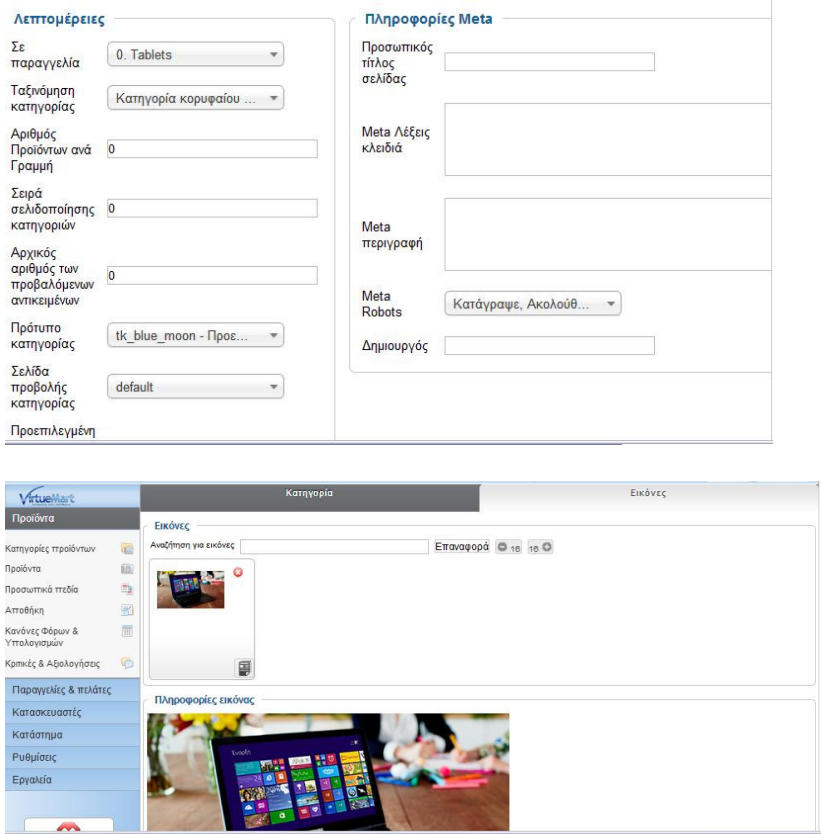

σχήµα 84-87: Εικόνες επεξεργασίας κατηγορίας Προϊόντων

#### 7.8 Καρτέλα Προϊόντα

Στο µενού προϊόντα εµφανίζεται η λίστα µε τα προϊόντα που έχουν καταχωρηθεί. Η επεξεργασία κάποιου καταχωρηµένου προϊόντος γίνεται επιλέγοντας το προϊόν και πατώντας το κουµπί επεξεργασία. Η καταχώρηση νέου προϊόντος γίνεται πατώντας το κουµπί νέο. Ανοίγει η σελίδα καταχώρησης νέου προϊόντος η οποία περιέχει τις παρακάτω καρτέλες µε τις ρυθµίσεις τους:

Καρτέλα Πληροφορίες Προϊόντος:

- Επιλογή αν θα είναι δηµοσιευµένο ή όχι το προϊόν
- Ορισμός κωδικού SKU
- Ορισμός ονόματος και ψευδώνυμου προϊόντος
- **Επιλογή κατασκευαστή**
- Επιλογή κατηγορίας στην οποί ανήκει
- Επιλογές Κοστολόγησης προϊόντος (τιµή κόστους, τελική τιµή, Βασική τιµή)
- Επιλογή κανόνων φόρου
- **Επιλογή τύπου έκπτωσης**
- Καταχώρηση γονικών προϊόντων και υποπροϊόντων

#### Καρτέλα Περιγραφής προϊόντος:

- Σύντοµη περιγραφή προϊόντος
- Περιγραφή προϊόντος
- Πληροφορίες Meta

#### Καρτέλα κατάστασης προϊόντος:

- Ορισµός διαθεσιµότητας προϊόντος
- Ορισµός χαµηλού στοκ
- Ορισµός ελάχιστης και µέγιστης ποσότητας αγοράς
- Ορισµός ηµεροµηνίας διαθεσιµότητας
- Ορισµός χρονικού διαστήµατος που µπορεί να είναι διαθέσιµο το προϊόν
- Ορισµός email προς τους αγοραστές
- Εµφάνιση λίστας αγοραστών

Καρτέλα∆ιαστάσεις καιΒάρος Προϊόντος:

- Ορισµός διαστάσεων προϊόντος
- ΟρισµόςΒάρους Προϊόντος και της συσκευασίας του

#### Καρτέλα Εικόνες Προϊόντος:

.

- Ορισµός εικόνας προϊόντος
- Καρτέλα Προσωπικά πεδία:
- Ορισµός σχετικών κατηγοριών
- Ορισµός σχετικών προϊόντων

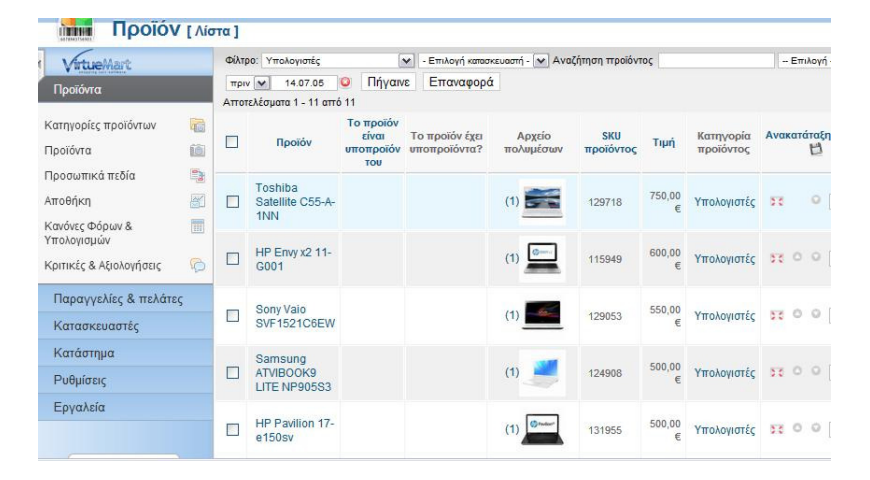
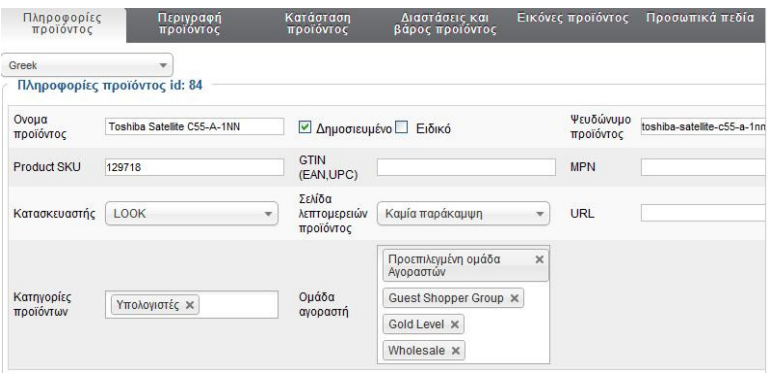

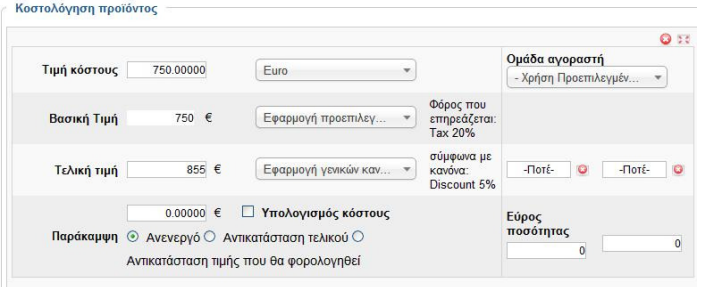

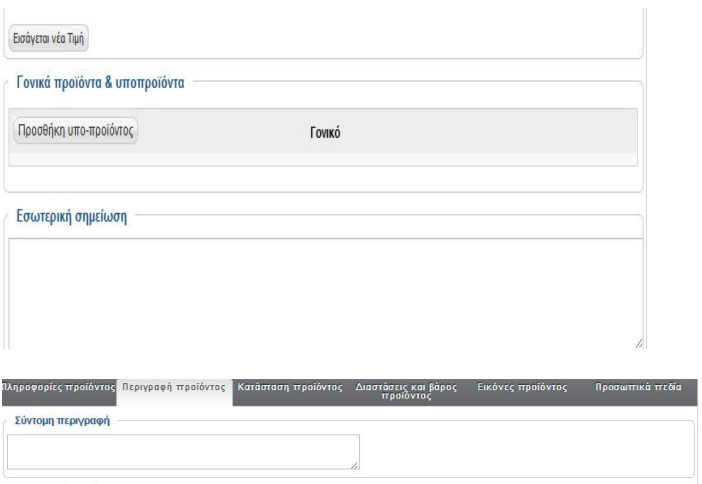

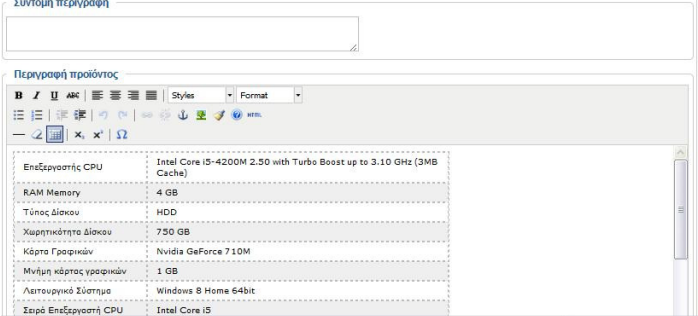

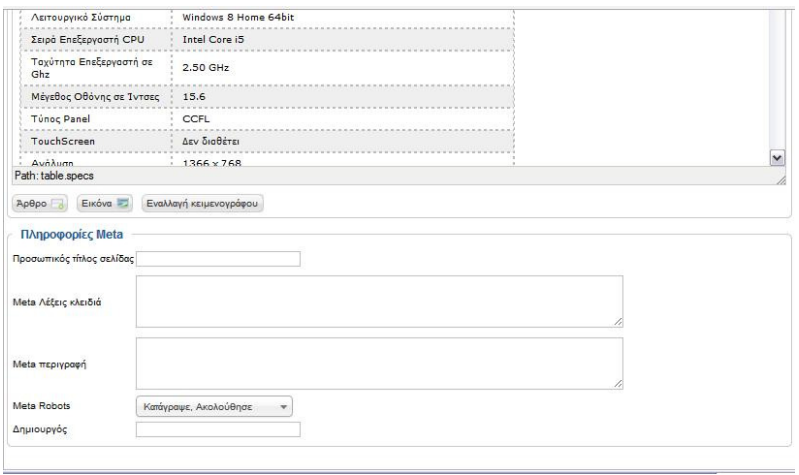

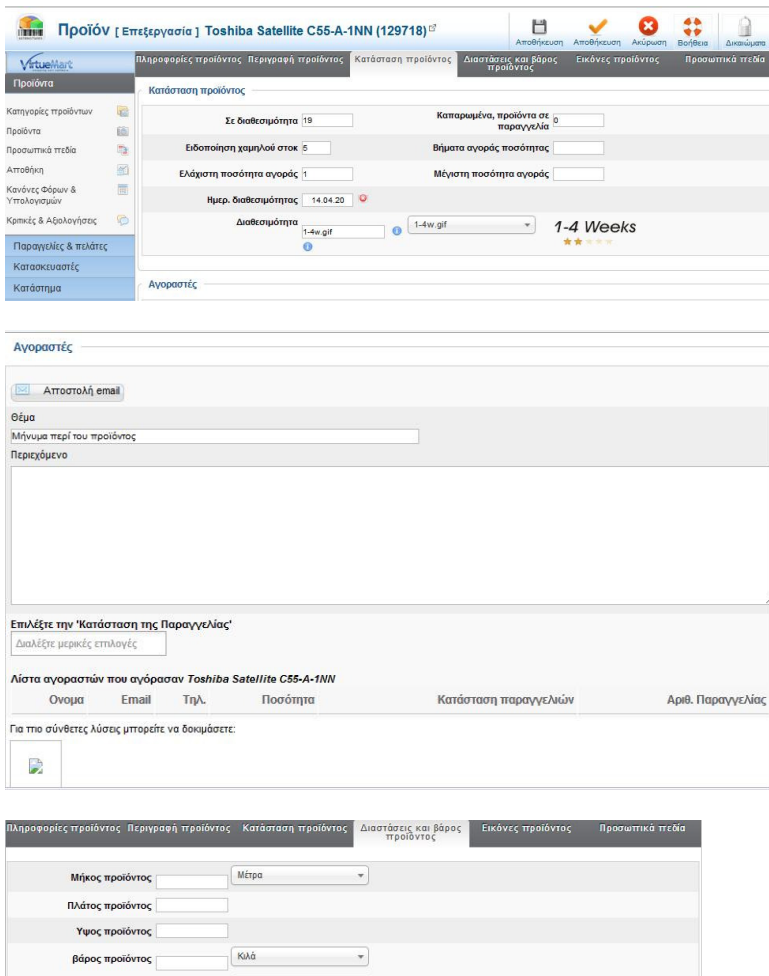

 $\overline{\phantom{a}}$ 

Ω

 $\sum_{n=1}^{\infty}$ .<br>Μονάδες σε κιβώτιο

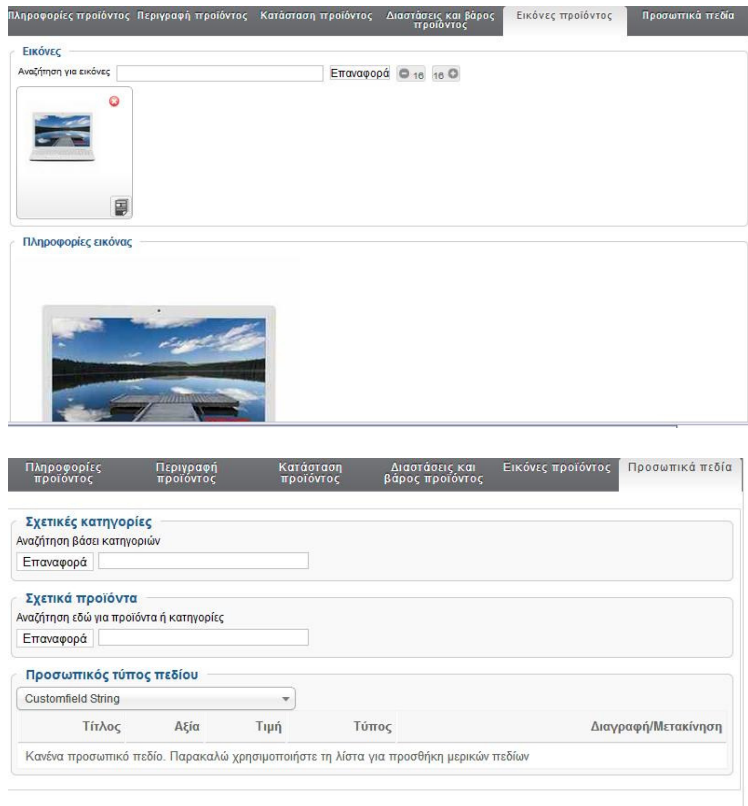

σχήµα 88-98: Εικόνες επεξεργασίας καρτέλας Προϊόντων

## 7.9 Καρτέλα Αποθήκης

Στο υποµενού Αποθήκη εµφανίζεται η λίστα µε όλα τα προϊόντα που υπάρχουν στην αποθήκη του καταστήµατος.

| VirtueMart                     |                      |                            | Πήγαινε<br>Φίλτρο Ονομα:       | Επαναφορά               | Προβολή του ορίου διαθεσιμότητας: [M] |                                          |                 |                        |      |                    |  |  |  |
|--------------------------------|----------------------|----------------------------|--------------------------------|-------------------------|---------------------------------------|------------------------------------------|-----------------|------------------------|------|--------------------|--|--|--|
| Προϊόντα                       |                      | Αποτελέσματα 1 - 20 από 38 |                                |                         |                                       |                                          |                 |                        |      |                    |  |  |  |
| Κατηγορίες προϊόντων           | 量                    | Е                          | Προϊόν                         | <b>SKU</b><br>προϊόντος | Σε<br>διαθεσιμότητα                   | Καπαρωμένα,<br>προϊόντα σε<br>παραγγελία | Tiun<br>κόστους | Tiuń                   |      | βάρος Δημοσιευμένο |  |  |  |
| Τροϊόντα<br>Τροσωπικά πεδία    | í6<br>h <sub>3</sub> | Г                          | Microsoft Xbox 360 4GB         | 094645                  | 84                                    | $\mathbf{0}$                             | 148,00 €        | 12432,00<br>€          | Κιλά | $\bullet$          |  |  |  |
| Αποθήκη                        | 图                    | c                          | Lenovo G505                    | 129725                  | 40                                    | $\overline{0}$                           | 400,00 €        | 16000.00<br>$\epsilon$ | Κιλά | $\bullet$          |  |  |  |
| <ανόνες Φόρων &<br>Γπολογισμών | E                    | Г                          | Nintendo Wii Mini & Mario Kart | 127158                  | 120                                   | $\mathbf 0$                              | 120,00€         | 14400,00<br>€          | Κιλά | ◉                  |  |  |  |
| Κριτικές & Αξιολογήσεις        | O                    | Г                          | HP Pavilion 17-e150sv          | 131955                  | 45                                    | $\overline{1}$                           | 500.00 €        | 22500,00<br>$\epsilon$ | Κιλά | ø                  |  |  |  |
| Παραγγελίες & πελάτες          |                      | Г                          | <b>Bitmore LineTab901</b>      | 133913                  | 100                                   | $\bf{0}$                                 | 90,00€          | 9000,00€               | Κιλά | ◉                  |  |  |  |
| Κατασκευαστές                  |                      | Г                          | Samsung ATVIBOOK9 LITE NP905S3 | 124908                  | 40                                    | $\bf{0}$                                 | 500,00€         | 20000,00<br>$\epsilon$ | Κιλά | $\bullet$          |  |  |  |
| Κατάστημα                      |                      | Г                          | Vero Tab A8835                 | 129963                  | 100                                   | $\circ$                                  | 99.90€          | 9990,00€               | Κιλά | $\bullet$          |  |  |  |
| Ρυθμίσεις<br>Εργαλεία          |                      | C                          | Sony Vaio SVF1521C6EW          | 129053                  | 20                                    | $\overline{0}$                           | 550,00€         | 11000.00<br>$\epsilon$ | Κιλά | $\bullet$          |  |  |  |

σχήµα 99: Εικόνα αποθήκης

## 7.10 Καρτέλα µε Κανόνες φόρων και υπολογισµών

Στο υποµενού Κανόνες φόρων και Υπολογισµών εµφανίζεται η λίστα µε τους κανόνες που έχουν οριστεί. Η επεξεργασία ενός κανόνα γίνεται µε την επιλογή του κανόνα πατώντας το κουµπί επεξεργασία. Η δηµιουργία νέου κανόνα φόρων γίνεται πατώντας το κουµπί νέο. Ανοίγει η σελίδα για την δηµιουργία του κανόνα η οποία περιέχει τις ακόλουθες ρυθµίσεις:

- Ορισµός ονόµατος υπολογισµού
- Επιλογή αν θα είναι δηµοσιευµένο ή όχι
- Ορισµός περιγραφή κανόνα
- Ορισµός είδους κανόνα πχ φόρος ανά προϊόν
- Ορισµός µαθηµατικής πράξης
- Ορισµός αξίας φόρου
- Ορισµός νοµίσµατος
- Επιλογή κατηγορίας προϊόντος και οµάδας χρηστών που θα ισχύει ο κανόνας
- Επιλογή αν θα είναι ορατός ο κανόνας σε πελάτες και προµηθευτές
- Ορισμός ημερομηνίας εκκίνησης και λήξης του κανόνα

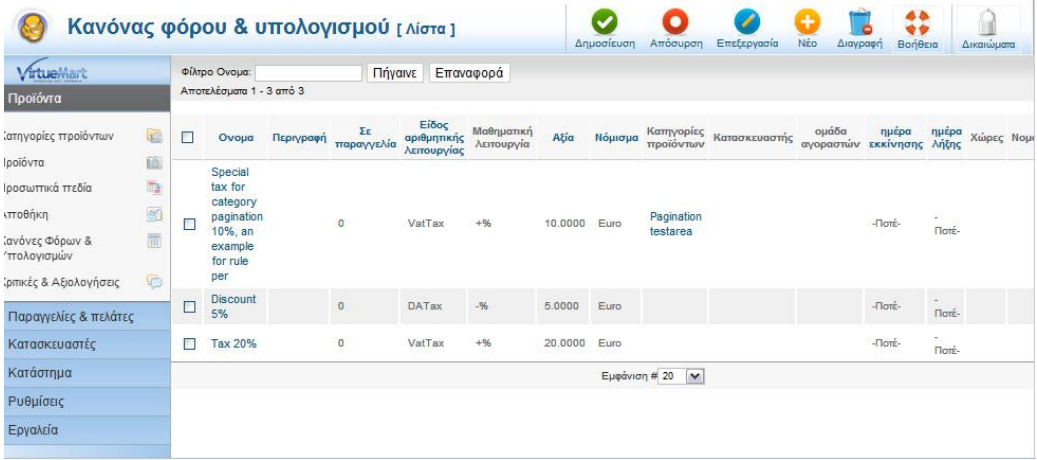

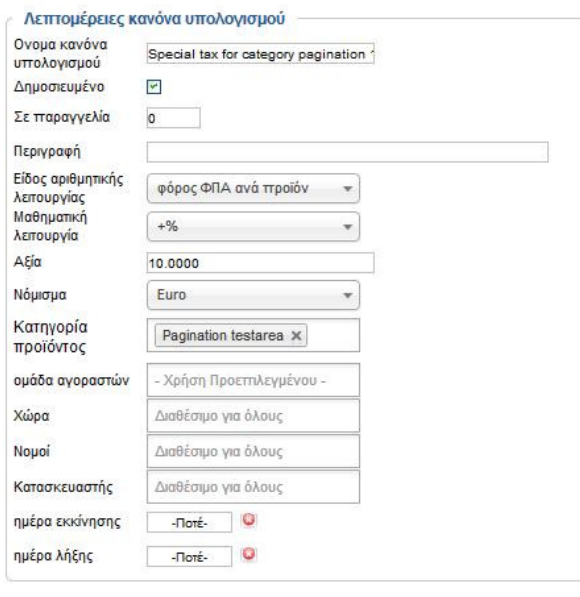

σχήµα 100-101: Εικόνες υπολογισµού Φόρου

### 7.11 Καρτέλα µε Κριτικές και Αξιολογήσεις

 Στο µενού Κριτικές και Αξιολογήσεις εµφανίζεται η λίστα µε όλα τα προϊόντα για τα οποία έχει καταχωρηθεί κάποια αξιολόγηση από τους χρήστες. Πατώντας πάνω στο όνοµα του προϊόντος ανοίγει η σελίδα µε τις λεπτοµέρειες του προϊόντος. Πατώντας πάνω στην ηµεροµηνία εµφανίζονται όλες οι αξιολογήσεις που έχουν γίνει για το συγκεκριµένο προϊόν.

|                                     |        |         |                             |               |                                                     | Δημοσίευση<br>Απόσυρση | Επεξεργασία            | Nέo<br>Βοήθεια<br>Διαγραφή |  |             |
|-------------------------------------|--------|---------|-----------------------------|---------------|-----------------------------------------------------|------------------------|------------------------|----------------------------|--|-------------|
| <b>VirtuelAart</b>                  |        | Φίλτρο: |                             | Πήναινε       | Επαναφορά                                           |                        |                        |                            |  |             |
| poióvra                             |        |         | Αποτελέσματα 21 - 27 από 27 |               |                                                     |                        |                        |                            |  |             |
|                                     |        | п       | Ημερομηνία Π                |               | Προϊόν                                              |                        |                        | Αξιολογήσεις               |  | Δημοσιευμέν |
| ινορίες προϊόντων                   | 磁      | п       | $-$ Поте $-$                |               | Basic multiple overwrites                           |                        |                        | THE REAL PROPERTY          |  | ۰           |
| ίδντα                               | 面      | $\Box$  | $-$ Пот $t$ -               |               | <b>Advanced PATTERN</b>                             |                        |                        |                            |  | $\bullet$   |
| σωπικά πεδία<br><b><i>Dθήκη</i></b> | 雪<br>图 | с       | $-$ Поте $-$                |               | Advanced child                                      |                        |                        |                            |  | ۰           |
| όνες Φόρων &                        | 面      | с       | $-$ Пот $t$ -               |               | Advanced price overwrite                            |                        |                        |                            |  | $\bullet$   |
| νωισιγολι                           |        | о       | $-$ Поте́-                  |               | Advanced multiple overrides                         |                        |                        |                            |  | ۰           |
| κές & Αξιολογήσεις                  | G      | O       | $-$ Поте-                   |               | <b>Basic price overwrite</b>                        |                        |                        |                            |  | $\bullet$   |
| αραγγελίες & πελάτες                |        | Ο       | $-$ Потё-                   |               | Jumper                                              |                        |                        |                            |  | ۰           |
| πασκευαστές                         |        |         |                             | Εμφάνιση # 20 | <b>O</b> Προηγούμενο<br>Έναρξη<br>o<br>$\checkmark$ | $1\quad2$              | Επόμενο Ο<br>Tέλος (C) | Σελίδα 2 από 2             |  |             |
| πάστημα                             |        |         |                             |               |                                                     |                        |                        |                            |  |             |

σχήµα 102: Εικόνα Αξιολογήσεων

## 7.12 Καρτέλα Παραγγελίες & Πελάτες

Στο µενού Παραγγελίες εµφανίζεται η λίστα µε όλες τις παραγγελίες που έχουν γίνει. Κάνοντας κλικ στον αριθµό παραγγελίας εµφανίζονται οι λεπτοµέρειες της συγκεκριµένης παραγγελίας και από εκεί µπορεί να αλλάξει η κατάσταση της παραγγελίας ειδοποιώντας τον αγοραστή µε την αποστολή email.

# 7.13 Καρτέλα Αναφοράς Εσόδων

Στο υποµενού Αναφορά Εσόδων εµφανίζεται η λίστα µε τα έσοδα από κάθε παραγγελία. Στο τέλος της λίστας εµφανίζονται τα συνολικά έσοδα. Υπάρχει δυνατότητα ορισµού:

Της κατάστασης παραγγελίας, δηλαδή για ποιες παραγγελίες να εµφανιστούν τα έσοδα

Εµφάνιση εσόδων για συγκεκριµένο χρονικό διάστηµα

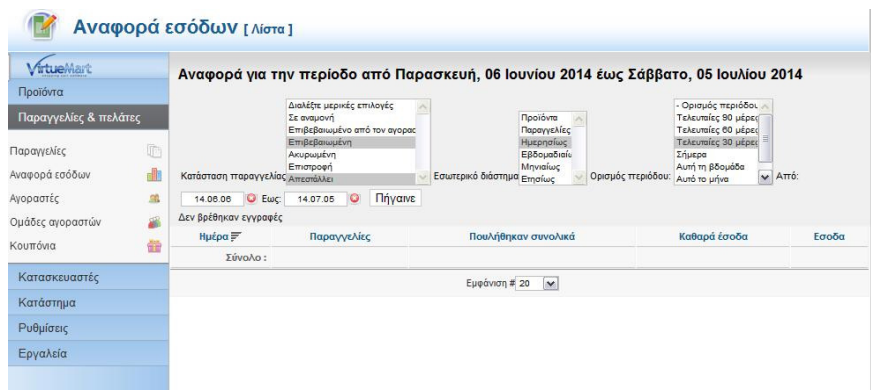

σχήµα 103: Εικόνα αναφοράς σε συγκεκριµένη χρονική περίοδο

### 7.14 Καρτέλα Αγοραστών

Στο υποµενού Καρτέλα αγοραστών εµφανίζεται η λίστα µε όσους χρήστες έχουν κάνει έστω και µία παραγγελία. Οι πληροφορίες που εµφανίζονται είναι:

- Το όνοµα χρήστη
- Το προβαλλόµενο όνοµα
- To email
- Η οµάδα στην οποία ανήκει ο χρήστης

| Αγοραστής [Λίστα]           |     |         |                          |                       |                       |                                        |              | Είναι προμηθευτής | Δεν είναι προμηθευτής               | Επεξεργασία<br>Διαγραφή |     |
|-----------------------------|-----|---------|--------------------------|-----------------------|-----------------------|----------------------------------------|--------------|-------------------|-------------------------------------|-------------------------|-----|
| VirtueMart                  |     | Φίλτρο: |                          | µóvo joomla v         | Πήγαινε               | Επαναφορά                              |              |                   |                                     |                         |     |
| Προϊόντα                    |     |         | Αποτελέσματα 1 - 3 από 3 |                       |                       |                                        |              |                   |                                     |                         |     |
| Παραγγελίες & πελάτες       |     | $\Box$  | Ovoua<br>χρήστη          | Προβαλλόμενο<br>ονομα |                       | Email                                  |              | Ομάδα             | Ομάδα αγοραστών                     |                         | Id  |
| $\mathbb{R}$<br>Παραγγελίες |     | г       | panampel<br>panampel     |                       | giota m90@hotmail.com |                                        | shopper      |                   | COM VIRTUEMART SHOPPERGROUP DEFAULT |                         |     |
| Αναφορά εσόδων              | d   | D       | aleksgoyl                | aleksgoyl             |                       | alexandra.1989@windowslive.com         |              | shopper           | COM_VIRTUEMART_SHOPPERGROUP_DEFAULT |                         | 895 |
| Αγοραστές                   | SS. | Ξ       | admin                    | Super User            |                       | katasthmahlektronikoueboriou@gmail.com |              | admin             | COM VIRTUEMART SHOPPERGROUP DEFAULT |                         | 894 |
| Ομάδες αγοραστών            | 羅   |         |                          |                       |                       | Εμφάνιση # 20                          | $\checkmark$ |                   |                                     |                         |     |
| Κουπόνια                    | 器   |         |                          |                       |                       |                                        |              |                   |                                     |                         |     |
| Κατασκευαστές               |     |         |                          |                       |                       |                                        |              |                   |                                     |                         |     |
| Κατάστημα                   |     |         |                          |                       |                       |                                        |              |                   |                                     |                         |     |

σχήµα 104: Εικόνα καρτέλας αγοραστών

# 7.15 Καρτέλα Οµάδων αγοραστών

Στο µενού Οµάδες αγοραστών εµφανίζεται η λίστα µε τις οµάδες αγοραστών που έχουν οριστεί. Η δηµιουργία µιας νέας οµάδας γίνεται πατώντας το κουµπί νέο. Ανοίγει η σελίδα καταχώρησης νέας οµάδας η οποία περιλαµβάνει:

- Το όνοµα της οµάδας
- Την επιλογή για την δηµοσίευση ή όχι της οµάδας
- Την περιγραφή της οµάδας
- Την επιλογή εµφάνισης ή όχι ειδικών τιµών

|                                                                                         | Ομάδα αγοραστών [ Λίστα ] |                     |                                                                                                    | Προεπιλεγμένο        | Δημοσίευση                                  | Απόσυρση                   | Επεξεργασία                                                       | Nέο | Διαγραφή   | Βοήθεια          |
|-----------------------------------------------------------------------------------------|---------------------------|---------------------|----------------------------------------------------------------------------------------------------|----------------------|---------------------------------------------|----------------------------|-------------------------------------------------------------------|-----|------------|------------------|
| frtueMart                                                                               |                           | □                   | Ονομα ομάδας αγοραστών                                                                                        |                      |                                             | Περιγραφή ομάδας αγοραστών |                                                                   |     |            | Προεπιλογής Δημο |
| Προϊόντα<br>Παραγγελίες & πελάτες                                                       |                           | П                   | Προεπιλεγμένη ομάδα<br>Αγοραστών                                                                              |                      | New shoppers will be assigned to this group |                            |                                                                   |     |            | ◡                |
|                                                                                         |                           | □                   | <b>Guest Shopper Group</b>                                                                                    | quest                |                                             |                            | People who are not logged get automatically assigned to the group |     |            | Ø                |
| Παραγγελίες<br>Αναφορά εσόδων                                                           | r                         | П                   | Gold Level                                                                                                    | Gold Level Shoppers. |                                             |                            |                                                                   |     |            | Ø                |
| Αγοραστές                                                                               | 端                         | □                   | Wholesale                                                                                                    |                      | Shoppers that can buy at wholesale.         |                            |                                                                   |     |            | Θ                |
| Ομάδες αγοραστών                                                                        | 藟                         |                     |                                                                                                    |                      | Εμφάνιση # 20                               | $\check{ }$                |                                                                   |     |            |                  |
| Κουπόνια                                                                                | 譱                         |                     |                                                                                                    |                      |                                             |                            |                                                                   |     |            |                  |
| Missing Flag el-GR for language el-GR.                                                  | Ομάδα αγοραστών [Νέο]     |                     | Go to Extensions > Language Manager > Content, and check the parameter <i>Image Prefix</i> for this language. |                      | Αποθήκευση                                  | Αποθήκευση                 | Ακύρωση<br>Βοήθεια                                                |     | Δικακύματα |                  |
|                                                                                         |                           |                     |                                                                                                    |                      |                                             |                            |                                                                   |     |            |                  |
| VirtueMart                                                                              |                           |                     |                                                                                                    |                      | Ονομα ομάδας αγοραστών                      |                            |                                                                   |     |            |                  |
| Προϊόντα                                                                                |                           |                     | Λεπτομέρειες ομάδας αγοραστών                                                                                 |                      |                                             |                            |                                                                   |     |            |                  |
| Παραγγελίες & πελάτες                                                                   | Ovoua                     | ομάδας              |                                                                                                    |                      |                                             |                            |                                                                   |     |            |                  |
|                                                                                         | $\mathbb{R}$              | αγοραστών           |                                                                                                    |                      |                                             |                            |                                                                   |     |            |                  |
|                                                                                         | dh                        | Δημοσιευμένο        | © Oxi O Nai                                                                                                   |                      |                                             |                            |                                                                   |     |            |                  |
|                                                                                         | 盆<br>巓                    | Περιγραφή           |                                                                                                    |                      |                                             |                            |                                                                   |     |            |                  |
|                                                                                         | ö                         | ομάδας<br>ανοραστών |                                                                                                    |                      |                                             |                            |                                                                   |     |            |                  |
| Κατασκευαστές                                                                           |                           |                     |                                                                                                    |                      |                                             |                            |                                                                   |     |            |                  |
| Κατάστημα                                                                               |                           |                     | Προβολή των παρακάτω τιμών                                                                                    |                      |                                             |                            |                                                                   |     |            |                  |
| Παραγγελίες<br>Αναφορά εσόδων<br>Αγοραστές<br>Ομάδες αγοραστών<br>Κουπόνια<br>Ρυθμίσεις |                           |                     | Ενεργοποίηση προβολής ειδικών τιμών για ομάδα αγοραστών                                                       |                      |                                             |                            |                                                                   |     |            |                  |

σχήµα 105-106: Εικόνα οµάδα αγοραστών

### 7.16 Κουπόνια

Στο υποµενού Κουπόνια εµφανίζεται η λίστα µε τα κουπόνια που έχουν καταχωρηθεί. Η επεξεργασία υπάρχοντος κουπονιού γίνεται κάνοντας κλικ στον αριθµό κουπονιού. Η δηµιουργία νέου κουπονιού γίνεται κάνοντας κλικ στο κουµπί νέο. Ανοίγει η σελίδα µε τα στοιχεία που πρέπει να καταχωρηθούν για το νέο κουπόνι τα οποία είναι:

- Το όνοµα του κουπονιού
- Η επιλογή αν η αξία θα είναι ποσοστό ή σύνολο
- Ο τύπος κουπονιού (µόνιµο ή κουπόνι δώρου)
- Η ελάχιστη παραγγελίαώστε να ισχύει το κουπόνι
- Η ηµεροµηνία έναρξης και η ηµεροµηνία λήξης του κουπονιού

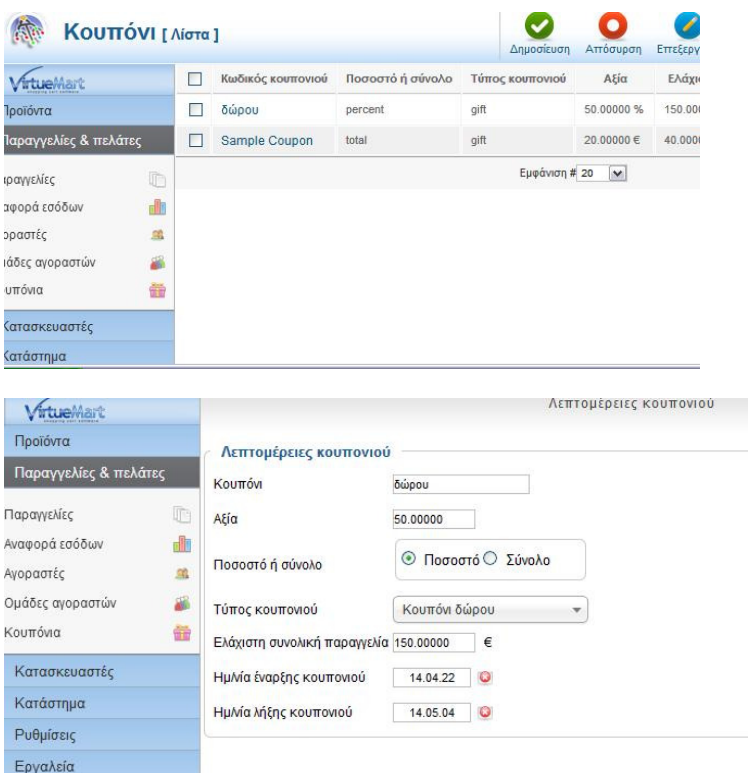

σχήµα 107-108: Εικόνα καρτέλας Κουπονιών

### 7.17 Καρτέλα Κατασκευαστές

Στο υποµενού κατασκευαστές εµφανίζεται η λίστα µε τους κατασκευαστές που έχουν καταχωρηθεί. Η επεξεργασία των στοιχείων υπάρχοντος κατασκευαστή γίνεται κάνοντας κλικ στο όνοµα του κατασκευαστή. Η καταχώρηση νέου γίνεται κάνοντας κλίκ στο κουμπί νέο. Ανοίγει η σελίδα με τα στοιχεία που πρέπει να καταχωρηθούν για το νέο κατασκευαστή τα οποία είναι:

- Το όνοµα του κατασκευαστή
- Η επιλογή αν θα είναι δηµοσιευµένο ή όχι
- Τοψευδώνυµο του κατασκευαστή
- Το όνοµα κατηγορίας του κατασκευαστή
- **-** Το email του κατασκευαστή
- Περιγραφή κατασκευαστή

Στην καρτέλα µε τις εικόνες καταχωρείται η εικόνα του κατασκευαστή.

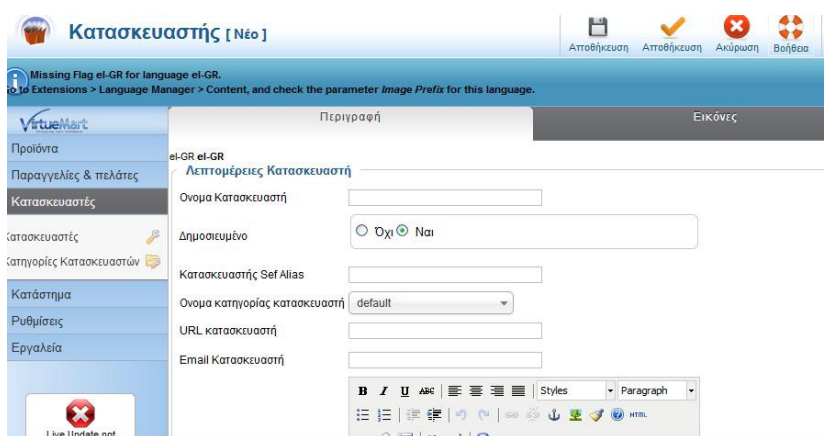

σχήµα 109: Εικόνα καρτέλας Κατασκευαστών

### 7.18 Καρτέλα Κατηγορίας Κατασκευαστή

Στο υποµενού Κατηγορίες Κατασκευαστών εµφανίζεται η λίστα µε τις κατηγορίες κατασκευαστών που έχουν καταχωρηθεί. Η επεξεργασία των στοιχείων γίνεται πατώντας πάνω του και η προσθήκη νέου πατώντας το κουμπί νέο όπου ανοίγει η σελίδα για να καταχωρήσουμε τα παρακάτω στοιχεία:

- Το όνοµα κατασκευαστή
- Η επιλογή αν θα είναι δηµοσιευµένο ή όχι
- Η περιγραφή της κατηγορίας κατασκευαστή

## 7.19 Αρχεία Πολυµέσων

Στο υποµενού Αρχεία Πολυµέσων εµφανίζεται η λίστα µε τις εικόνες που υπάρχουν στην ιστιοσελίδα. Η επεξεργασία των στοιχείων ενός πολυµέσου γίνεται πατώντας πάνω του και η δηµιουργία νέου πατώντας το κουµπί νέο. Ανοίγει η σελίδα που πρέπει να καταχωρηθούν τα στοιχεία για το νέο πολυµέσο.

| VirtueMart            |         | Πήγαινε<br>Επαναφορά<br>Όλοι οι τύποι<br>V DAOI OI półot V<br>Φίλτρο Ονομα: |                  |       |         |               |               |  |              |    |
|-----------------------|---------|-----------------------------------------------------------------------------|------------------|-------|---------|---------------|---------------|--|--------------|----|
| Προϊόντα              |         | Αποτελέσματα 1 - 20 από 62                                                  |                  |       |         |               |               |  |              |    |
| Παραγγελίες & πελάτες | С       | Προϊόν                                                                      | Τίτλος αρχείου   | Ράλος | Προβολή | Ονομα αρχείου | Τύπος αρχείου |  | Δημοσιευμένο | Id |
| Κατασκευαστές         |         |                                                                             |                  |       | ÷,      |               |               |  |              |    |
| Κατάστημα             | Ο       |                                                                             | c10172081-1l.jpg |       | 111     | c10172081-1I  | jpg           |  | Ø            | 63 |
| Κατάστημα             | 岛       |                                                                             |                  |       | 4444    |               |               |  |              |    |
| Αρχεία πολυμέσων      | 圈       |                                                                             |                  |       |         |               |               |  |              |    |
| Μέθοδοι αποστολής     | 58<br>П |                                                                             | c10147301-1l.jpg |       |         | c10147301-1l  | jpg           |  | ø            | 62 |
| Μέθοδοι πληρωμών      | 昌       |                                                                             |                  |       |         |               |               |  |              |    |

σχήµα110: Εικόνα Αρχείων Πολυµέσων

## 7.20 Μέθοδοι Αποστολής

Στο υποµενού Μέθοδοι αποστολής εµφανίζεται η λίστα µε τους τρόπους αποστολής που έχουν οριστεί. Η επεξεργασία και η προσθήκη νέας µεθόδου γίνεται ακριβώς µε τον ίδιο τρόπο που περιγράψαµε και στα παραπάνω. Στην σελίδα που θα µας ανοίξει καταχωρούµε τα ακόλουθα:

- Το όνοµα της µεταφορικής
- Την επιλογή αν θα είναι δηµοσιευµένο ή όχι
- Την περιγραφή του µεταφορέα
- Την µέθοδο αποστολής
- Την οµάδα αγοραστών που θα µπορούν να χρησιµοποιούν τον συγκεκριµένο τρόπο αποστολής
- Την σειρά της µεθόδου στην λίστα µε τις µεθόδους αποστολής

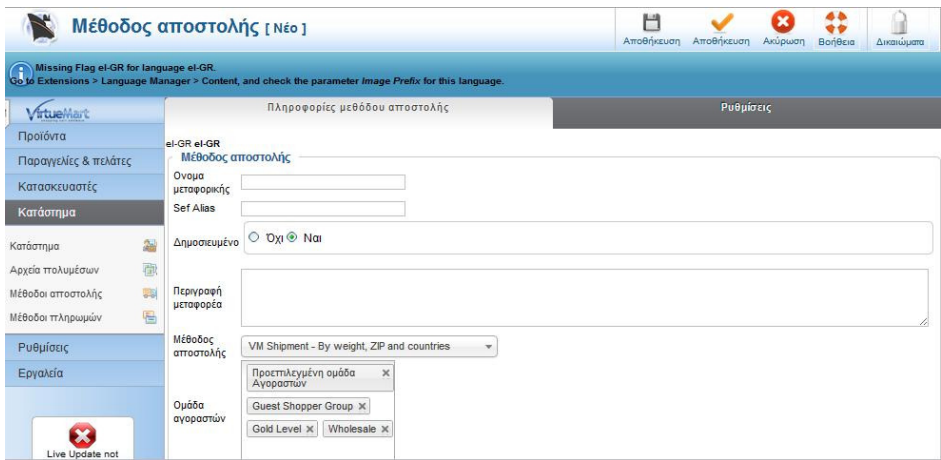

σχήµα111: Εικόνα Μεθόδων Αποστολής

# 7.21 Μέθοδοι Πληρωµών

Στο µενού Μέθοδοι Πληρωµών εµφανίζεται η λίστα µε τους τρόπους πληρωµών που έχουν οριστεί. Η επεξεργασία ενός τρόπου πληρωµής γίνεται αν πατήσουµε πάνω του και η δηµιουργία νέου αν πατήσουµε το κουµπί νέο. Στην σελίδα καταχωρούµε τα παρακάτω:

- Το όνοµα Πληρωµής
- Την επιλογή αν θα είναι δηµοσιευµένο η όχι
- Την περιγραφή της πληρωµής
- Την µέθοδο της πληρωµής
- Την οµάδα αγοραστών που θα µπορούν να χρησιµοποιήσουν τον συγκεκριµένο τρόπο πληρωµής
- Την σειρά της µεθόδου στην λίστα µε τις µεθόδους πληρωµής

Αφού γίνει η αποθήκευση αυτών των στοιχείων η καρτέλα Ρυθµίσεις περιέχει και πιο λεπτοµερείς επιλογές για την µέθοδο πληρωµής.

Την ίδια ακριβώς διαδικασία µε την παραπάνω ακολουθούµε και για τα Πεδία αγοραστή, για τα νοµίσµατα, τις Χώρες και τις καταστάσεις παραγγελίας.

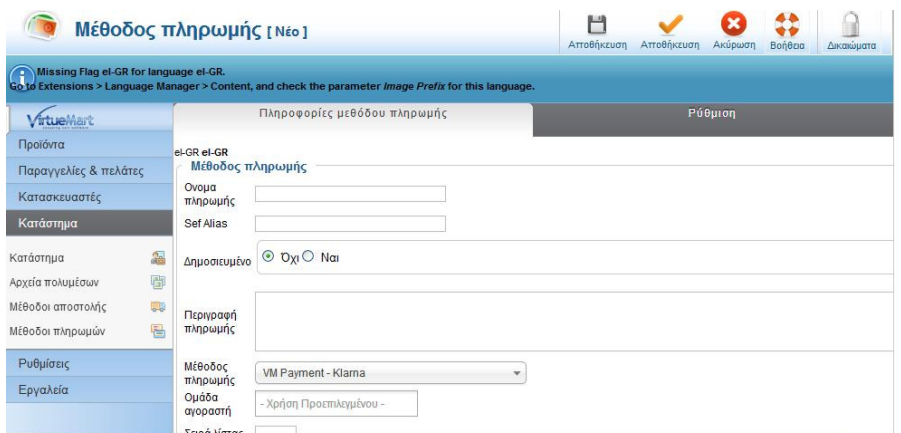

σχήµα112: Εικόνα µεθόδων πληρωµών

## 7.22 Περιγραφή SEO

 Ο όρος SEO προέρχεται από τα αρχικά των αγγλικών λέξεων Search Engine Optimization και στα Ελληνικά σηµαίνει Βελτιστοποίηση στις Μηχανές Αναζήτησης. Είναι µια ειδική διαδικασία κάποιων ενεργειών επάνω στην ιστοσελίδα αλλά και έξω από αυτήν, έτσι ώστε η ιστιοσελίδα αυτή να βγαίνει σε όσο το δυνατόν υψηλότερη θέση στην κατάταξη των αποτελεσµάτων στις αναζητήσεις από τις µηχανές αναζήτησης του διαδικτύου, χρησιµοποιώντας κάποιες λέξεις Κλειδιά που έχουν µεγάλο ενδιαφέρον και έχουν επιλεγεί να εκπροσωπούν το περιεχόµενο του.

Κύριος σκοπός του είναι η ιστοσελίδα να εµφανίζεται στην πρώτη θέση των SERP ( Search Engine Result page) και στην χειρότερη περίπτωση μεγάλου ανταγωνισμού μέσα στα πρώτα 10 αποτελέσματα διότι σύµφωνα µε τις στατιστικές το 80% των αναζητήσεων ο χρήστης διαβάζει µόνο τα πρώτα 10-15 αποτελέσµατα και µόνο το 20% κοιτάει και τα επόµενα.

Μια ιστοσελίδα για να µπορεί να έχει το SEO πρέπει:

- Να έχει καταχωρήσει σωστά το domain
- Να διαθέτει το κατάλληλο CMS (Joomla,drupal,wordpress)
- Σωστή σύνταξη και προβολή περιεχοµένου
- Καταχώρηση του στις µηχανές αναζήτησης
- Χρήση διαφόρων µεθόδων για διασύνδεση τηςιστοσελίδας µε άλλες σελίδες στο διαδίκτυο
- Η διαδικασία αυτή γίνεται µε την εφαρµογή διαφόρων µεθόδων αλλά και µε τον συνδυασµό τους, οι οποίες συνεχώς εξελίσσονται και προσαρµόζονται στις καθηµερινές εξελίξεις και αλλαγές που γίνονται από τις µηχανές αναζήτησης.

Κεφάλαιο

8

#### Κεφάλαιο 8 Συµπεράσµατα

Μετά το πέρας της Πτυχιακής αυτής εργασίας κατανοήσαµε, ότι η ανάπτυξη ιστοσελίδων µε την χρήση των Συστηµάτων ∆ιαχείρισης Περιεχοµένου µπορεί να µας βοηθήσει να δηµιουργήσουµε ιστοσελίδες µε αρκετά ψηλά κριτήρια και µπορεί να µας παρέχει πολλές εφαρµογές τις οποίες µπορούµε να χρησιµοποιήσουµε για ένα καλύτερο αποτέλεσµα σχεδίασης.

∆ηµιουργήσαµε µια δυναµική σελίδα χρησιµοποιώντας το σύστηµα ∆ιαχείρισης Joomla το οποίο είναι ανοικτού κώδικα µε την βοήθεια των εφαρµογών του δηµιουργήσαµε ένα καλαίσθητο ιστότοπο µε την χρήση των θεµάτων και των templates.Επιπλέον µε τις µας παρείχε την δυνατότητα λειτουργικής επέκτασης µε τις έτοιµες προσθήκες τις οποίες διέθετε και µε τη προσθήκη δικών µας επεκτάσεων από τα δωρεάν µοντέλα που βρήκαµε στην επίσηµη ιστοσελίδα του Joomla. Το κόστος συντήρησης, ανάπτυξης και επέκτασης ήταν πολύ χαµηλό.

Επιπροσθέτως θα πρέπει να τονίσουµε πως µε την χρήση του Joomla µας παρέχετε η δυνατότητα δηµιουργίας και άλλων απλών και πιο σύνθετων ιστότοπων.

Η ευκολία στη χρήση και στην αξιοποίηση του είναι ιδανικό χαρακτηριστικό για οποιονδήποτε απλό χρήστη και για αυτό το λόγο κατέχει ηγετική θέση στην αγορά αυτών των συστηµάτων εφόσον συνδυάζει πολλά χαρακτηριστικά.

Εξίσου σηµαντικό είναι για τις επιχειρήσεις οι οποίες µπορούν να αποκτήσουν επαγγελµατικού επιπέδου ιστότοπους µε πολύ µικρό κόστος. Πράγµα το οποίο σε παλιότερες εποχές θαύµαζε αδύνατον να δηµιουργηθεί έναςιστότοπος αφού η απόκτηση και η ανάπτυξη τους ήταν ιδιαίτερα δαπανηρή.

#### Κεφάλαιο

9

#### Κεφάλαιο 9 Βιβλιογραφία-Πηγές

http://youtu.be/IpCHvmBvPss?list=PL9arxZPkmB47nEB8klI2fveDG8Nr2C\_PM http://youtu.be/NErIA7dma6M?list=PL9arxZPkmB47nEB8klI2fveDG8Nr2C\_PM http://youtu.be/QtN5AUDvfSM?list=PL9arxZPkmB47nEB8klI2fveDG8Nr2C\_PM http://youtu.be/8osrXPN2jQc?list=PL9arxZPkmB47nEB8klI2fveDG8Nr2C\_PM http://youtu.be/1n03Uk6xSic?list=PL9arxZPkmB47nEB8klI2fveDG8Nr2C\_PM http://youtu.be/TfsrFd4lHFM http://pacific.jour.auth.gr/content\_management\_systems/index.htm http://pacific.jour.auth.gr/content\_management\_systems/history.htm http://pacific.jour.auth.gr/content\_management\_systems/orismos.htm http://pacific.jour.auth.gr/content\_management\_systems/pleonektimata\_general.htm http://pacific.jour.auth.gr/content\_management\_systems/pleonektimata\_special.htm http://pacific.jour.auth.gr/content\_management\_systems/pleonektimata\_example.htm http://pacific.jour.auth.gr/content\_management\_systems/xaraktiristika.htm http://pacific.jour.auth.gr/content\_management\_systems/xaraktiristika\_basic.htm http://pacific.jour.auth.gr/content\_management\_systems/xaraktiristika\_special.htm http://pacific.jour.auth.gr/content\_management\_systems/eidi.htm http://pacific.jour.auth.gr/content\_management\_systems/ktitiria.htm http://pacific.jour.auth.gr/content\_management\_systems/open\_source.htm http://pacific.jour.auth.gr/content\_management\_systems/sygrisi.htm http://el.wikipedia.org/wiki/∆ιαδίκτυο http://el.wikipedia.org/wiki/Ηλεκτρονικό\_εµπόριο http://el.wikipedia.org/wiki/Ηλεκτρονικό\_επιχειρείν http://www.cosmo-one.gr/educommerce/?page\_id=280 http://members.000webhost.com/index.php?login\_hash=3zKGzrDUzMAxR86x http://www.lesarbresdesign.info/extensions/flexicontact http://195.251.14.78/e-shop/ARXIKH.HTM http://extensions.joomla.org http://notepad-plus-plus.org https://filezilla-project.org https://www.apachefriends.org/index.html http://virtuemart.net http://www.joomla.org http://joomlacode.org/gf/project/greek\_joomla/frs/ http://www.joomla24.com http://www.joomla.gr/tutorials-topmenu-73 http://en.wikipedia.org/wiki/PhpMyAdmin http://el.wikipedia.org/wiki/MySQL http://el.wikipedia.org/wiki/Apache\_HTTP\_εξυπηρετητής http://el.wikipedia.org/wiki/PHP http://joomla.gr/joomla-news-2013/386-what-is-joomla

http://el.wikipedia.org/wiki/Σύστηµα\_∆ιαχείρισης\_Περιεχοµένου

http://www.kepa.gov.cy/diktiothite/Portal/PortalDocuments.aspx?DocumentId=a5d27b95-5b46-4a56 a535-0c2324141d42

http://el.wikipedia.org/wiki/%CE%A0%CE%B1%CE%B3%CE%BA%CF%8C%CF%83%CE%BC% CE%B9%CE%BF%CF%82\_%CE%99%CF%83%CF%84%CF%8C%CF%82

http://el.wikipedia.org/wiki/Web\_browser

http://el.wikipedia.org/wiki/Domain\_name

http://en.wikipedia.org/wiki/Open\_source

http://en.wikipedia.org/wiki/Content\_management\_system

http://www.go-e.mcit.gov.cy/mcit/trade/go-

e.nsf/All/EC67261B2F444D60C22575C5003ADC61/\$file/%CE%BF%CE%B4%CE%B7%CE%B3% CF%8C%CF%82\_%CF%8C%CE%BB%CE%B1%20%CF%8C%CF%83%CE%B1%20%CE%B8 %CE%AD%CE%BB%CE%B5%CF%84%CE%B5%20%CE%BD%CE%B1%20%CE%B3%CE% BD%CF%89%CF%81%CE%AF%CE%B6%CE%B5%CF%84%CE%B5%20%CE%B3%CE%B9% CE%B1%20%CF%84%CE%BF%20%CE%B7%CE%BB%CE%B5%CE%BA%CF%84%CF%81% CE%BF%CE%BD%CE%B9%CE%BA%CF%8C%20%CE%B5%CE%BC%CF%80%CF%8C%CF %81%CE%B9%CE%BF.pdf

http://dgavalas.ct.aegean.gr/ec/lectures.php#